# **△ Leuze electronic**

the sensor people

# **MSI 100** Contrôleurs programmables de sécurité

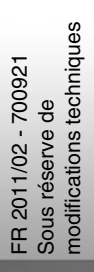

MANUEL UTILISATEUR

© 2011 Leuze electronic GmbH + Co. KG In der Braike 1 D-73277 Owen - Teck / Germany Phone: +49 7021 573-0 Fax: +49 7021 573-199 http://www.leuze.com info@leuze.de

# **Leuze electronic**

# **Manuel utilisateur**

# **Description des appareils, configuration et mise en service du contrôleur de sécurité MSI 100**

Désignation: Manuel utilisateur MSI 100 Révision: Référence: 700921 Ce manuel s'applique à : 02/2011 01 Désignation Référence MSI 100 MSI 101 MSI 102 547802 547812

# Tenez compte des remarques suivantes

Afin de pouvoir utiliser en toute sécurité le produit décrit dans ce manuel, vous devez avoir lu attentivement ce dernier et compris les instructions qu'il contient. Les indications ci-dessous sont destinées à vous aider à utiliser ce manuel.

### **Destinataires du manuel**

Les instructions fournies dans ce manuel concernant l'utilisation des produits sont destinées exclusivement

- aux électriciens qualifiés ou aux personnes supervisées par des électriciens qualifiés qui se sont familiarisé(e)s avec les normes en vigueur ainsi qu'avec les autres prescriptions en matière d'électrotechnique, et en particulier les principes de sécurité applicables.
- aux programmeurs d'applications et aux ingénieurs logiciels qui se sont familiarisés avec les principes de sécurité applicables au domaine des techniques d'automatisation ainsi qu'avec les normes et autres prescriptions en vigueur.

**La société Leuze electronic GmbH + Co. KG ne peut pas être tenue pour responsable des dommages résultant d'une utilisation non conforme. L'utilisation appropriée implique également la prise de connaissance de ce manuel untilisateur.**

### **Explication des symboles et mots-clés utilisés**

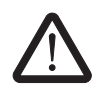

Ce symbole caractérise les dangers qui peuvent entraîner des dommages corporels. Afin d'éviter d'éventuels dommages corporels, tenez impérativement compte de toutes les remarques affectées de ce symbole.

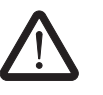

### **DANGER**

Indique une situation dangereuse qui – si elle n'est pas évitée – a pour conséquence un dommage corporel pouvant aller jusqu'à la mort.

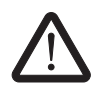

### **AVERTISSEMENT**

Indique une situation dangereuse qui – si elle n'est pas évitée – peut avoir pour conséquence un dommage corporel pouvant aller jusqu'à la mort.

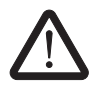

### **ATTENTION**

Indique une situation dangereuse qui – si elle n'est pas évitée – peut avoir pour conséquence une blessure.

Les symboles suivants renvoient à des dangers qui peuvent entraîner des dommages matériels ou signalent des conseils.

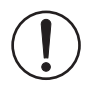

### **IMPORTANT**

Ce symbole et le texte correspondant mettent en garde contre des actions qui peuvent avoir pour conséquence un dommage ou un dysfonctionnement de l'appareil, de l'entourage de l'appareil, du matériel ou des logiciels.

Ť.

Ce symbole et le texte correspondant fournissent des informations complémentaires, telles que des astuces et des conseils permettant une utilisation efficace des appareils et l'optimisation des logiciels. Ce symbole est également utilisé pour renvoyer à d'autres sources d'information (telles que des manuels ou des fiches techniques).

### **Conditions générales d'utilisation de la documentation technique**

Leuze electronic se réserve le droit de modifier, de corriger et/ou d'améliorer à tout moment et sans préavis la documentation technique et les produits décrits dans cette documentation, dans la mesure où cela est raisonnable pour l'utilisateur. Cette disposition est également valable pour les modifications ayant pour but l'amélioration technique du produit.

La réception de documentation technique (en particulier de fiches techniques, d'instructions de montage, de manuels, etc.) ne justifie aucun devoir d'information plus approfondi de la part de la société Leuze electronic quant aux modifications éventuelles des produits et/ou de la documentation technique. Tout autre accord n'est valable que s'il a fait l'objet d'une confirmation expresse écrite de la part de Leuze electronic. Veuillez noter que la documentation fournie se rapporte exclusivement à un produit donné. Par conséquent, vous êtes seul chargé de vérifier l'adéquation et la finalité des produits dans le cadre de leur application concrète, notamment en ce qui concerne le respect des normes et lois en vigueur. Bien que Leuze electronic s'efforce constamment de fournir des informations et des contenus corrects et correspondant à l'état actuel de la technique, il se peut que ces informations contiennent des imprécisions techniques et/ou des erreurs d'impression. Leuze electronic ne fournit aucune garantie quant à la précision et l'exactitude des informations. La totalité des informations contenues dans la documentation technique est fournie sans aucune garantie expresse, décisive ou tacite. Ces informations ne comprennent aucun accord sur la nature, ne décrivent aucune qualité usuelle et ne représentent pas non plus d'assurance de propriété ou d'assurance quant à l'aptitude d'un produit à une fin définie.

Leuze electronic exclut toute responsabilité pour les erreurs ou omissions dans le contenu de la documentation technique (en particulier des fiches techniques, des instructions de montage, des manuels, etc.).

Les précédentes limitations et exclusions de la responsabilité sont déclarées nulles dans le cas d'une responsabilité obligatoire, par ex. selon la loi de responsabilité du fabricant, en cas de faute intentionnelle, de faute lourde, d'atteinte à la vie, à l'intégrité corporelle ou à la santé ou en cas de violation des obligations contractuelles. La demande de dommages-intérêts pour la violation d'obligations contractuelles essentielles est cependant limitée aux dommages prévisibles et typiquement contractuels, à condition qu'il n'y ait pas faute intentionnelle ou lourde ou que la responsabilité pour atteinte à la vie, à l'intégrité corporelle ou à la santé ne soit pas engagée. Cette disposition n'implique aucune modification de la charge de la preuve au détriment de l'utilisateur.

### **Avertissement**

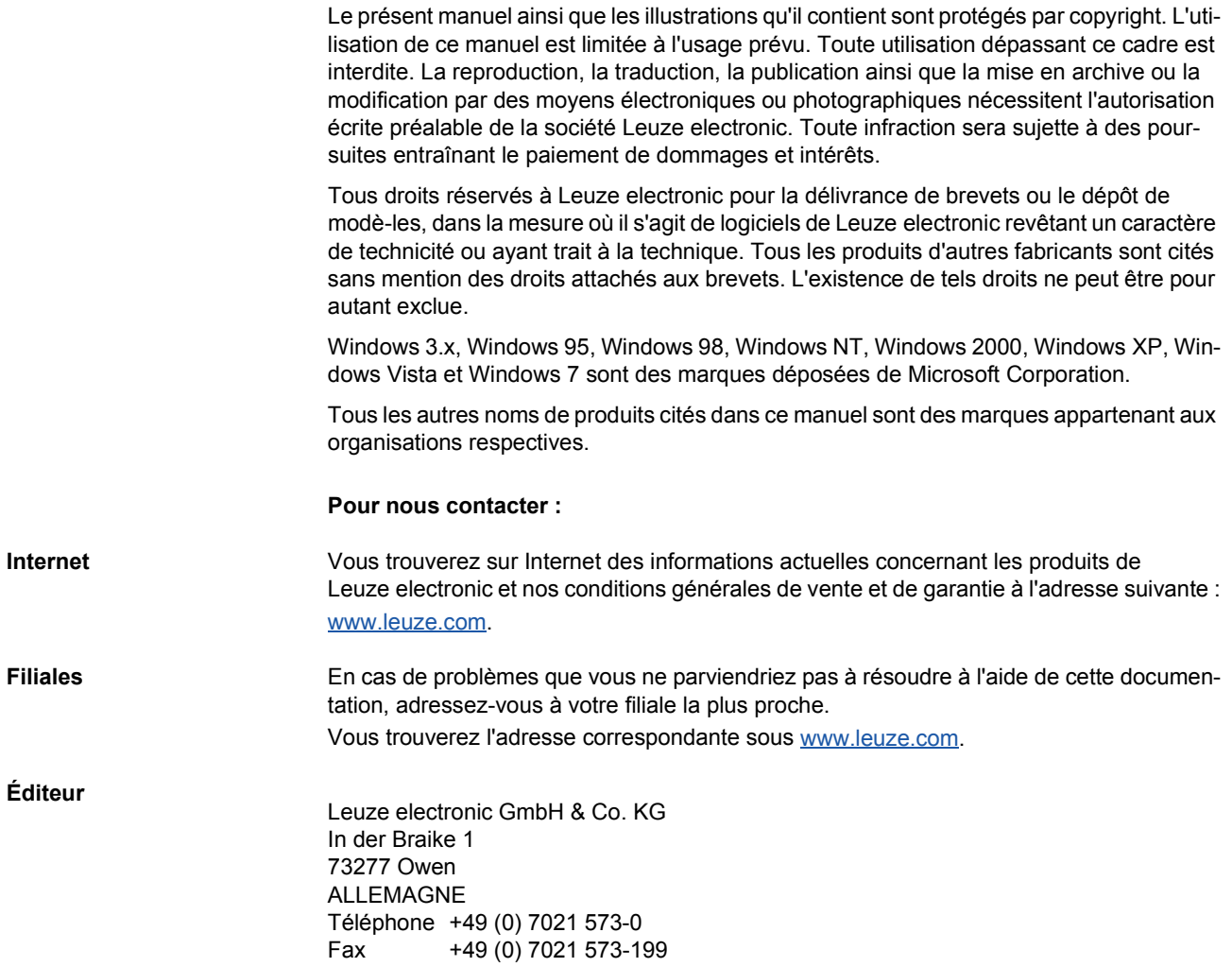

# Sommaire

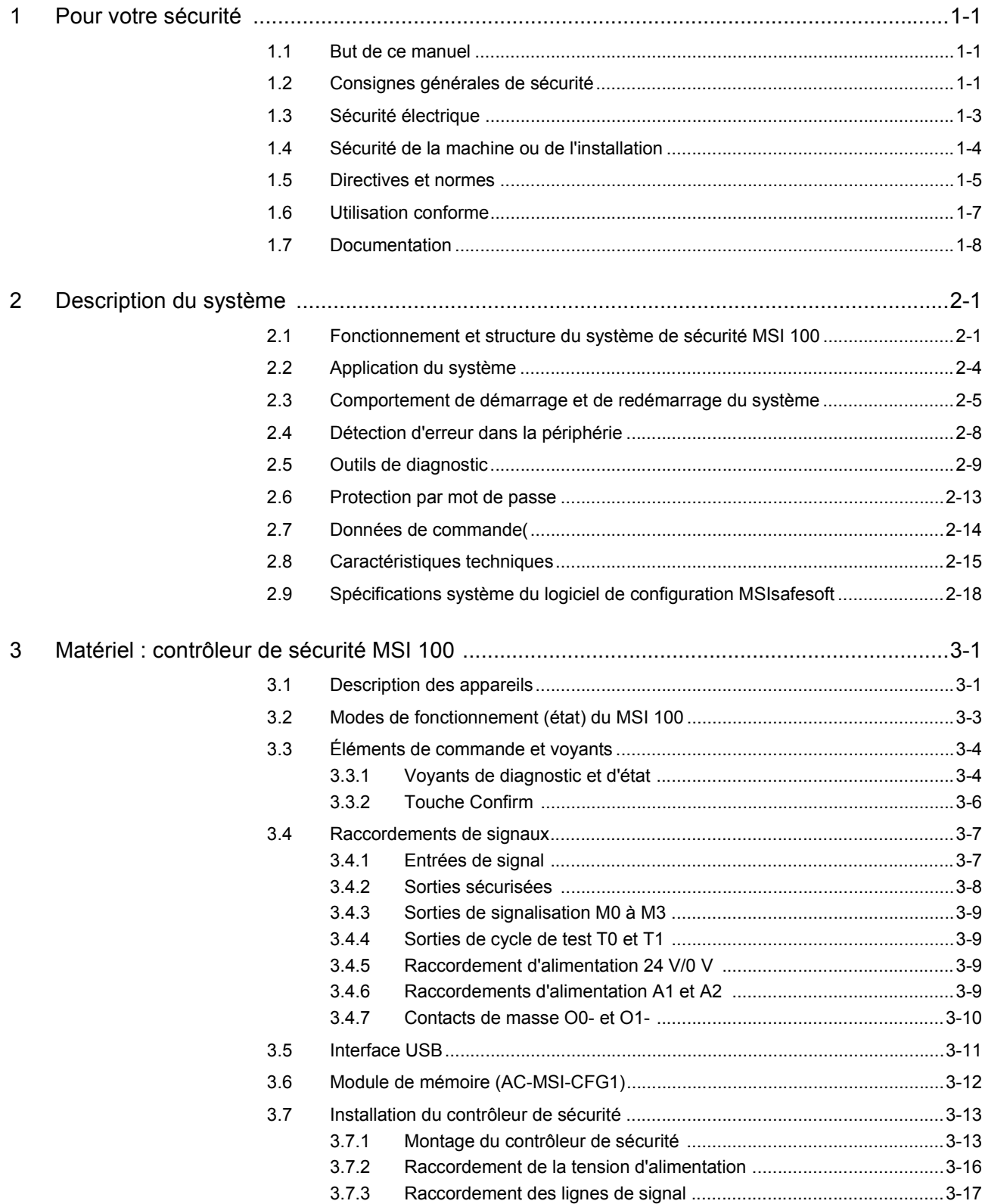

# △ Leuze electronic

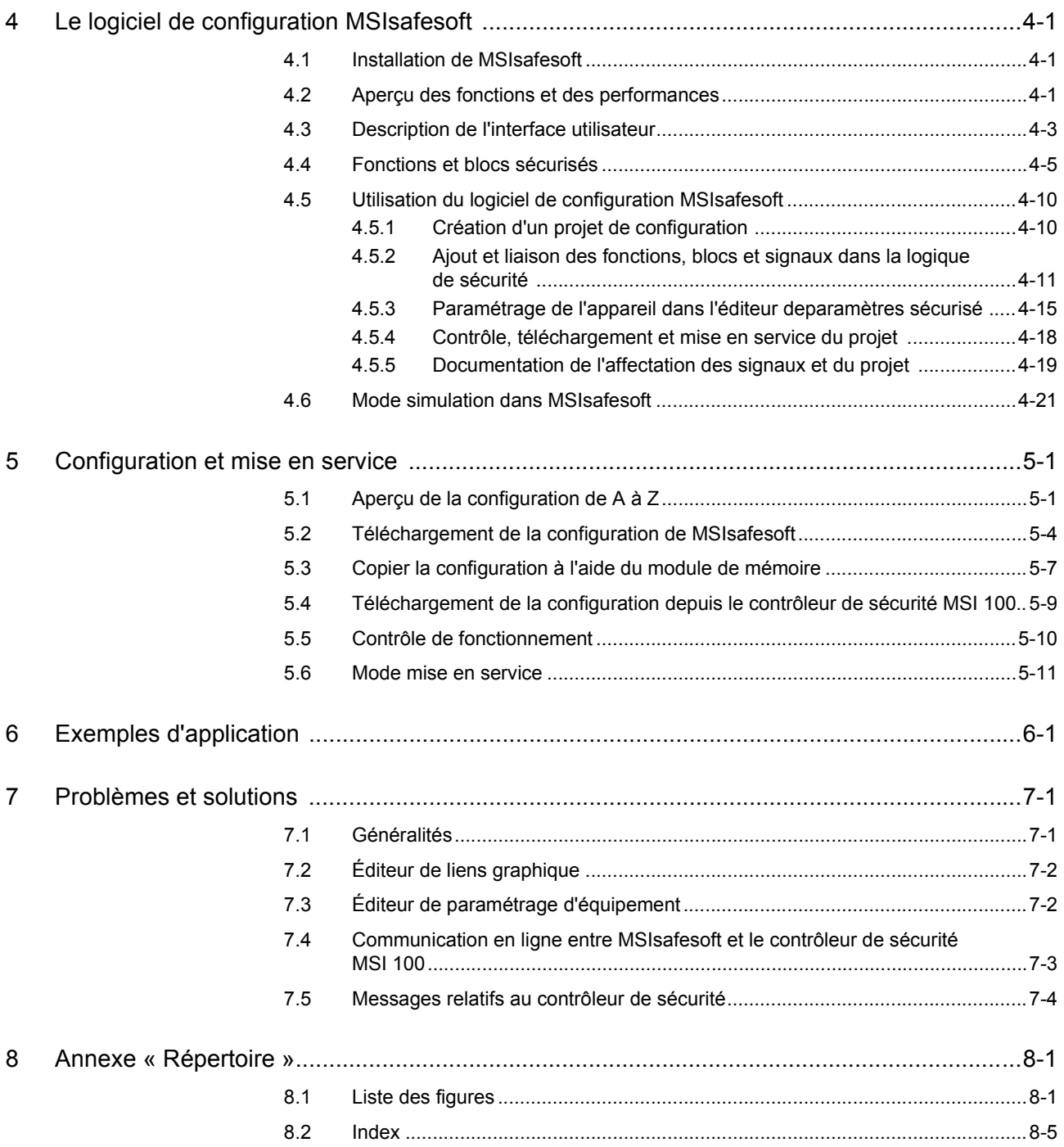

# <span id="page-8-0"></span>**1 Pour votre sécurité**

### <span id="page-8-1"></span>**1.1 But de ce manuel**

Ce manuel utilisateur doit vous permettre d'installer, de configurer et de mettre en service le contrôleur de sécurité programmable MSI 100 conformément aux exigences de sécurité applicables et à l'analyse des risques effectuée par vos soins.

À cette fin, le manuel est conçu sous forme de description complète du système, qui, après un aperçu d'introduction du système, décrit en détail le contrôleur de sécurité programmable MSI 100 ainsi que le logiciel de configuration MSIsafesoft associé avant de traiter les étapes nécessaires à leur configuration et mise en service.

Vous trouverez des informations complémentaires et des instructions pas à pas détaillées relatives à MSIsafesoft dans l'aide en ligne du logiciel de configuration.

Le présent manuel est exclusivement destiné aux électriciens et spécialistes en sécurité qualifiés, programmeurs d'applications et ingénieurs logiciels familiarisés avec les principes de sécurité applicables au domaine des techniques d'automatisation et avec les normes et autres prescriptions nationales en vigueur. Veuillez également lire à ce propos le paragraphe « Personnel qualifié » au chapitre [« Consignes générales de sécurité » à la](#page-8-2)  [page](#page-8-2) 1-1.

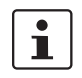

Le contrôleur de sécurité programmable MSI 100 est appelé « contrôleur de sécurité » dans cette documentation.

# <span id="page-8-2"></span>**1.2 Consignes générales de sécurité**

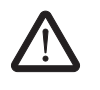

**AVERTISSEMENT : dommages corporels et matériels découlant du non-respect des consignes de sécurité. Veuillez tenir compte de toutes les consignes de sécurité contenues dans le présent chapitre lors de la manipulation du contrôleur de sécurité MSI 100.**

**Conditions préalables** Est considérée comme condition préalable une connaissance approfondie

- du contrôleur de sécurité MSI 100 ainsi que des périphériques (dispositifs d'extension, capteurs, actionneurs) utilisés,
- du logiciel de configuration MSIsafesoft, ainsi que
- des consignes de sécurités propres au domaine d'application.

### **Personnel qualifié**

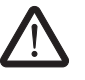

**AVERTISSEMENT : dans le cadre de l'utilisation du contrôleur de sécurité MSI 100 conjointement avec le logiciel de configuration MSIsafesoft et les blocs sécurisés, les tâches suivantes doivent être réalisées exclusivement par du personnel qualifié :**

- **Planification, paramétrage, configuration (développement de la logique de sécurité),**
- **Installation, mise en service, maintenance,**
- **Entretien et mise hors service.**

Ce manuel utilisateur s'adresse par conséquent aux personnes suivantes :

- Personnel qualifié planifiant et développant des dispositifs de sécurité pour les machines et installations et familiarisé avec les consignes relatives à la sécurité du travail et la prévention des accidents.
- Personnel qualifié installant et mettant en service des dispositifs de sécurité dans des machines et installations.

Selon les consignes de sécurité techniques de cette documentation, on entend par personnel dûment qualifié, des personnes qui, de par leur formation, leur expérience et leurs connaissances des normes et des réglementations en vigueur, des règlements de prévention des accidents et du fonctionnement de l'entreprise, sont autorisées à effectuer les travaux nécessaires tout en reconnaissant et en évitant les risques.

**Documentation**

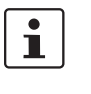

Veuillez impérativement respecter toutes les informations contenues dans cette documentation ainsi que dans les documentations présentées au chapitre [« Documentation » à la page](#page-15-0) 1-8.

**Sécurité des personnes et des biens**

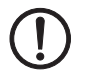

La sécurité des personnes et des biens n'est garantie que lorsque les blocs sécurisés sont utilisés conformément à l'usage prévu (voir [« Utilisation conforme » à la page](#page-14-0) 1-7).

**ATTENTION :** veuillez tenir compte du fait que l'utilisateur est responsable de la prévention des erreurs.

**Prise en compte du comportement au démarrage**

**Détection d'erreurs** En fonction du câblage et du paramétrage des entrées/sorties, le contrôleur de sécurité MSI 100 peut détecter différentes erreurs au sein de l'installation de sécurité (p. ex. les courts-circuits transversaux).

> Certains des blocs sécurisés du logiciel de configuration MSIsafesoft disposent de paramètres régulant un interdiction de démarrage et/ou de redémarrage. Un interdiction de démarrage/redémarrage efficace peut être désactivé via l'actionnement d'un bouton Reset conformément raccordé et câblé au contrôleur de sécurité.

> Utilisez ces paramètres dans le logiciel de configuration MSIsafesoft, pour contrôler le démarrage/redémarrage du contrôleur de sécurité MSI 100.

**Ne pas effectuer de réparation, ne pas ouvrir le boîtier**

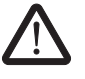

Si vous ne parvenez pas à réparer les erreurs par le biais d'une nouvelle configuration, d'une modification du câblage, etc., contactez immédiatement Leuze electronic.

**AVERTISSEMENT : les travaux de réparation sur le contrôleur de sécurité MSI 100 ne sont pas autorisés. L'ouverture du boîtier du contrôleur de sécurité est strictement interdite.**

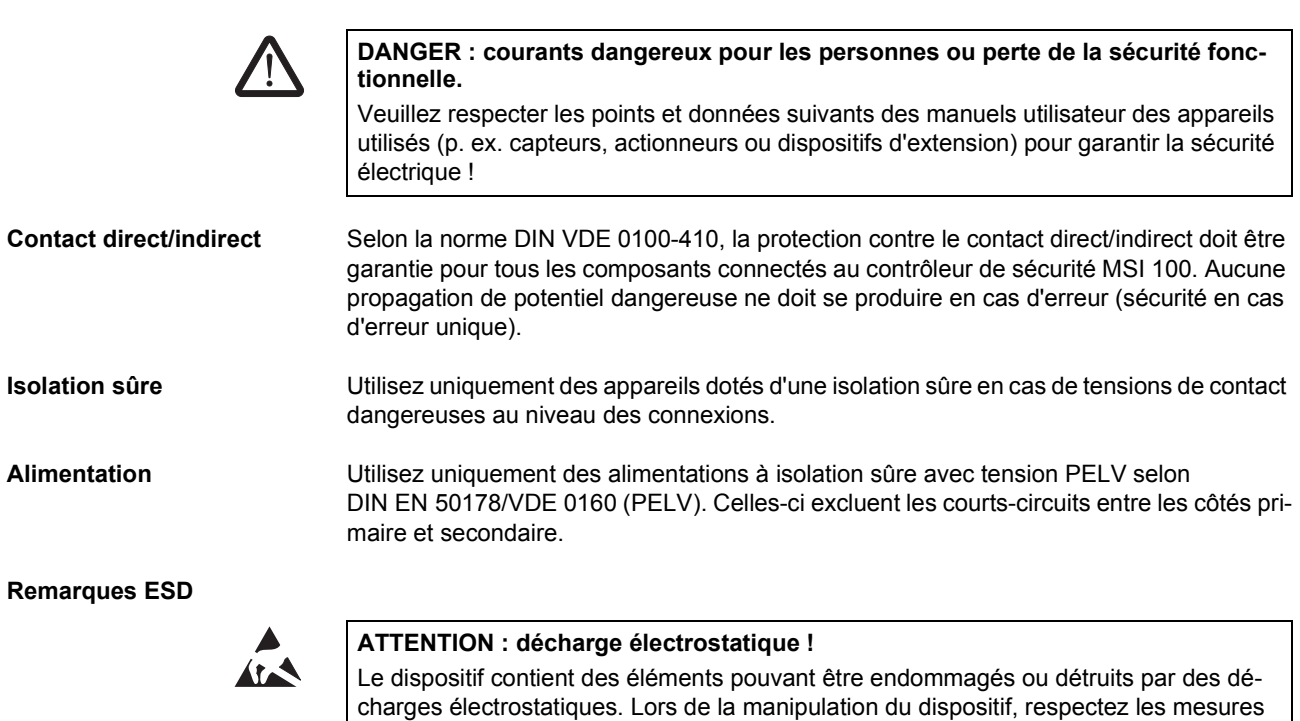

de sécurité nécessaires en matière de décharges électrostatiques (ESD), selon

# <span id="page-10-0"></span>**1.3 Sécurité électrique**

EN 61340-5-1 et EN 61340-5-2.

### Leuze electronic **MSI 100 1-3**

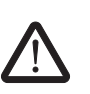

 $\mathbf i$ 

# <span id="page-11-0"></span>**1.4 Sécurité de la machine ou de l'installation**

**AVERTISSEMENT : garantir la sécurité de la machine ou de l'installation.** La sécurité de la machine ou de l'installation relève de la seule responsabilité de l'utilisateur ! Pour ce faire, la directive sur les machines doit être respectée.

L'utilisation du système et des blocs sécurisés correspondants décrits dans la présente documentation présuppose que vous avez élaboré un concept de sécurité pour votre machine et installation. Cela inclut également une analyse des dangers et des risques ainsi qu'un rapport d'essai pour la validation des fonctions de sécurité.

L'analyse de risques permet de déterminer l'intégrité de sécurité cible (SIL selon IEC 61508 et catégorie selon EN ISO 13849-1).

Du niveau d'intégrité de sécurité ou de la catégorie déterminés dépend

- la manière dont vous devez raccorder les capteurs, dispositifs de commande et actionneurs sécurisés au sein de l'ensemble de la fonction de sécurité et
- dont les blocs sécurisés doivent être utilisés dans la logique de sécurité. (La logique de sécurité est créée par vos soins à l'aide du logiciel de configuration MSIsafesoft.)

Les blocs sécurisés répondent aux exigences suivantes en terme d'intégrité de sécurité au sein du système de commande sécurisé utilisé :

- jusqu'à SIL 3 selon la norme IEC 61508,
- jusqu'à SILCL 3 selon la norme EN 62061,
- jusqu'à la catégorie 4 selon la norme EN ISO 13849-1.

Veuillez tenir compte du fait que vous devez veiller personnellement à satisfaire à toutes les exigences supplémentaires découlant des directives et lois applicables afin d'atteindre le niveau d'intégrité de sécurité susnommé (voir également [« Directives et](#page-12-0)  [normes » à la page](#page-12-0) 1-5).

### **Contrôle du matériel et du paramétrage**

Veillez à toujours effectuer une validation suite à toute modification affectant la sécurité de l'ensemble de votre système. Utilisez les listes de contrôle appropriées lors de la procédure de validation et saisissez également les informations demandées dans la boîte de dialogue « Informations projet » dans le logiciel de configuration sécurisé MSIsafesoft.

En vous basant sur votre rapport d'essai, assurez-vous que

- les capteurs et actionneurs sécurisés sont correctement connectés au sein de l'application de sécurité MSI 100. Utilisez pour ce faire également la fonction « Contrôle du câblage » de MSIsafesoft (voir [page](#page-26-0) 2-11).
- le paramétrage des entrées et sorties du contrôleur de sécurité MSI 100 est correct.
- le raccordement des signaux des capteurs et actionneurs sécurisés (un canal ou deux canaux) est correct.
- la détection des courts-circuits transversaux est mise en œuvre au sein de votre application, si nécessaire (voir [page](#page-23-1) 2-8).
- tous les blocs et fonctions sécurisés sont correctement raccordés dans le logiciel de configuration MSIsafesoft.

**Élaboration et mise en application d'un concept de sécurité**

### <span id="page-12-0"></span>**1.5 Directives et normes**

Les fabricants et utilisateurs de machines et d'installation dans lesquelles est utilisé le contrôleur de sécurité MSI 100 sont responsables du respect de toutes les directives et lois applicables.

Directives et normes devant être respectées lors du développement et de l'implémentation du contrôleur de sécurité MSI 100 :

- **Directives** Directive sur les machines 2006/42/CE
	- Directive sur les machines 98/38/CE
	- Directive CEM 2004/108/CE
	- Directive basse tension 2006/95/CE
	- Principe de vérification GS-ET-26 : systèmes de bus pour la transmission de messages pertinents pour la sécurité

### **Normes**

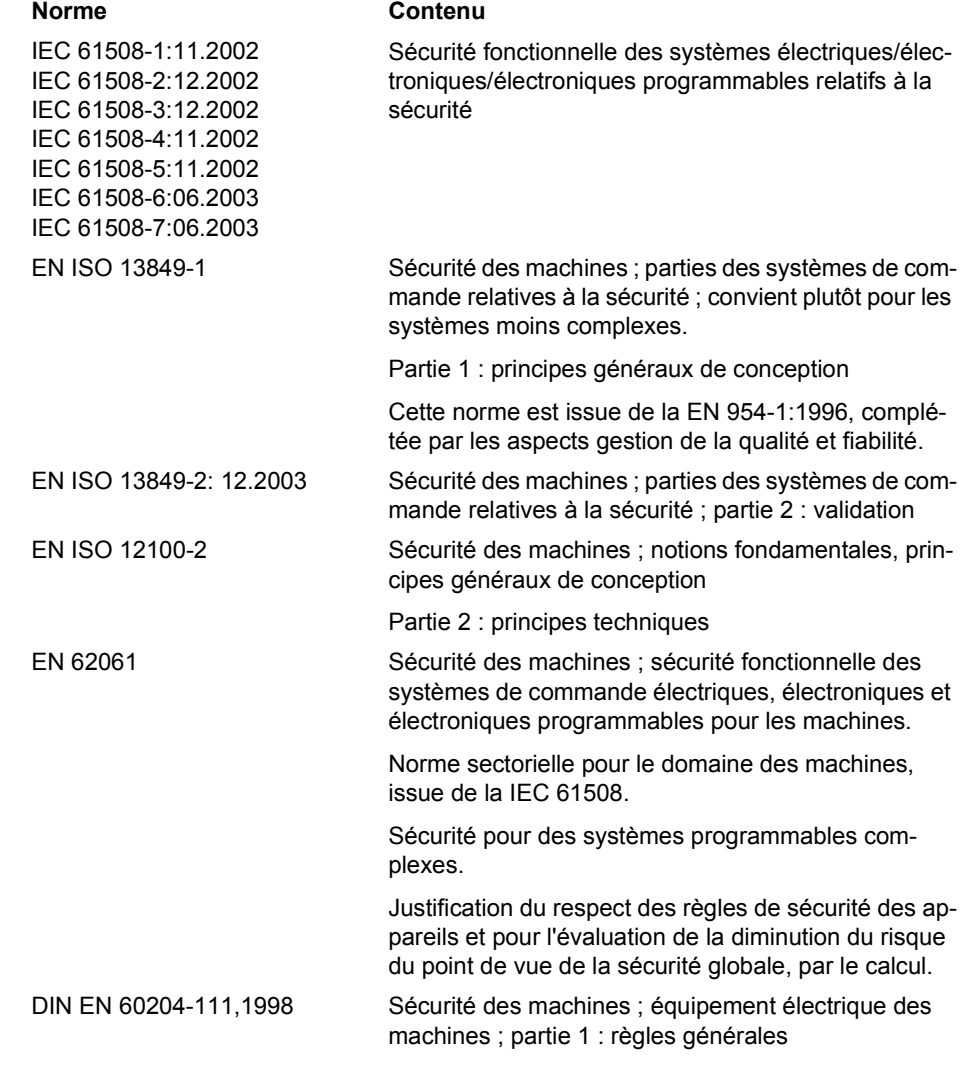

# △ Leuze electronic

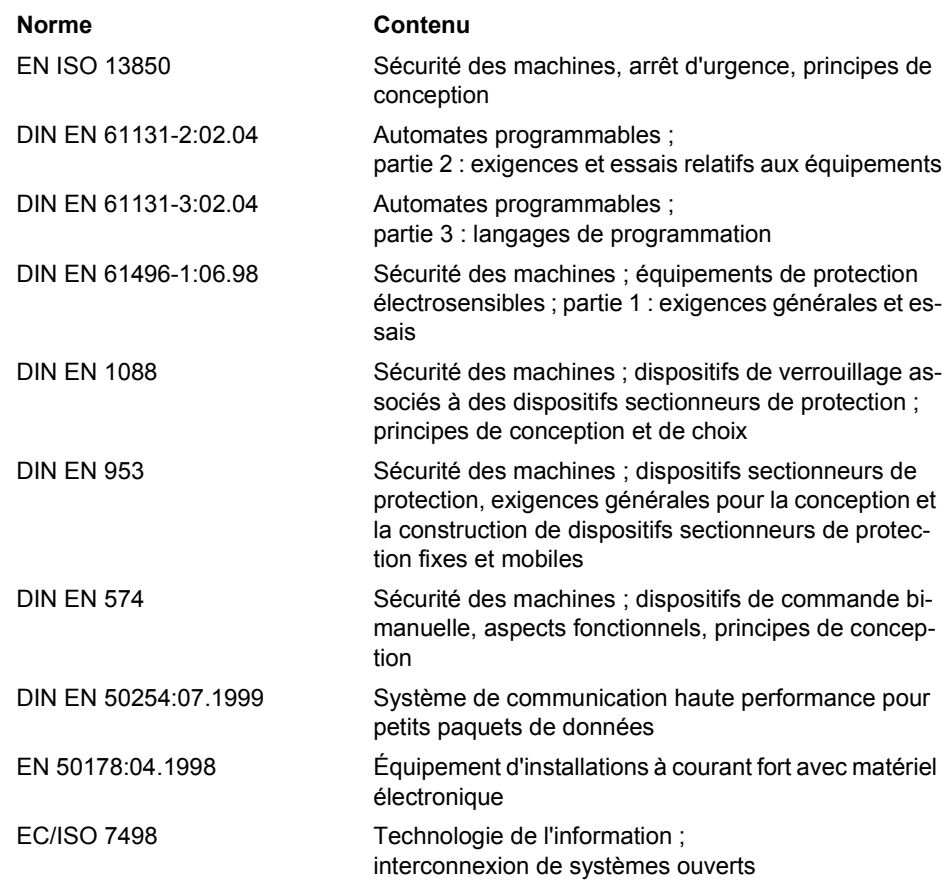

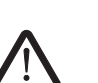

<span id="page-14-1"></span><span id="page-14-0"></span>**1.6 Utilisation conforme**

**AVERTISSEMENT : utilisez le contrôleur de sécurité MSI 100 uniquement en conformité avec les informations contenues dans ce paragraphe.**

**MSI 100** Le contrôleur de sécurité MSI 100 doit être uniquement utilisé dans le domaine industriel conformément aux normes IEC 61508, EN ISO 13849 et EN 62061.

> Le contrôleur de sécurité MSI 100 est conçu pour contrôler les capteurs de sécurité d'une machine ou d'une installation raccordés aux entrées du contrôleur de sécurité, et pour commander les sorties conformément à la logique de sécurité configurée.

> Le contrôleur de sécurité ne peut effectuer ses tâches pertinentes pour la sécurité que s'il a été intégré correctement et protégé contre les erreurs de déroulement du processus.

> Veuillez impérativement respecter toutes les informations contenues dans le présent manuel et dans les manuels et aides en lignes mentionnées au chapitre [« Documentation »](#page-15-0)  [à la page](#page-15-0) 1-8. En particulier, n'utilisez le contrôleur de sécurité MSI 100 que conformément aux caractéristiques techniques figurant au chapitre [« Caractéristiques techniques » à la](#page-30-1)  [page](#page-30-1) 2-15.

MSIsafesoft Le logiciel de configuration sécurisé MSIsafesoft est destiné à la configuration du modulede sécurité MSI 100.

**Fonctions et blocs sécurisés dans MSIsafesoft**

Les fonctions et blocs sécurisés mis à votre disposition dans le logiciel de configuration MSIsafesoft pour la création de la logique de sécurité, sont exclusivement destinés à une utilisation au sein du contrôleur de sécurité MSI 100, pour permettre la réalisation de fonctions de sécurité spécifiques.

Les fonctions/blocs sécurisés ne peuvent accomplir vos tâches de sécurité au sein du système de commande sécurisé que s'ils ont été intégrés correctement et protégés contre les erreurs dans le processus de déroulement.

 $\mathbf i$ 

Veuillez impérativement tenir compte de toutes les informations relatives à chaque bloc dans l'aide en ligne. Vous trouverez des exemples de principe pour l'utilisation des blocs sécurisés dans « Exemples d'application ».

Le domaine de responsabilité du fabricant de blocs en termes de fonctionnement d'un bloc ou d'une fonction sécurisés s'arrête au niveau de l'interface utilisateur constituée par les entrées et sorties de chaque bloc/fonction.

Afin d'exécuter intégralement une fonction de sécurité, vous devez raccorder, sous votre propre responsabilité, les entrées et sorties des blocs/fonctions sécurisés

- avec votre réseau de sécurité et
- avec les capteurs et actionneurs connectés via un ou deux canaux aux entrées et sorties du contrôleur de sécurité

à l'aide du logiciel de configuration MSIsafesoft.

Afin de déterminer le niveau d'intégrité de sécurité ou la catégorie pour l'ensemble de la fonction de sécurité, vous devez tenir compte de tous les composants prenant part à l'exécution de cette fonction de sécurité (capteurs, actionneurs, câblage, etc.).

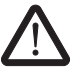

**AVERTISSEMENT : pour utiliser un bloc ou une fonction sécurisés conformément au niveau d'intégrité de sécurité requis selon les normes IEC 61508, EN ISO 13849 ou encore EN 62061, vous devez tenir compte du chemin complet de la fonction de sécurité à partir de l'interface « Entrée/sortie du bloc » (contrôleur de sécurité, paramétrage de l'appareil, câblage, capteurs, actionneurs, mode un ou deux canaux, etc.).**

**Validez ensuite le chemin complet.**

### <span id="page-15-0"></span>**1.7 Documentation**

**Documentation actuelle** Assurez-vous de toujours travailler avec la documentation actuelle. Vérifiez auprès du fabricant ou sur sa page d'accueil sur Internet s'il existe des modifications ou des ajouts à la documentation utilisée.

> Lors de travaux sur le contrôleur de sécurité MSI 100, cette documentation ainsi que les autres documents faisant partie intégrante de la documentation des produits concernés doivent être toujours à portée de main et respectés rigoureusement.

Veuillez impérativement respecter toutes les informations contenues dans

- la description technique du contrôleur de sécurité MSI 100,
- la documentation utilisateur des périphériques (p. ex. capteurs, actionneurs, etc.), connectés au contrôleur de sécurité MSI 100 et raccordés aux blocs sécurisés dans la logique de sécurité (logiciel de configuration MSIsafesoft).
- les aides en lignes relatives au logiciel de configuration sécurisé MSIsafesoft (voir également [Figure](#page-15-1) 1-1) et à chaque bloc sécurisé,
- les documentations relatives à la technique standard complémentaire, le cas échéant.

**Consultation de l'aide en ligne**

Le graphique suivant illustre les différentes possibilités pour ouvrir l'aide en ligne et rechercher des informations soit de manière contextuelle, soit à l'aide du sommaire ou par motclé.

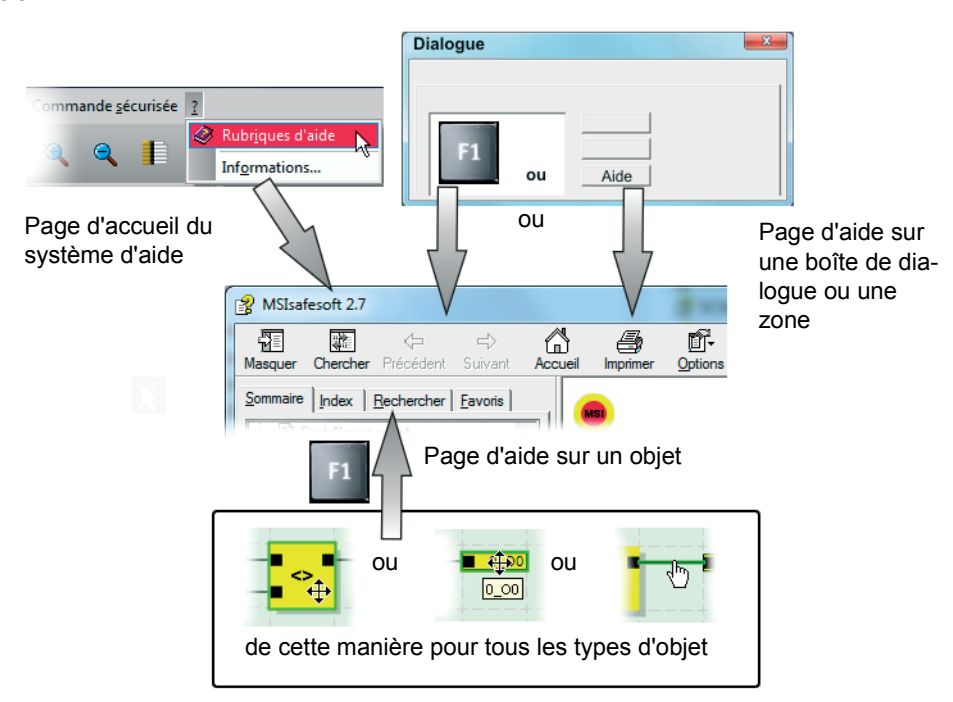

<span id="page-15-1"></span>Figure 1-1 Consultation de l'aide en ligne dans le logiciel de configuration MSIsafesoft

# <span id="page-16-0"></span>**2 Description du système**

### <span id="page-16-1"></span>**2.1 Fonctionnement et structure du système de sécurité MSI 100**

**L'ensemble du système : matériel et logiciel**

Le système de sécurité MSI 100 se compose des éléments suivants :

- contrôleur de sécurité MSI 100
- Logiciel de configuration MSIsafesoft
- Dispositifs de commande, capteurs et actionneurs sécurisés adaptés (selon l'application)

Le contrôleur de sécurité MSI 100 est conçu pour la surveillance et l'évaluation de dispositifs de commande de sécurité dans des installations et machines (voir

[« Utilisation conforme » à la page](#page-14-1) 1-7). Le contrôleur de sécurité surveille les dispositifs de commande sécurisés et les capteurs de sécurité connectés à ses entrées, évalue les signaux entrants en fonction de leur configuration et commande les sorties en conséquence.

Le logiciel de configuration MSIsafesoft assure la configuration du contrôleur de sécurité MSI 100 et, à cette fin, met à disposition, outre les éditeurs correspondants, des outils de mise en service et de diagnostic adaptés.

Le graphique suivant représente l'ensemble du système dans un exemple d'application.

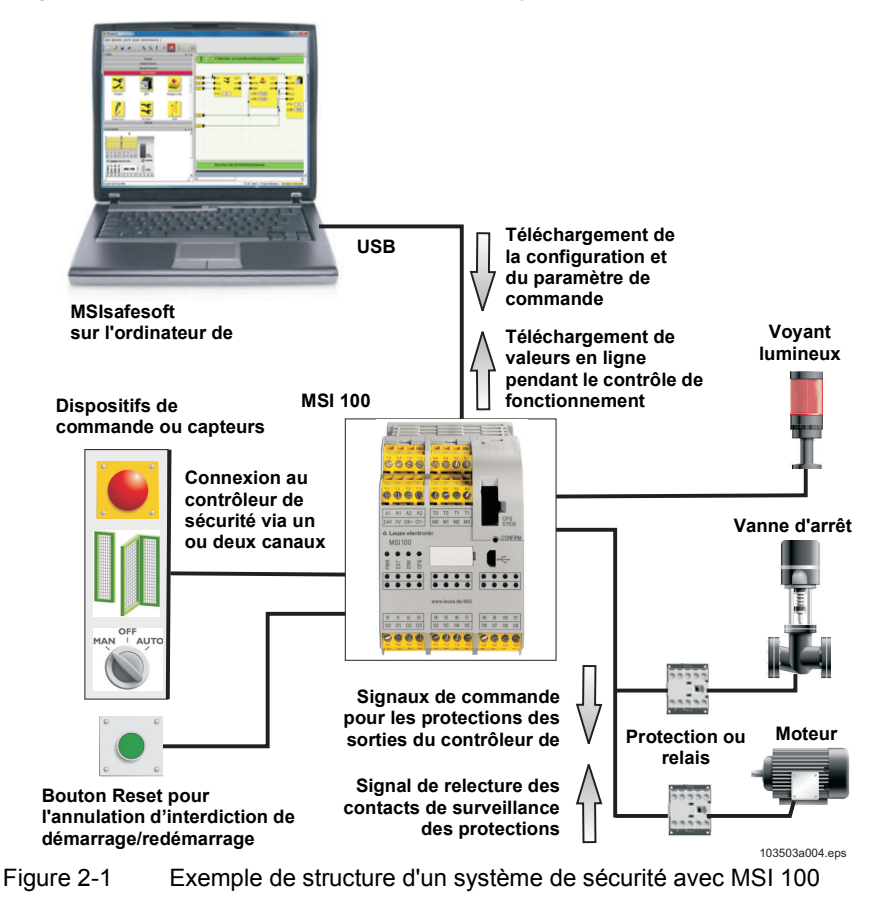

# △ Leuze electronic

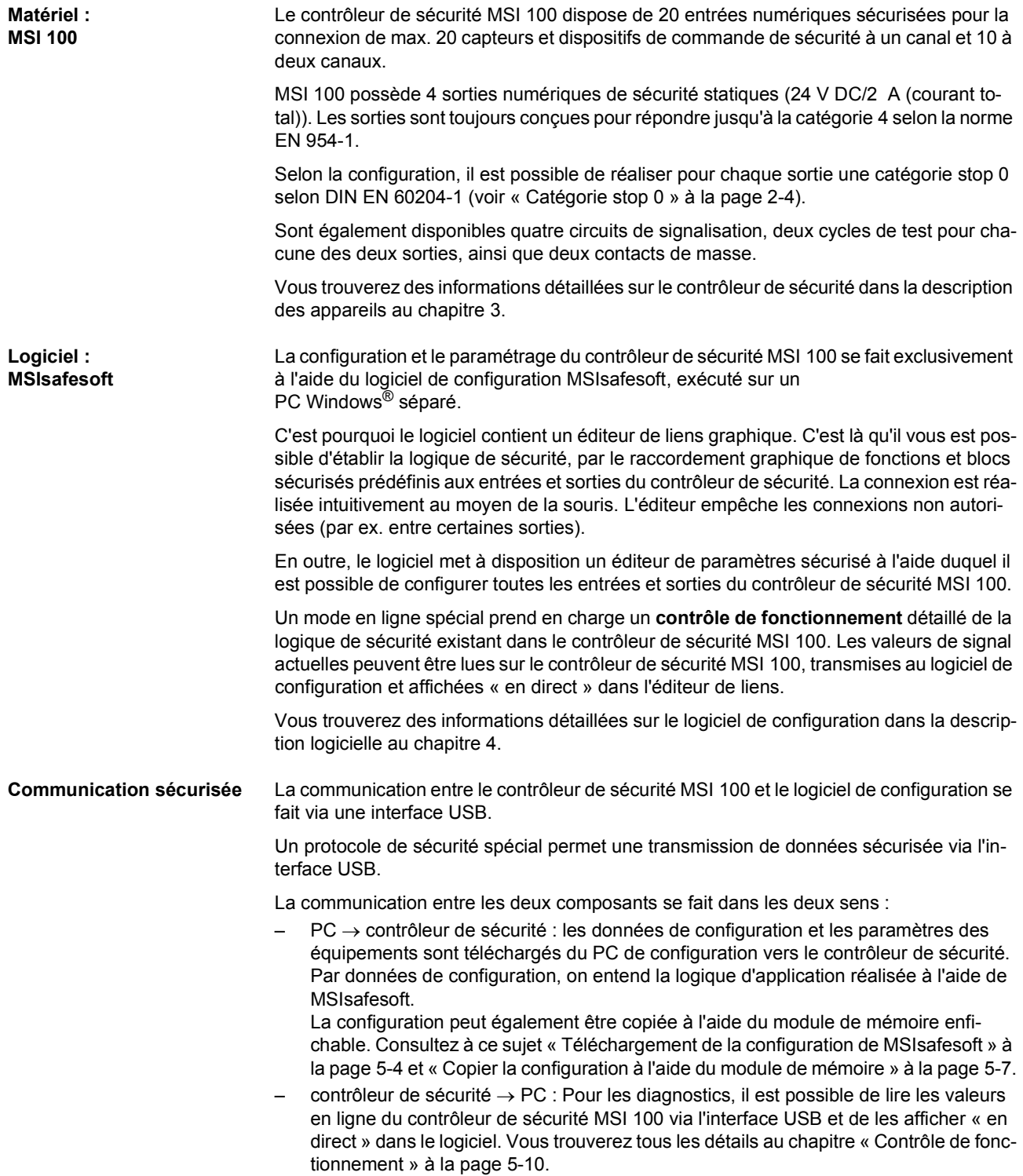

 $\overline{\mathbf{i}}$ 

**Communication via connecteur-bus sur profilé TBUS**

Le contrôleur de sécurité MSI 100 est équipé d'une interface pour le connecteur-bus sur profilé TBUS. Il est possible de connecter des modules d'extension esclaves via le connecteur-bus sur profilé MSI de Leuze electronic. La communication avec ces modules a ensuite lieu automatiquement via le connecteur mâle du connecteur-bus sur profilé MSI, le câblage transversal de sécurité devient alors superflu (voir aussi [« Montage du contrôleur](#page-46-2)  [de sécurité » à la page](#page-46-2) 3-13).

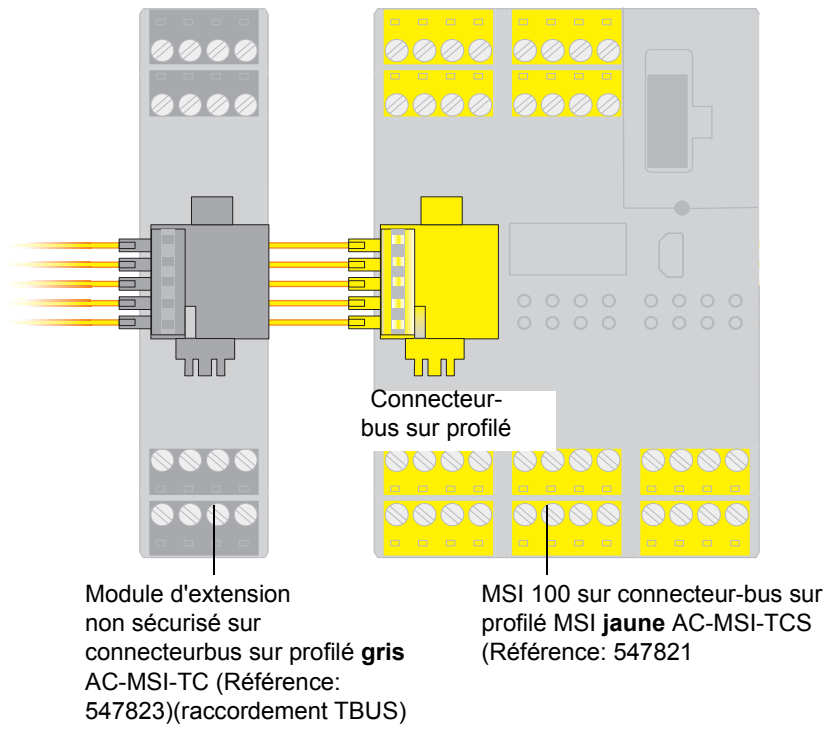

Figure 2-2 Connecteur-bus sur profilé TBUS de Leuze electronic

Le courant continu pour modules d'extension alimentés par le TBUS est de max. 4 A.

### <span id="page-19-0"></span>**2.2 Application du système**

Le contrôleur de sécurité MSI 100 configuré à l'aide de MSIsafesoft est conçu pour la surveillance et l'évaluation de dispositifs de commande de sécurité et de capteurs de sécurité dans des machines.

Les directives sur les machines et un nombre important de normes et de réglementations relatives à la sécurité imposent au constructeur d'une machine ou installation des spécifications d'un niveau élevé en la matière.

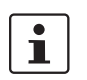

Le terme « machine » ici utilisé représente toutes les installations techniques équipées au sens de la directive sur les machines 2006/42/CE.

**Circuits de sécurité** Les dispositifs de commande de sécurité et les capteurs de sécurité se différencient comme suit :

> Les dispositifs de transmission d'ordre d'arrêt d'urgence se distinguent exclusivement par leur fonction en cas de danger, ils sont donc actifs à l'arrière-plan. Les commutateurs de porte de protection ou barrières lumineuses sont par ex. souvent utilisés au cours du fonctionnement de l'installation et interviennent ainsi régulièrement dans l'activation/la désactivation de la partie de la machine chargée de la sécurité.

> Le contrôleur de sécurité MSI 100 est librement programmable. Pour la création de la logique de sécurité, il dispose de blocs sécurisés appartenant au système. Avec MSI 100 il est possible de réaliser différentes fonctions de sécurité dans les différents circuits de sécurité. La liste suivante reprend uniquement certaines des possibilités les plus importantes :

- Surveillance d'ARRÊT D'URGENCE
- Surveillance de porte de protection (avec ou sans dispositif de blocage)
- Commandes bimanuelles (types II et III)
- Surveillance de protection externe (contrôle de la signalisation en retour)
- Surveillance et contrôle des dispositifs de protection sans contact
- Sélecteur de mode de fonctionnement (évaluation d'un sélecteur de mode de fonctionnement et d'un commutateur de validation)
- <span id="page-19-2"></span>– Applications de muting (surveillance de barrière lumineuse à muting parallèle)

<span id="page-19-1"></span>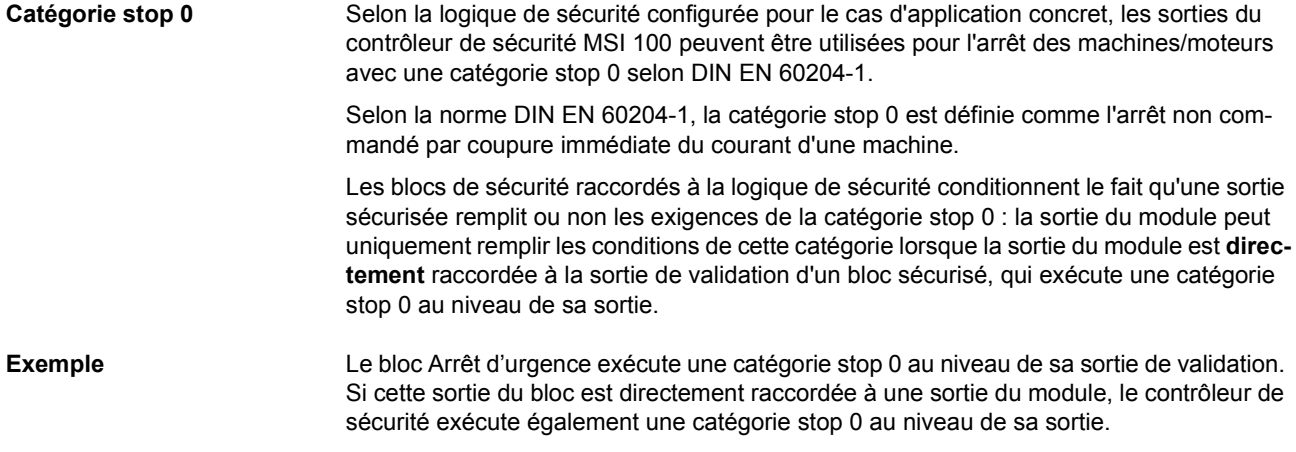

Figure [2-3 à la page](#page-22-0) 2-7 montre un exemple de raccordement de ce type.

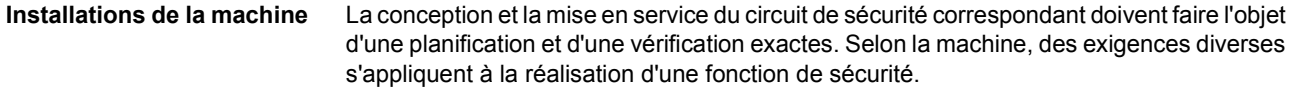

Exemple : il est de votre seule responsabilité de planifier et réaliser le comportement de démarrage et le comportement de redémarrage en fonction de votre analyse de risques. Pour éviter tout démarrage intempestif, l'actionnement du bouton Reset peut être nécessaire, selon le résultat de l'analyse de risques et en fonction du chemin du signal, pour l'émission d'un signal de réarmement (Reset) manuel au niveau de la machine.

D'autres dispositifs de commande sécurisés, par ex. un commutateur de validation à trois niveaux ou autres, peuvent être nécessaires.

<span id="page-20-0"></span>**2.3 Comportement de démarrage et de redémarrage du système**

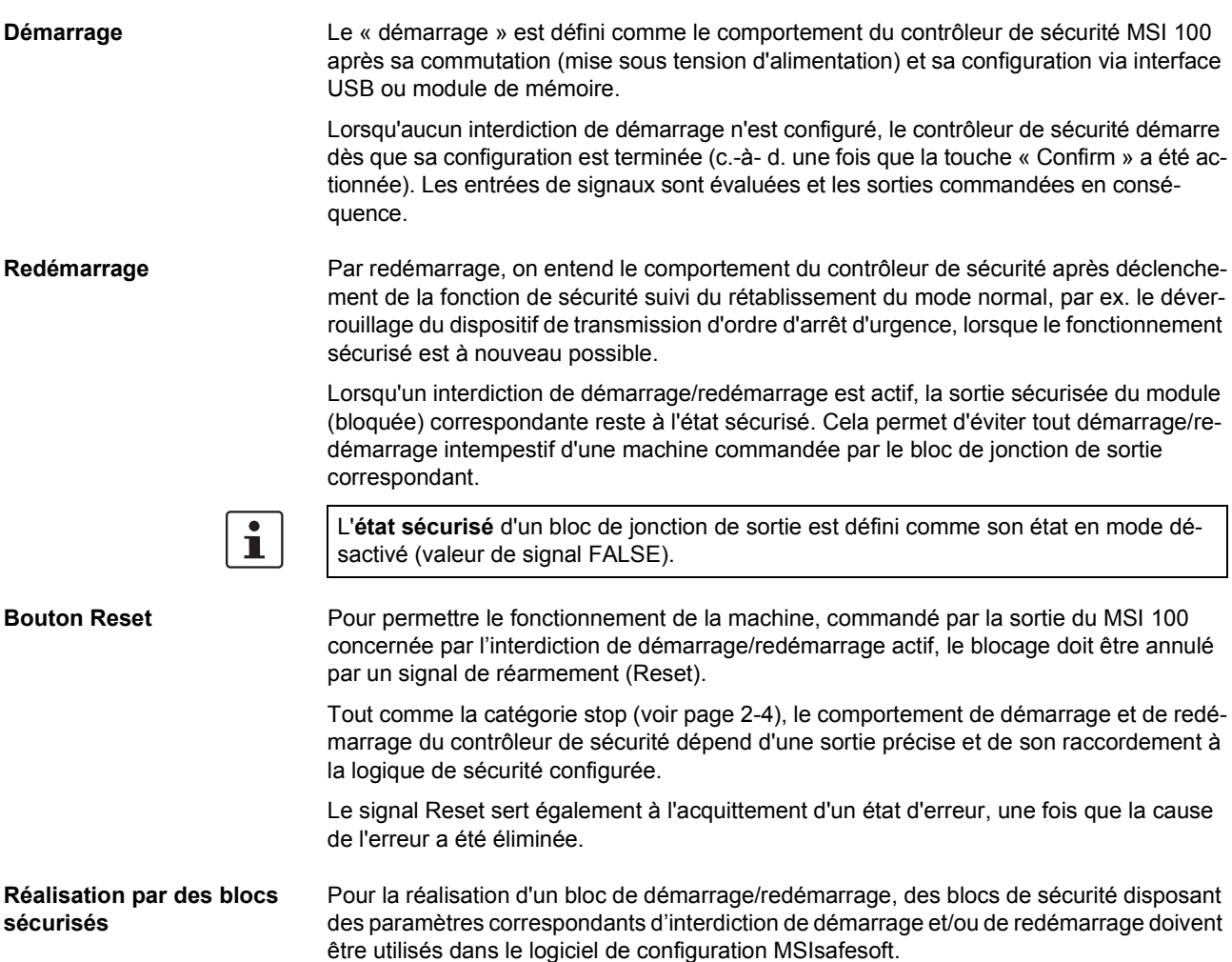

Le tableau suivant présente les blocs proposant de tels paramètres.

Tableau 2-1 Prise en charge d'un interdiction de démarrage/redémarrage par des blocs

| Nom du bloc          | <b>Fonction</b>                                                                                                    | <b>Blocage disponible</b>                                     |
|----------------------|----------------------------------------------------------------------------------------------------|---------------------------------------------------------------|
| Arrêt d'urgence      | Surveillance d'ARRÊT D'URGENCE                                                                                                    | Interdiction de dé-<br>marrage<br>Blocage de redémar-<br>rage |
| <b>EDM</b>           | Surveillance de protection externe                                                                                                | Interdiction de dé-<br>marrage                                |
| EnableSwitch         | Évaluation d'un commutateur de vali-<br>dation à trois niveaux                                                                    | Blocage de redémar-<br>rage                                   |
| <b>ESPE</b>          | Surveillance d'un équipement de pro-<br>tection électro-sensible (par ex. bar-<br>rière lumineuse)                                | Interdiction de dé-<br>marrage<br>Blocage de redémar-<br>rage |
| GuardLocking         | Surveillance d'une porte de protection<br>avec verrouillage à quatre niveaux                                                      | Interdiction de dé-<br>marrage<br>Blocage de redémar-<br>rage |
| GuardMonitoring      | Surveillance d'une porte de protection<br>avec verrouillage à deux niveaux                                                        | Interdiction de dé-<br>marrage<br>Blocage de redémar-<br>rage |
| MutingPar 2Sensor    | Surveillance de deux capteurs de mu-<br>ting et d'une barrière lumineuse                                                          | Interdiction de dé-<br>marrage                                |
| TestableSafetySensor | Surveillance d'un dispositif de<br>protection optoélectronique connecté<br>(par ex. rideau de lumière) avec fonc-<br>tion de test | Interdiction de dé-<br>marrage<br>Blocage de redémar-<br>rage |

À titre d'exemple, pour configurer un interdiction de démarrage pour une certaine sortie sécurisée, dans la logique de sécurité ladite sortie doit être **directement** reliée à la sortie d'un bloc sécurisé pour lequel un interdiction de démarrage par paramètre est défini.

**Exemple** Dans l'exemple suivant, un interdiction de démarrage (paramètre S RES = FALSE) et un blocage de redémarrage (A\_RES = FALSE) sont définis pour le bloc sécurisé Arrêt d'urgence. La sortie de validation OUT du bloc est directement raccordée à la sortie sécurisée O0, proposant un blocage de redémarrage et un interdiction de démarrage. (En outre, Arrêt d'urgence exécute à sa sortie une catégorie stop 0, qui est également transmise à O0 de par le raccordement direct.)

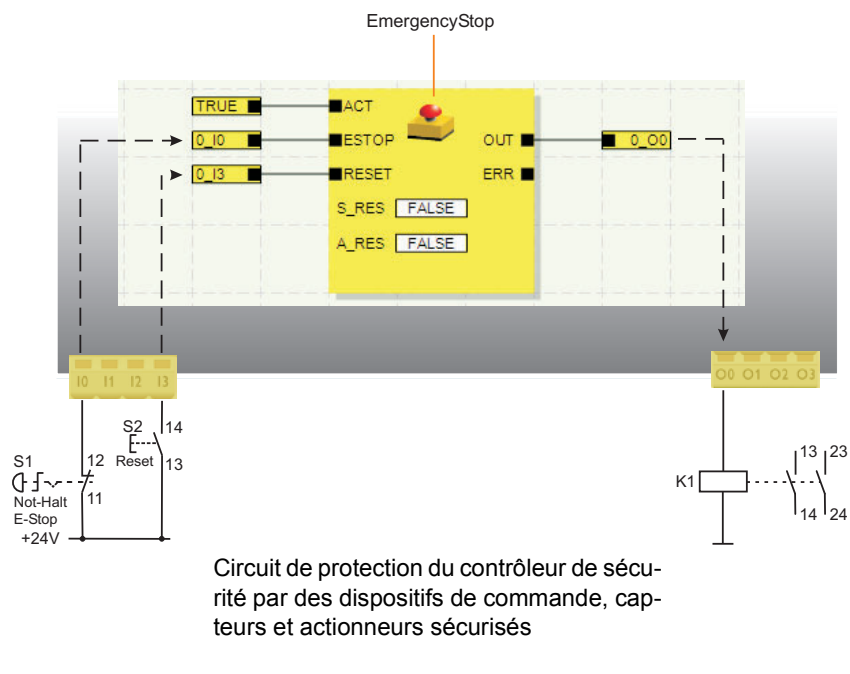

<span id="page-22-0"></span>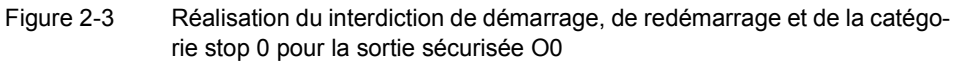

### <span id="page-23-2"></span><span id="page-23-0"></span>**2.4 Détection d'erreur dans la périphérie**

<span id="page-23-1"></span>**Détection des courts-circuits transversaux**

Il est possible de détecter la survenance de courts-circuits transversaux sur les conducteurs de signal connectés au niveau des entrées sécurisées.

Un court-circuit transversal est une connexion accidentelle erronée entre des circuits électriques redondants.

**Sorties cycliques T0 et T1** Pour aider à la détection des courts-circuits transversaux, le contrôleur de sécurité fournit les sorties cycliques T0 et T1. Les cycles de test indiqués sont asynchrones l'un par rapport à l'autre.

> Si l'on transfère p. ex. ces deux signaux à découpages différents vers deux entrées du contrôleur de sécurité via deux canaux et un dispositif de transmission d'ordre d'arrêt d'urgence, il est possible de détecter avec certitude un court-circuit transversal sur ce circuit d'arrêt d'urgence. En cas de court-circuit transversal, on obtient alors le même signal de cycle au niveau des deux entrées au lieu de deux cycles différents.

 $\mathbf i$ 

Le logiciel de configuration MSIsafesoft détermine les signaux cycliques à utiliser : Pour toutes les entrées « paires » (I0, I2, I4, ..., I18), la détection des courts-circuits transversaux est réalisée avec le cycle de test T0. Pour les entrées « impaires » (I1, I3, I5, ..., I19), la détection des courts-circuits transversaux est réalisée avec le cycle de test T1.

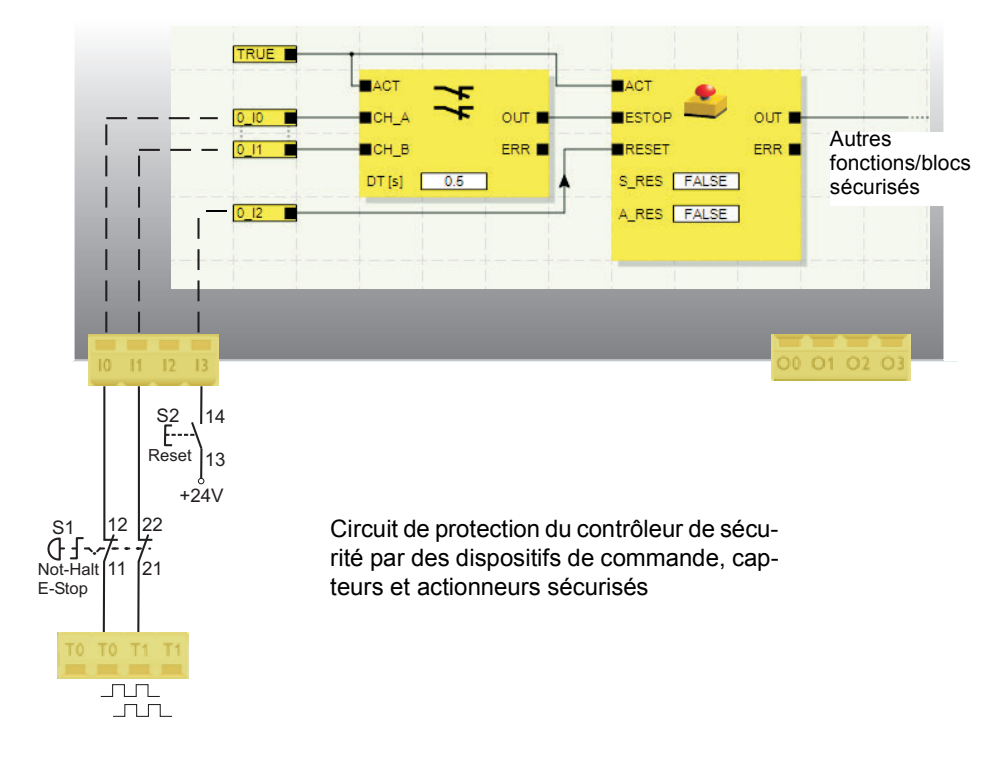

Figure 2-4 Réalisation de la détection de courts-circuits transversaux pour un dispositif de transmission d'ordre d'arrêt d'urgence aux entrées I0 et I1 du contrôleur de sécurité

**Éditeur de paramètre dans MSIsafesoft** Pour cela, la détection de courts-circuits transversaux pour les entrées à surveiller du contrôleur de sécurité doit être activée dans le logiciel de configuration MSIsafesoft de l'éditeur de paramétrage d'équipement de l'éditeur de matériel.

**Activer la détection de courts-circuits transversaux pour les entrées du contrôleur de sécurité :**

- 1. Ouvrez l'éditeur de paramètres en double-cliquant dans l'éditeur de matériel de MSIsafesoft.
- 2. Sélectionnez l'entrée correspondante.
- 3. Pour cette entrée, dans le champ de sélection, spécifiez « Détection des courts-circuits transversaux » comme indiqué à la figure suivante pour les entrées 0 et 1.

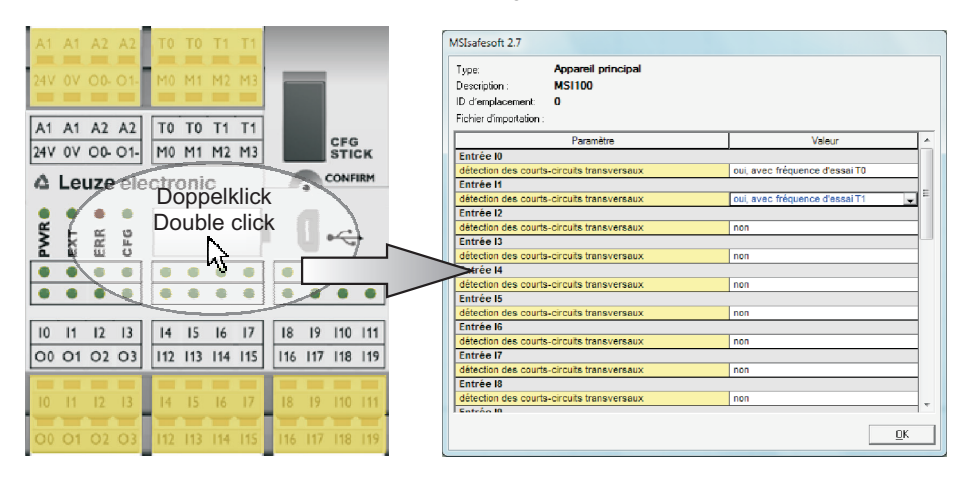

Figure 2-5 Paramétrage de la détection de courts-circuits transversaux pour une entrée de module

# <span id="page-24-0"></span>**2.5 Outils de diagnostic**

 $\mathbf{i}$ 

Vous trouverez un aperçu des voyants de diagnostic et d'état au Tab[leau 3-1 à la](#page-38-0)  [page](#page-38-0) 3-5.

Le logiciel de configuration MSIsafesoft et le contrôleur de sécurité MSI 100 proposent différents outils d'aide grâce auxquels vous pouvez établir un diagnostic de la configuration en cours sur le contrôleur de sécurité :

- Diagnostic matériel en cas d'erreur d'un bloc sécurisé
- Contrôle du câblage
- Voyants d'état du contrôleur de sécurité
- Infobulles en ligne dans l'éditeur de liens

**Diagnostic matériel en cas d'erreur d'un bloc sécurisé** Lorsqu'un bloc sécurisé détecte une erreur, il attribue l'état TRUE à sa sortie d'erreur ERR et l'état sécurisé FALSE à la sortie de validation OUT.

Pour plus d'informations à ce sujet, consultez les descriptions des blocs sécurisés dans l'aide en ligne MSIsafesoft, plus particulièrement la rubrique « Sortie ERR ».

Tant que la sortie ERR d'un bloc sécurisé est à l'état TRUE, toutes les entrées **directement** reliées aux entrées de ce bloc clignotent sur le contrôleur de sécurité.

 $\mathbf{i}$ 

Il est ainsi plus simple de savoir sur quelle entrée du contrôleur de sécurité se produit le problème et de prendre des mesures supplémentaires pour y mettre fin (contrôler soimême les lignes de raccordement aux capteurs ou les capteurs connectés, etc.).

Cette fonction permet de localiser les erreurs matérielles même sans PC (logiciel de configuration) puisque, grâce aux LED clignotantes au niveau des entrées du contrôleur de sécurité, les erreurs sont également visibles sur le matériel. Grâce à la documentation du projet et à l'entrée clignotante du module, il est ainsi également possible de déduire, même sans PC, quel est le bloc concerné par l'erreur.

L'**exemple** suivant donne une représentation schématique simplifiée : Un dispositif de transmission d'ordre d'arrêt d'urgence est relié aux entrées I0 et I1 du contrôleur de sécurité avec deux contacts NF. L'état des contacts NF est contrôlé par le bloc sécurisé Equivalent au niveau des entrées de la logique de sécurité. Dans notre exemple, le bloc signale une erreur (sortie ERR = TRUE, symbole du bloc encadré de rouge dansle mode en ligne du logiciel de configuration).

Les LED des deux entrées I0 et I1 connectées directement à ce bloc clignotent donc sur le contrôleur de sécurité.

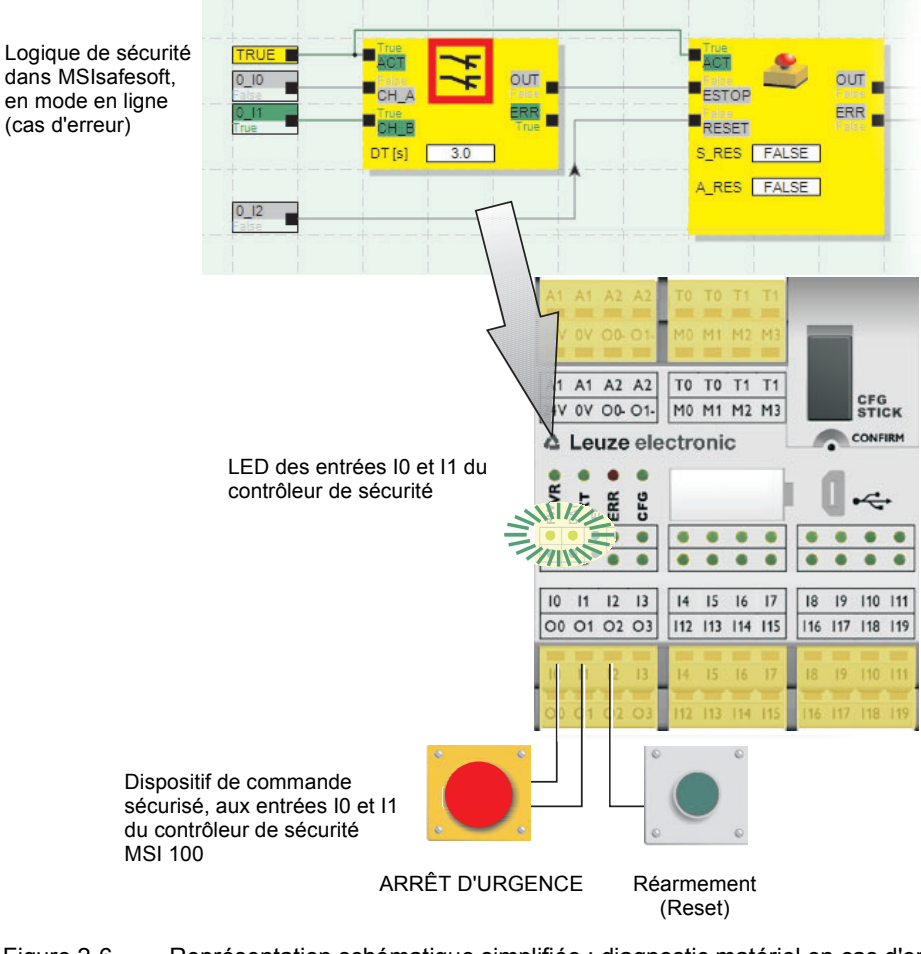

Figure 2-6 Représentation schématique simplifiée : diagnostic matériel en cas d'erreur d'un bloc sécurisé

<span id="page-26-0"></span>**Contrôle du câblage** Lorsque l'éditeur de liens est en mode mise en service, vous pouvez vérifier de façon très simple sur quelle position du bloc de jonction se trouve l'entrée utilisée dans la logique, grâce au contrôle du câblage. Vous êtes ainsi amené graphiquement jusqu'au bon emplacement et vous conservez une bonne vue d'ensemble de l'armoire électrique.

- 1. **Condition préalable :** le contrôleur de sécurité MSI 100 doit être en service.
	- Passez l'éditeur de liens en mode en ligne puis en mode mise en service.
- 2. Dans l'éditeur de liens, placez le pointeur de la souris sur le symbole de l'entrée ou de la sortie que vous voulez contrôler, **sans** cliquer. Au bout d'une seconde environ, le symbole commence à clignoter.

Simultanément, la LED de l'entrée/sortie correspondante se met également à clignoter sur le contrôleur de sécurité MSI 100.

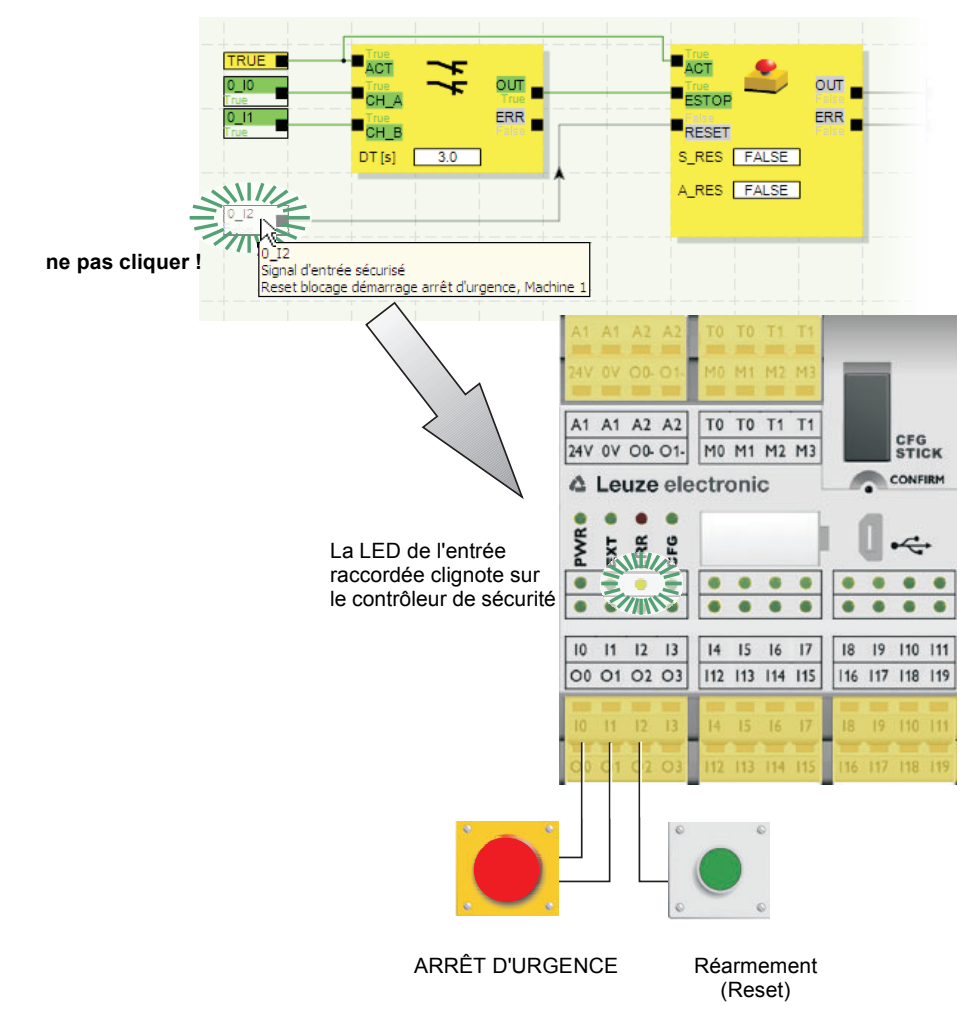

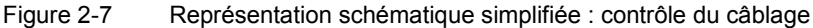

**Voyants d'état du contrôleur de sécurité MSI 100**

Le contrôleur de sécurité MSI 100 possède quatre LED.

- PWR (verte) : voyant pour l'alimentation en courant du contrôleur de sécurité
- EXT (verte) : voyant pour la communication avec les dispositifs d'extension (avec/sans TBUS)
- ERR (rouge) : voyant d'erreur
- CFG (verte) : voyant de l'état de configuration et de communication via l'interface USB

Les LED indiquent l'état du contrôleur de sécurité.

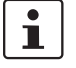

Vous trouverez une description détaillée des combinaisons de voyants possibles, ainsi que leur signification au chapitre [« Voyants de diagnostic et d'état » à la page](#page-37-2) 3-4.

### **Infobulles en ligne dans l'éditeur de liens**

En mode en ligne, lorsque le logiciel de configuration MSIsafesoft lit des valeurs de signal à partir du contrôleur de sécurité MSI 100 et les affiche « en direct » dans l'éditeur de liens, vous pouvez afficher l'état des blocs sécurisés et, en cas d'erreur, la description de l'erreur dans une infobulle, en passant le pointeur de la souris sur le symbole du bloc souhaité.

En cas d'erreur, l'infobulle indique, à côté de la description de l'erreur, les mesures à prendre pour éliminer celle-ci. Par ailleurs, le symbole du bloc est représenté dans un cadre rouge en cas d'erreur. Ainsi, une erreur se produisant en mode en ligne est visible au premier coup d'œil.

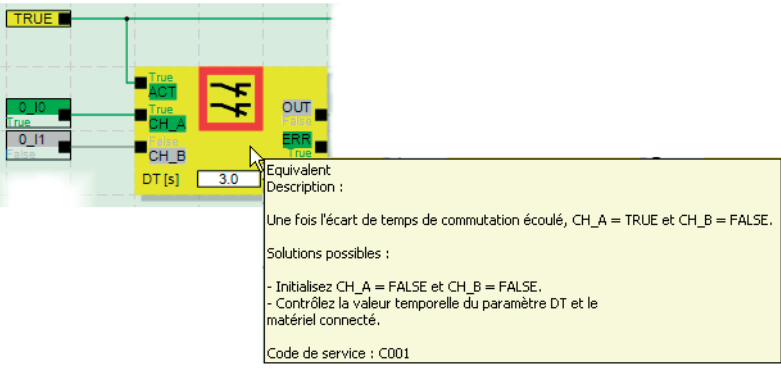

### Figure 2-8 Exemple d'infobulle en ligne en cas d'erreur

**Infobulles hors ligne** Les infobulles sont également disponibles pendant l'édition de la logique de sécurité dans l'éditeur de liens. Pour tous les blocs, fonctions et leurs entrées/sorties, ainsi que pour les boutons de la barre d'outils, des descriptions s'affichent lorsque vous passez le pointeur de la souris.

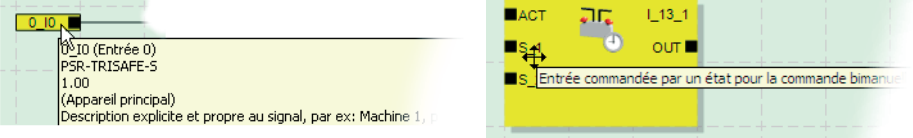

Figure 2-9 Exemples d'infobulles dans l'éditeur de liens en mode hors ligne (pendant l'édition de la logique de sécurité)

### <span id="page-28-0"></span>**2.6 Protection par mot de passe**

MSI 100 et MSIsafesoft proposent une double protection par deux mots de passe contre les modifications non autorisées de la configuration, ainsi que du projet dans le logiciel de configuration.

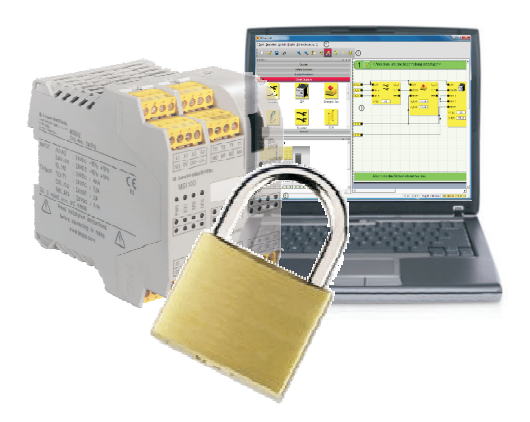

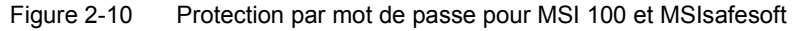

**Mot de passe de la com-**Le mot de passe de la commande empêche l'accès non autorisé à la configuration du **mande** contrôleur de sécurité MSI 100, ainsi que des modifications non autorisées du mode d'exploitation. Toutefois, les valeurs en ligne du contrôleur de sécurité peuvent être lues et affichées dans MSIsafesoft sans nécessiter la saisie du mot de passe de la commande. Cependant, pour télécharger une nouvelle configuration ou de nouveaux paramètres d'équipement sur le contrôleur de sécurité (et ensuite démarrer celui-ci), vous devez impérativement entrer le mot de passe.  $\mathbf{i}$ Si vous connectez pour la première fois un contrôleur de sécurité MSI 100 non configuré à l'ordinateur de configuration, il vous sera automatiquement demandé de définir un mot de passe de commande dans MSIsafesoft. Au besoin, ce mot de passe pourra ensuite être modifié. **Mot de passe du projet** Le mot de passe du projet protège la configuration du projet contre des modifications non autorisées de la logique de sécurité et des informations sur le projet dans MSIsafesoft. Sans connaître ce mot de passe, vous pouvez quand même ouvrir les projets et les visualiser, mais il n'est pas possible de les modifier et de les enregistrer. Ceci permet de s'assurer que seules les personnes autorisées peuvent modifier la logique de sécurité.  $\overline{\mathbf{1}}$ Lors de la création d'un nouveau projet, il vous est automatiquement demandé de définir un mot de passe.

**Déconnexion automatique en cas d'inactivité prolongée dans MSIsafesoft**

Vous êtes automatiquement déconnecté du projet au bout d'une certaine période d'inactivité dans MSIsafesoft. Cela permet d'éviter que des personnes non autorisées puissent modifier le projet, au cas où vous ne seriez pas déconnecté du projet.

Il en est de même pour le contrôleur de sécurité MSI 100 : après une période d'inactivité prolongée, vous devez entrer à nouveau le mot de passe de la commande pour pouvoir continuer à communiquer avec le contrôleur de sécurité dans MSIsafesoft.

Pendant la déconnexion automatique, par mesure de sécurité, le contrôleur de sécurité reste dans le mode dans lequel il se trouvait avant la déconnexion automatique.

Exemple : le mode mise en service reste actif malgré la déconnexion automatique, mais vous devez vous connecter à nouveau pour pouvoir agir sur les signaux.

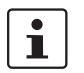

Vous trouverez des informations détaillées sur la protection par mot de passe dans l'aide en ligne de MSIsafesoft.

# <span id="page-29-0"></span>**2.7 Données de commande** (

### **Produits**

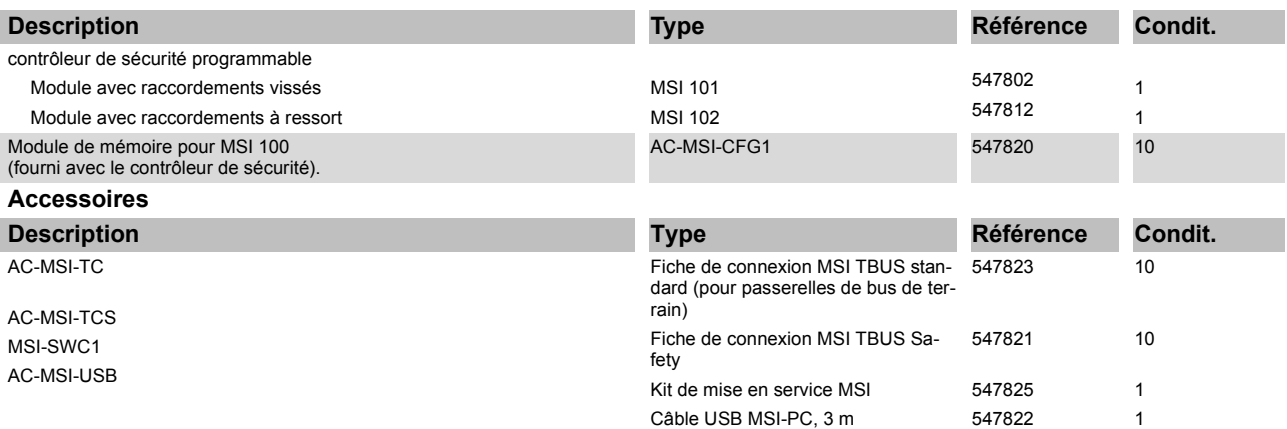

### <span id="page-30-1"></span><span id="page-30-0"></span>**2.8 Caractéristiques techniques**

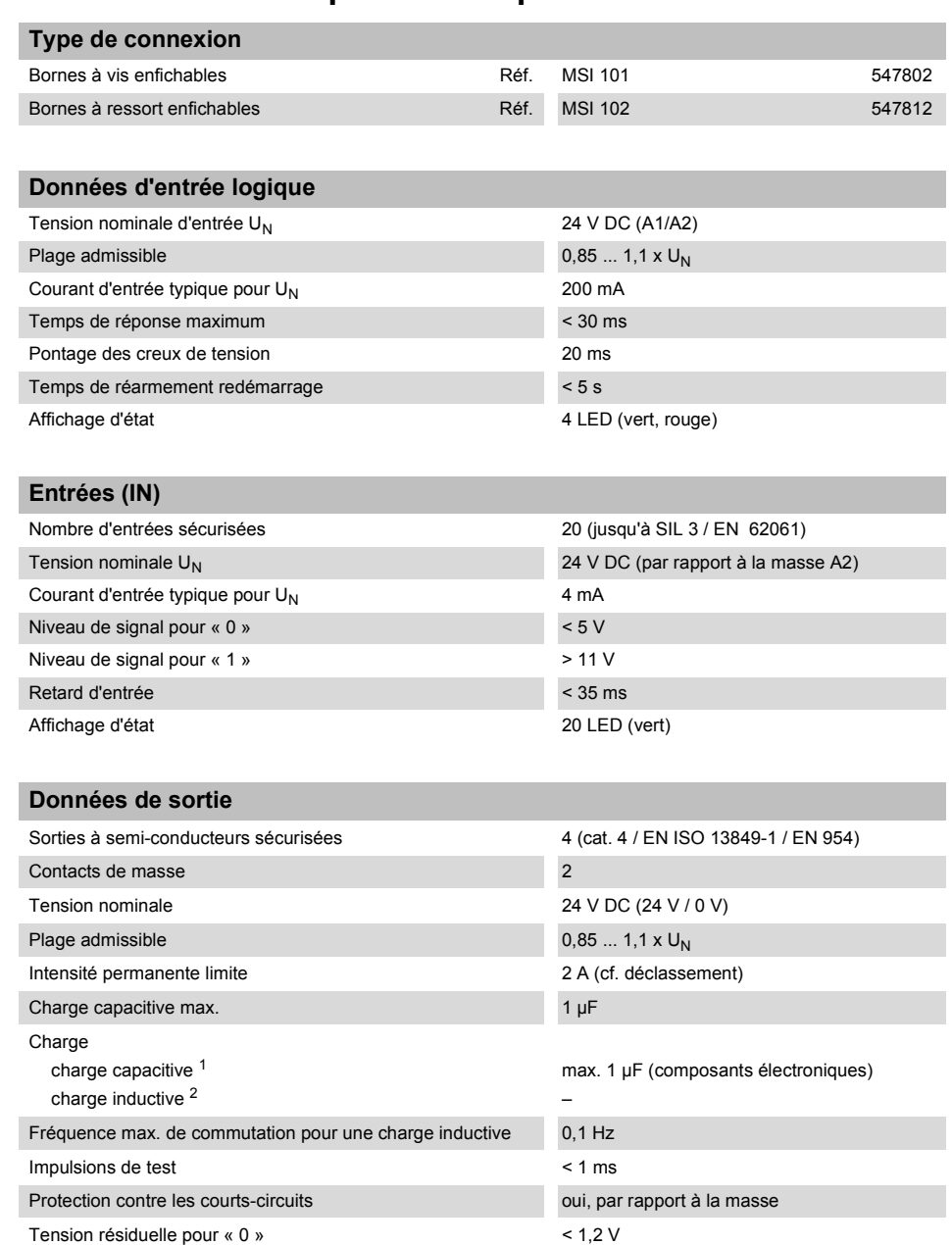

Intensité permanente limite sur TBUS

(circuits en boucle A1/A1 et A2/A2)

(en cas d'alimentation de modules externes via TBUS)

 $1 -$  En cas d'utilisation de composants électromécanique (par ex. contacteurs), la charge capacitive est négligeable.

6 A

4 A

<sup>2</sup> Un circui de protection adapté et efficace doit être mis en oeuvre pour les charges inductives. Une mesure recommandée consiste à utiliser des diodes de roue libre.

Affichage d'état 4 LED (vert)

Intensité permanente limite pour appareils aux bornes A1 et A2

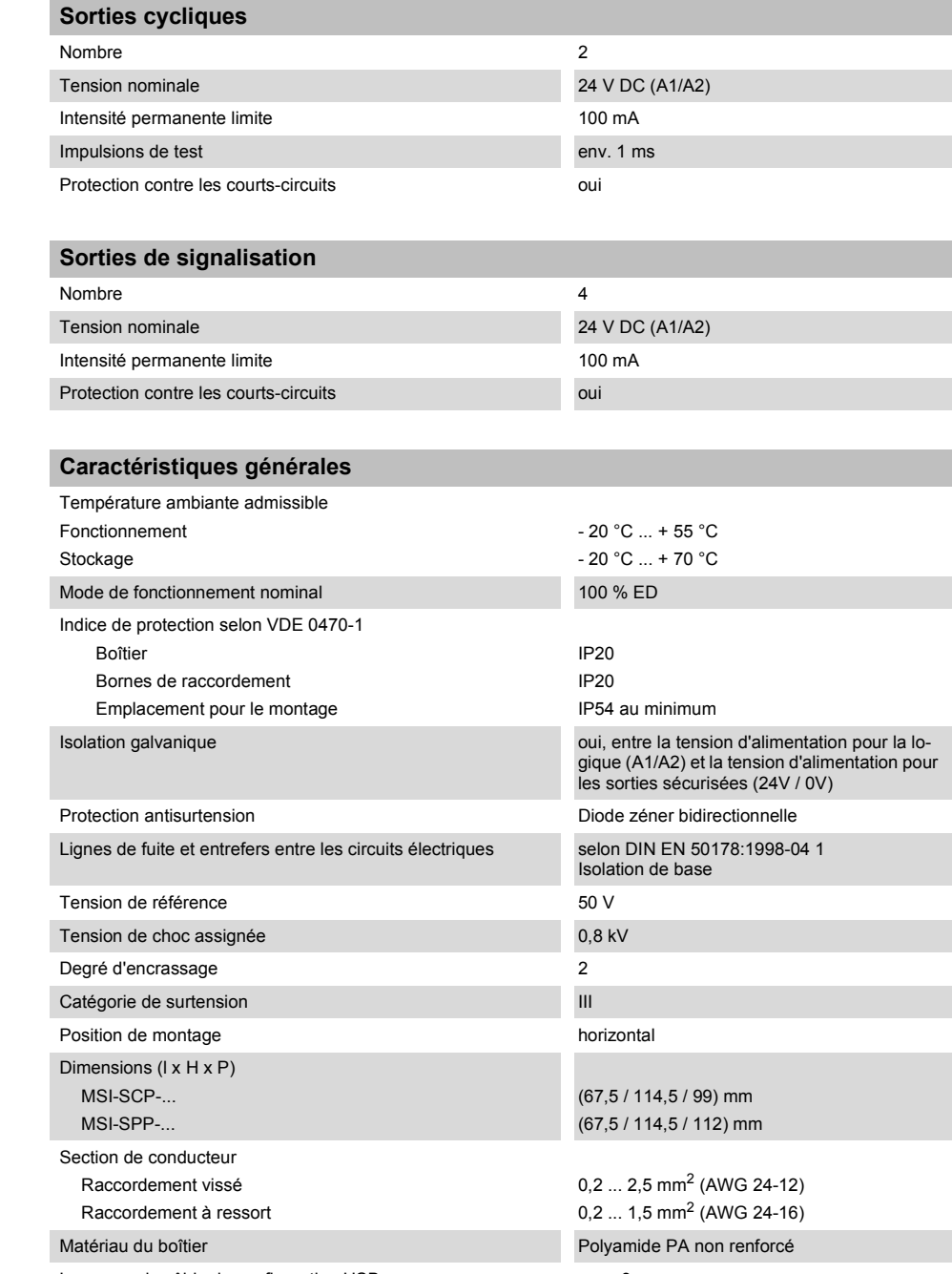

Longueur du câble de configuration USB max. 3 m

### **Caractéristiques de sécurité**

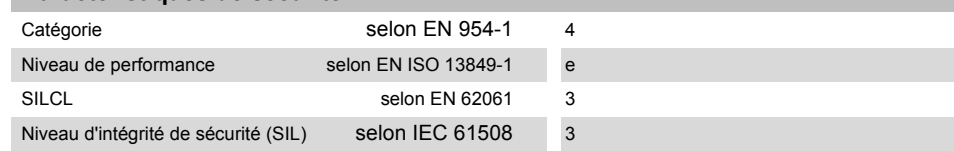

### **Caractéristiques selon EN ISO 13849 <sup>1</sup>**

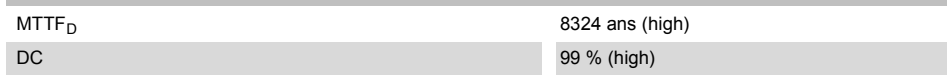

<sup>1</sup> Ces indications s'appliquent seulement si la fonction de sécurité est demandée au moins une fois par an.

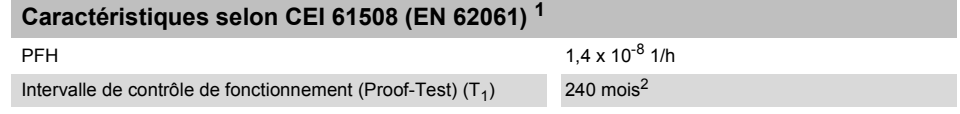

<sup>1</sup> Ces indications s'appliquent seulement si la fonction de sécurité est demandée au moins une fois par an.

 $2^2$  Tous les essais de diagnostic étant réalisés en cours de fonctionnement, la durée de vie pour l'intervalle de contrôle de fonctionnement est reprise.

# <span id="page-33-0"></span>**2.9 Spécifications système du logiciel de configuration MSIsafesoft**

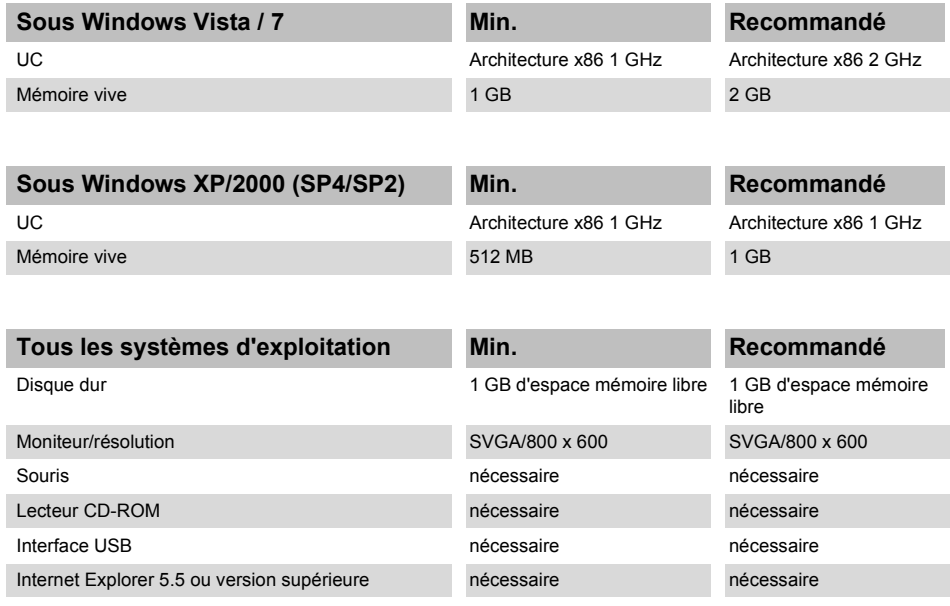

# <span id="page-34-2"></span><span id="page-34-0"></span>**3 Matériel : contrôleur de sécurité MSI 100**

### <span id="page-34-1"></span>**3.1 Description des appareils**

Le contrôleur de sécurité MSI 100 est un module programmable compact de sécurité à 20 entrées numériques sécurisées permettant la connexion de max. 20 capteurs ou dispositifs de commande sécurisés à un canal et 10 à deux canaux.

La commande des quatre sorties numériques sécurisées O0 à O3 intervient après analyse des signaux entrants en fonction de la configuration réalisée à l'aide du logiciel MSIsafesoft et chargée, via l'interface USB, dans le contrôleur de sécurité MSI 100.

Le contrôleur de sécurité MSI 100 possède en outre deux contacts de masse O0- et O1-, via lesquels il est possible, p. ex., de déconnecter via la sortie ou via la terre une protection raccordée au contrôleur de sécurité. L'utilisation des contacts de masse accroît la sécurité de coupure et la protection contre les courts-circuits transversaux du circuit de sécurité.

Par ailleurs, le contrôleur de sécurité dispose de quatre sorties de signalisation numériques non sécurisées (M0 à M3) permettant, par exemple, de commander une API ou des unités de signalisation non sécurisées.

Les deux cycles de tests asynchrones pour T0 et T1 permettent une détection des courtscircuits transversaux plus sûre au niveau des entrées du contrôleur de sécurité, comme indiqué au chapitre [« Détection d'erreur dans la périphérie » à la page](#page-23-2) 2-8.

Toutes les bornes de raccordement sont enfichables. Les blocs de jonction individuels sont codés mécaniquement, pour éviter toute inversion ou tout enfichage décalé. Le contrôleur de sécurité MSI 100 est disponible au choix avec des raccordements vissés ([Figure](#page-34-3) 3-1, illustration de gauche) ou des raccordements à ressort [\(Figure](#page-34-3) 3-1, illustration de droite).

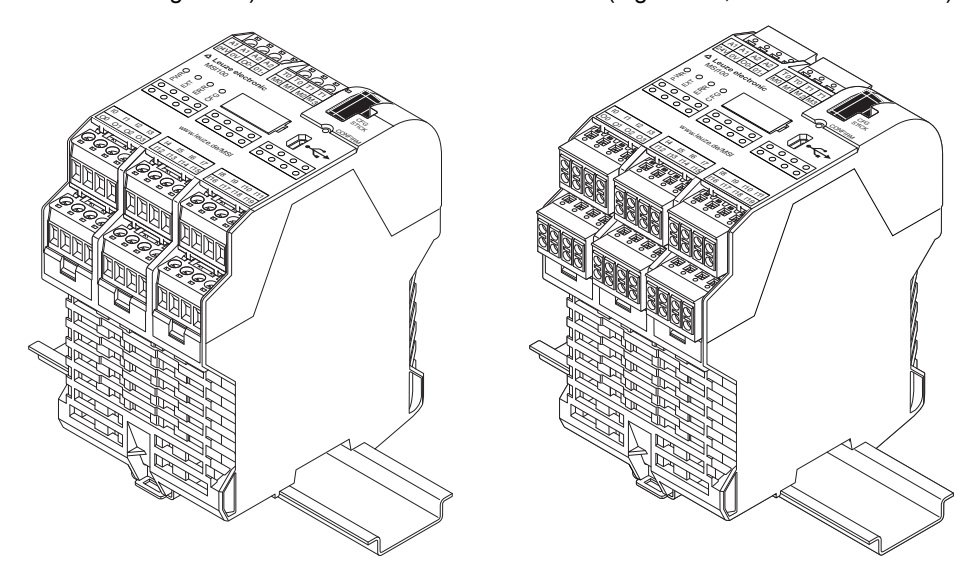

<span id="page-34-3"></span>Figure 3-1 Contrôleur de sécurité MSI 100 avec raccordement vissé (gauche) ou à ressort (droite), monté sur profilé -EN-35 mm

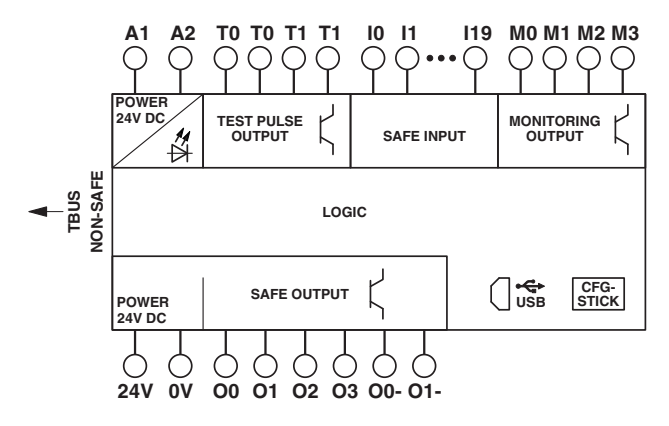

Figure 3-2 Schéma fonctionnel du contrôleur de sécurité MSI 100
## **3.2 Modes de fonctionnement (état) du MSI 100**

Le diagramme suivant illustre les modes de fonctionnement possibles (état) du contrôleur de sécurité MSI 100 et les changements d'état possibles. Lorsqu'il est raccordé au PC par connexion USB, l'état du module est affiché tout à droite dans la barre d'état du logiciel de configuration MSIsafesoft.

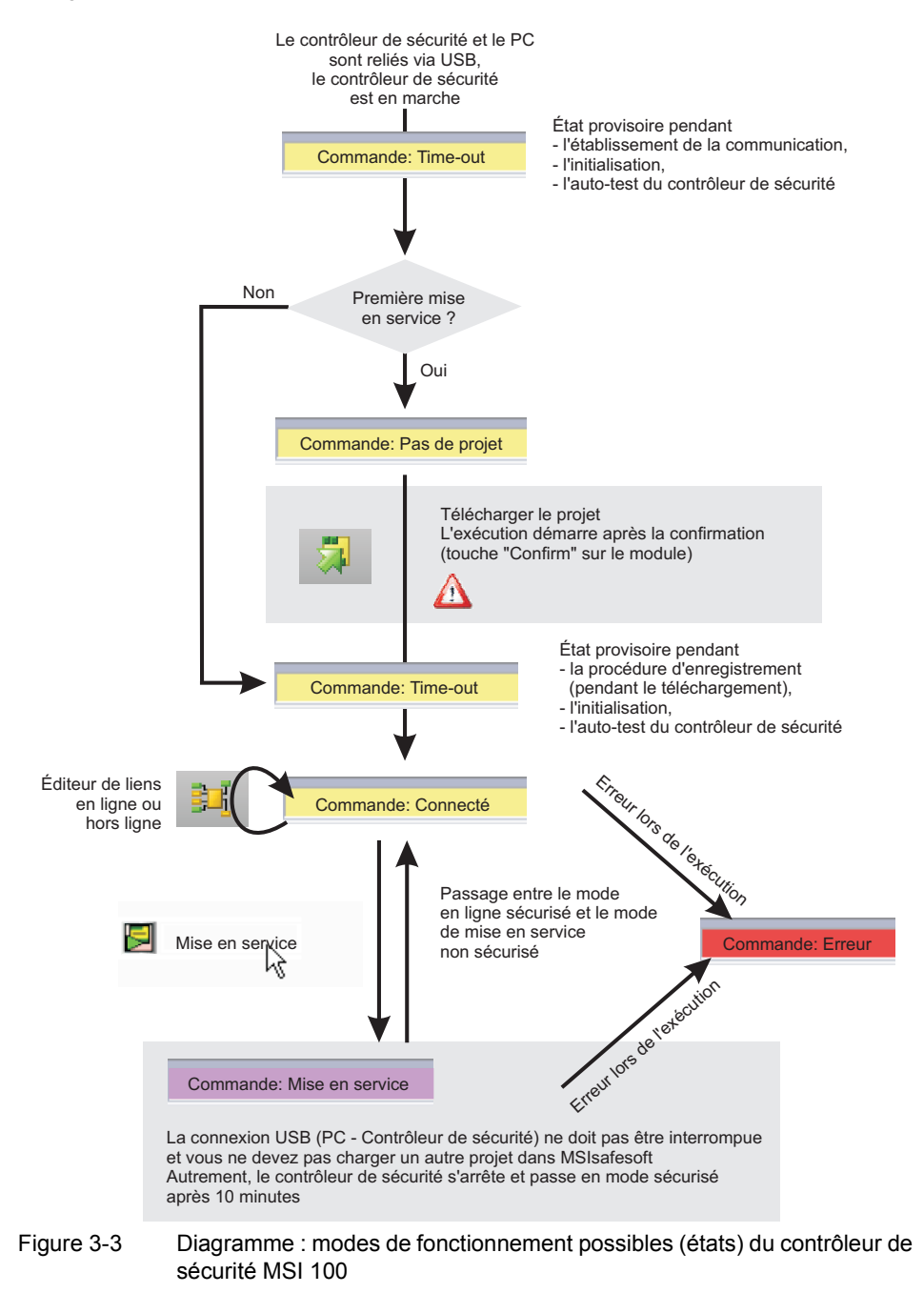

## **3.3 Éléments de commande et voyants**

Tous les éléments de commande et voyants du contrôleur de sécurité MSI 100 se trouvent sur la face avant de l'appareil. Ces éléments sont décrits dans les sections suivantes.

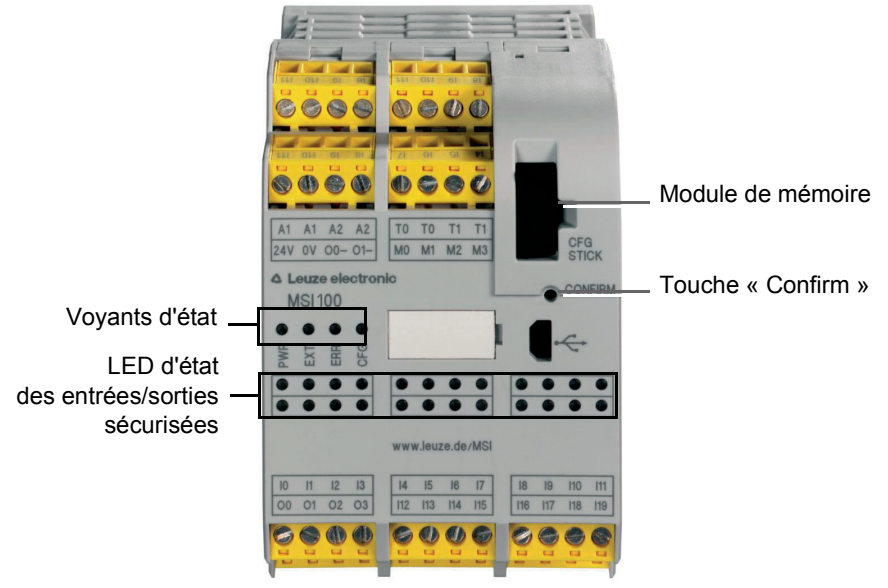

Figure 3-4 Éléments de commande et voyants du contrôleur de sécurité MSI 100

## **3.3.1 Voyants de diagnostic et d'état**

**Voyants d'état** Les quatre voyants d'état sur la face avant permettent de lire l'état de fonctionnement du contrôleur de sécurité. Les LED suivantes sont disponibles (de gauche à droite) :

- « PWR » : voyant pour l'alimentation en tension du contrôleur de sécurité
- « EXT » : voyant pour la communication avec les dispositifs d'extension (avec/sans connecteur-bus sur profilé MSI- TBUS). La LED s'allume uniquement lorsqu'un équipement TBUS est raccordé.
- « ERR » : voyant d'erreur
- « CFG » : voyant de l'état de configuration et de communication via l'interface USB

Le tableau suivant répertorie les combinaisons de voyants possibles des LED d'état et leur signification. Il distingue deux vitesses de clignotement des LED : lent et rapide.

Les symboles LED du tableau signifient :

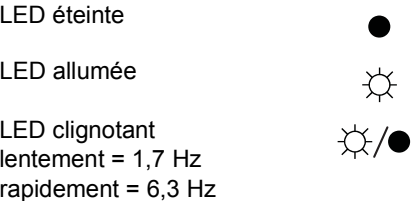

Tableau 3-1 Signification des LED d'état

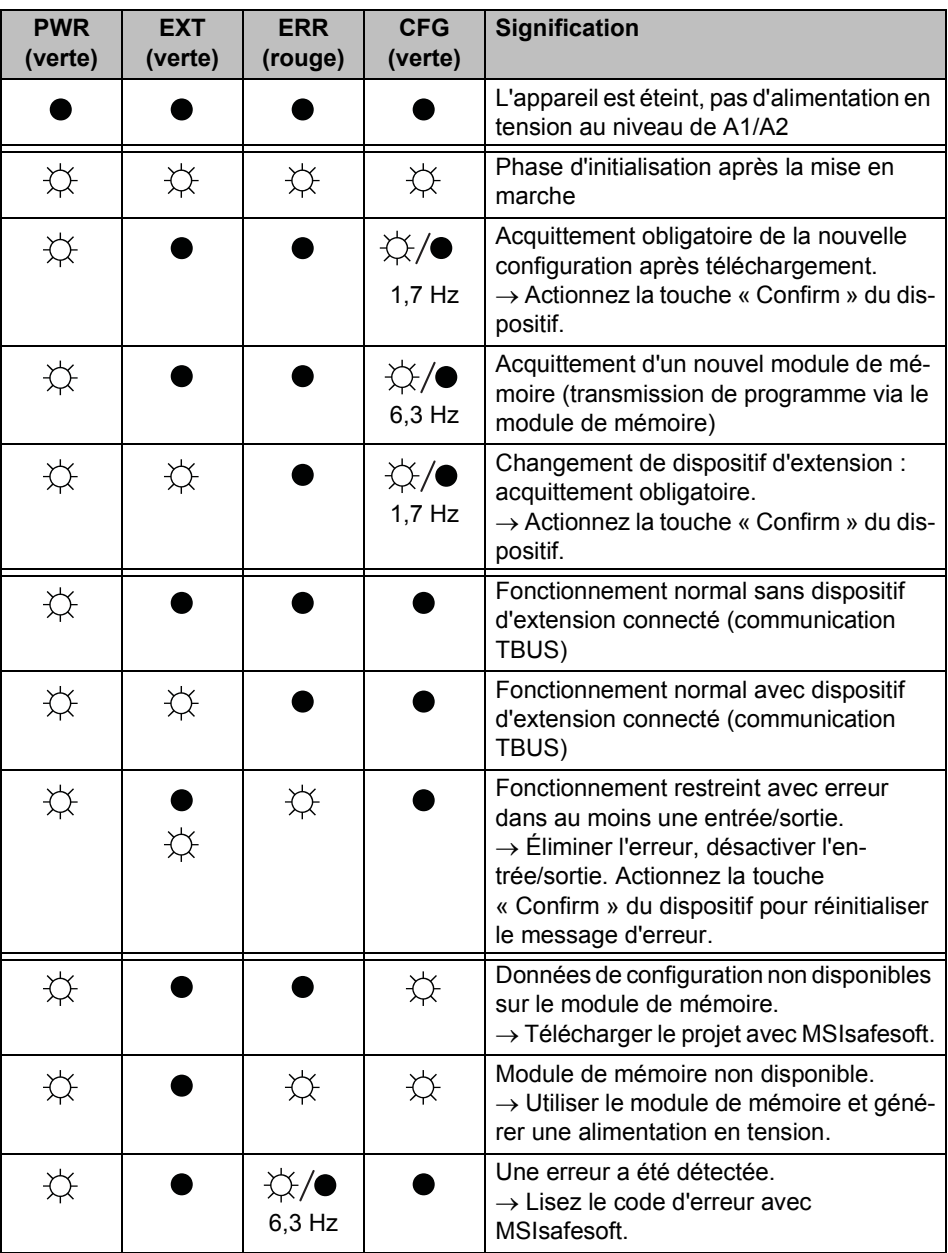

## **△ Leuze electronic**

**LED pour entrées/-sorties de signaux**

L'état de chacune des 20 entrées sécurisées et des 4 sorties sécurisées est affiché par une LED sur la face avant du dispositif.

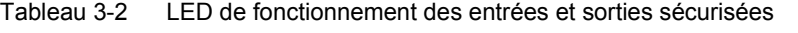

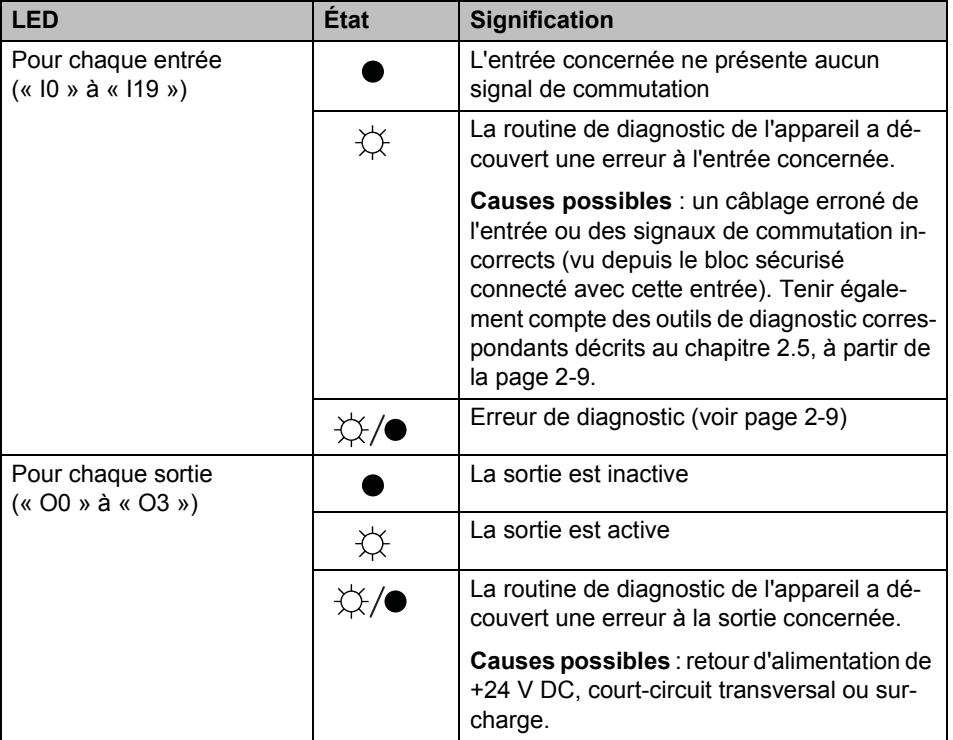

### **3.3.2 Touche Confirm**

La touche « Confirm » se trouve sur la face avant droite du contrôleur de sécurité MSI 100, au-dessus de l'interface USB. Il faut appuyer sur cette touche à l'aide d'un crayon pour confirmer une nouvelle configuration lue via l'interface USB, avant que le contrôleur de sécurité ne l'accepte.

Consultez à ce sujet [« Téléchargement de la configuration de MSIsafesoft » à la page](#page-79-0) 5-4.

**Remplacer le module de mémoire** La touche « Confirm » joue également un rôle important en ce qui concerne le remplacement de le module de mémoire. Dans le cas où une nouvelle configuration ne peut pas être téléchargée via l'interface USB, mais peut être copiée via l'utilisation de le module de mémoire, il faut appuyer et maintenir enfoncée la touche « Confirm » de la manière prescrite pendant le retrait et l'insertion de le module de mémoire.

> Pour en savoir plus sur la procédure précise, consultez [« Copier la configuration à l'aide](#page-82-0)  [du module de mémoire » à la page](#page-82-0) 5-7.

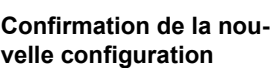

## **3.4 Raccordements de signaux**

Le raccordement de toutes les entrées et sorties à l'exception de l'interface USB est réalisé via des bornes de raccordement enfichables et codées.

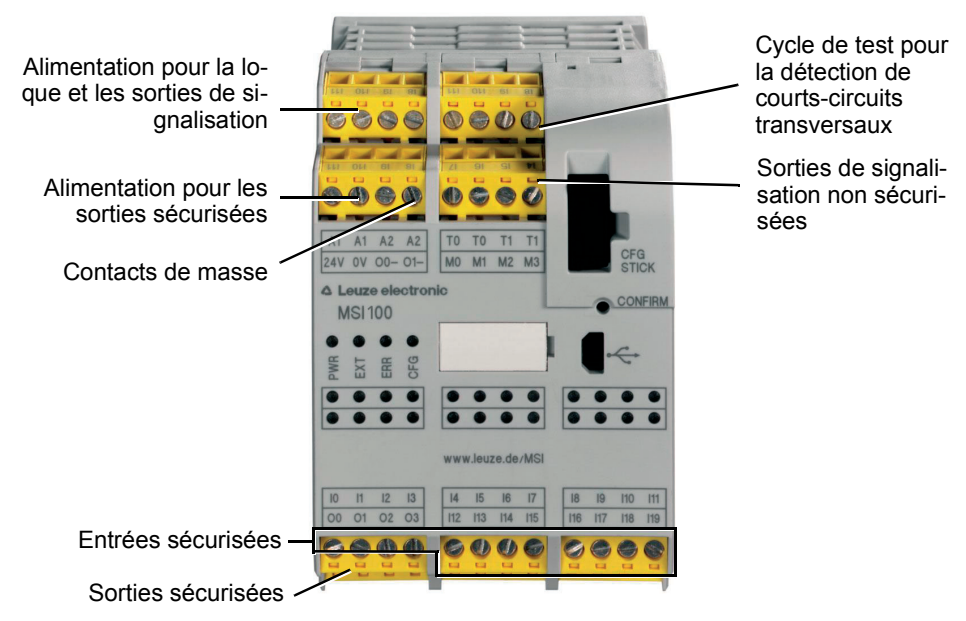

Figure 3-5 Raccordements de signaux MSI 100

Les différents raccordements de signaux sont décrits dans les sections suivantes.

## <span id="page-40-1"></span><span id="page-40-0"></span>**3.4.1 Entrées de signal**

Le contrôleur de sécurité MSI 100 dispose de 20 entrées de signal numériques (24 V HTL/3 mA) pour le raccordement direct de dispositifs de commande sécurisés et/ou capteurs de sécurité pour la surveillance et l'évaluation de processus.

La combinaison des entrées sécurisées et de la logique de sécurité est réalisée dans l'éditeur de liens du logiciel de configuration MSIsafesoft. Consultez à ce sujet [« Ajout et liaison](#page-62-0)  [des fonctions, blocs et signaux dans la logique de sécurité » à la page](#page-62-0) 4-11.

De façon standard, deux entrées de signaux voisines (soit I0 et I1, I2 et I3, etc.) sont réunies et verrouillées en un double signal dans le logiciel de configuration sécurisé MSIsafesoft. Dans la représentation du contrôleur de sécurité de l'éditeur de matériel du logiciel de configuration, cet état est indiqué par un cadenas rouge au niveau desdites entrées. Les deux signaux sont alors toujours utilisés par paire, c.-à- d. que les deux signaux seront toujours utilisés, déplacés, coupés ou supprimés ensemble dans l'éditeur de liens.

Si besoin, vous pouvez cependant annuler ce verrouillage et diviser des doubles signaux en deux signaux simples.

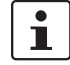

Les doubles signaux ne sont pas connectés entre eux en interne, il s'agit seulement d'un regroupement.

**Redondance de signal pour doubles signaux**

Étant donné que les signaux d'entrée avec identification paire et impaire sont traités de différentes manières dans le contrôleur de sécurité, l'utilisation de doubles signaux garantit le traitement redondant par le contrôleur de sécurité.

**Capteurs à deux canaux** Pour garantir la redondance de signal, le double signal préparé doit être utilisé pour traiter les signaux à deux canaux (capteurs et dispositifs de commande à deux conducteurs). Pour pouvoir, par exemple, surveiller et analyser les deux signaux d'un dispositif de transmission d'ordre d'arrêt d'urgence redondant conformément au niveau de performance PL e selon EN ISO 13849-1 ou EN 954-1, catégorie 4, ceux-ci doivent être raccordés à deux entrées de signal consécutives (par exemple, I0 et I1).

<span id="page-41-0"></span>**Détection des courts-circuits transversaux** Ce type de court-circuit est une connexion accidentelle erronée entre des circuits électriques redondants. Pour aider à la détection des courts-circuits transversaux, le contrôleur de sécurité MSI 100 fournit les sorties cycliques T0 et T1.

> Si l'on transfère p. ex. deux signaux à découpages différents vers deux entrées du contrôleur de sécurité via deux canaux et un dispositif de transmission d'ordre d'arrêt d'urgence, il est possible de détecter avec certitude un court-circuit transversal sur ce circuit d'arrêt d'urgence : en cas de court-circuit transversal, on obtient le même signal de cycle au niveau des deux entrées au lieu de deux cycles différents.

> Le logiciel de configuration MSIsafesoft détermine les signaux cycliques à utiliser : Pour les entrées « paires » (I0, I2, I4, ..., I18), la détection des courts-circuits transversaux est réalisée avec le cycle de test T0. Pour les entrées « impaires » (I1, I3, I5, ..., I19), la détection des courts-circuits transversaux est réalisée avec le cycle de test T1.

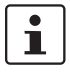

Vous trouverez un exemple de raccordement à deux canaux d'un dispositif de transmission d'ordre d'arrêt d'urgence avec **double signal et détection des courts-circuits transversaux** à la [Figure](#page-23-0) 2-4 du chapitre [« Détection d'erreur dans la périphérie » à la](#page-23-1)  [page](#page-23-1) 2-8.

### **3.4.2 Sorties sécurisées**

Les sorties sécurisées O0 à O3 sont conçues en tant que sorties à semi-conducteurs numériques pour 24 V DC/2 A (courant total), jusqu'à la catégorie 4, selon EN 954-1.

Les sorties sont commandées en fonction de la logique de sécurité configurée. La combinaison des sorties sécurisées et de la logique de sécurité selon laquelle les sorties sont commandées est réalisée dans l'éditeur de liens ou le logiciel de configuration MSIsafesoft. Consultez à ce sujet [« Ajout et liaison des fonctions, blocs et signaux dans la](#page-62-0)  [logique de sécurité » à la page](#page-62-0) 4-11.

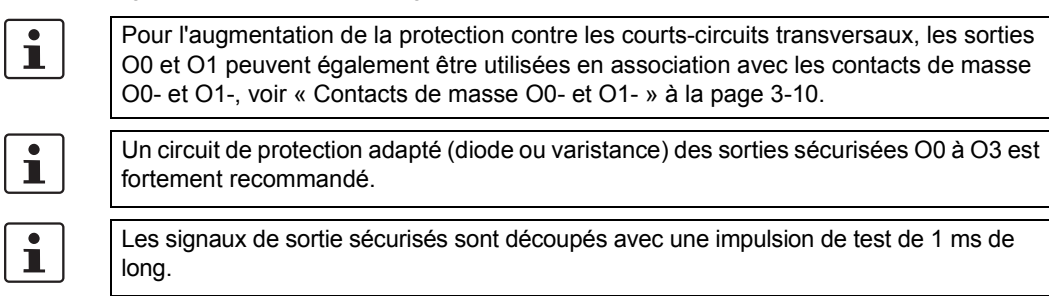

### **3.4.3 Sorties de signalisation M0 à M3**

Les sorties de signalisation non pertinentes pour la sécurité M0, M1, M2, M3 sont conçues en tant que sorties à semi-conducteurs numériques pour 24 V DC/100 mA.

Ces sorties de signalisation permettent, par exemple, de commander une API non sécurisée ou une unité de signalisation (par exemple, un voyant).

La combinaison des sorties de signalisation est réalisée, comme pour les entrées et sorties sécurisées, dans l'éditeur de liens de MSIsafesoft (voir [« Ajout et liaison des fonctions,](#page-62-0)  [blocs et signaux dans la logique de sécurité » à la page](#page-62-0) 4-11).

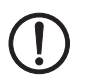

**ATTENTION :** Les sorties de signalisation ne doivent pas être connectées en parallèle. Les retours d'alimentation sur les sorties de signalisation ne sont pas autorisés !

## **3.4.4 Sorties de cycle de test T0 et T1**

Les cycles de test au niveau des sorties T0 et T1 servent à détecter les courts-circuits transversaux au niveau des entrées. Chaque sortie est disponible en double. Les cycles de test T0 et T1 sont asynchrones l'un par rapport à l'autre, c'est-à- dire que T0 est différent de T1.

Pour réaliser une détection des courts-circuits transversaux, les entrées sécurisées concernées doivent être configurées en conséquence à l'aide de l'éditeur de paramétrage des équipement (intégré à l'éditeur matériel de MSIsafesoft).

Le logiciel de configuration MSIsafesoft détermine les signaux cycliques à utiliser : Pour les entrées « paires » (I0, I2, I4, ..., I18), la détection des courts-circuits transversaux est réalisée avec le cycle de test T0. Pour les entrées « impaires » (I1, I3, I5, ..., I19), la détection des courts-circuits transversaux est réalisée avec le cycle de test T1.

Consultez également à ce sujet [« Entrées de signal » à la page](#page-40-0) 3-7 et [« Détection d'erreur](#page-23-1)  [dans la périphérie » à la page](#page-23-1) 2-8.

## **3.4.5 Raccordement d'alimentation 24 V/0 V**

Le raccordement d'alimentation 24 V/0 V permet d'alimenter en tension les sorties du contrôleur de sécurité, ainsi que les sorties de cycles et les contacts de masse.

## <span id="page-42-0"></span>**3.4.6 Raccordements d'alimentation A1 et A2**

Le raccordement d'alimentation A1/A2 permet d'alimenter en tension la logique du contrôleur de sécurité et les sorties de signalisation.

Les contacts à bornes doubles permettent d'alimenter directement à partir du contrôleur de sécurité les capteurs et dispositifs de commande à deux ou trois conducteurs  $(U_{nom} = 24 \text{ V DC}).$ 

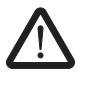

Si vous utilisez des capteurs à trois conducteurs, veillez à ce que le potentiel GND du capteur/dispositif de commande corresponde au potentiel GND du contrôleur de sécurité.

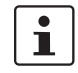

L'intensité permanente pour les appareils raccordés aux bornes A1 et A2 est de maximum 6 A (intensité permanente limite pour circuits en boucle A1/A1 et A2/A2).

### <span id="page-43-1"></span><span id="page-43-0"></span>**3.4.7 Contacts de masse O0- et O1-**

Les contacts de masse O0- et O1- augmentent la sécurité de coupure et la protection contre les courts-circuits transversaux du système de sécurité. Ces sorties permettent, par exemple, de déconnecter via la sortie ou via la masse une protection raccordée au contrôleur de sécurité MSI 100.

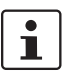

 $\mathbf{i}$ 

Le contact de masse O0- peut uniquement être utilisé en association avec la sortie O0, le contact de masse O1- peut uniquement être utilisé en association avec la sortie O1.

L'illustration suivante en montre un exemple : Les deux fusibles K1 et K2 sont reliés à la sortie de module sécurisée O0 et au contact de masse O-.

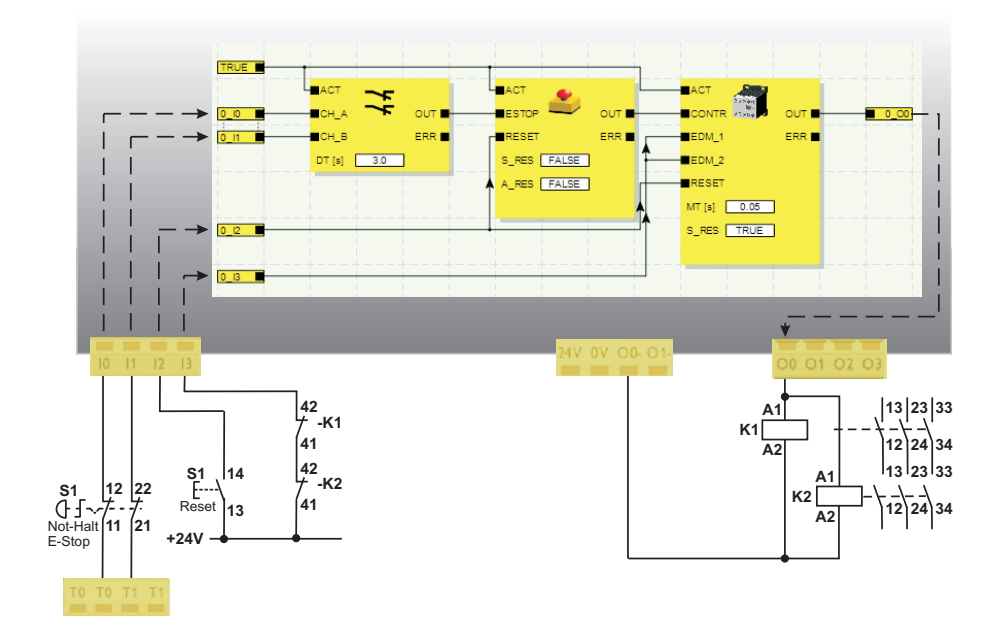

Figure 3-6 Exemple d'application pour contacts de masse O0- et O1-

Pour pouvoir utiliser les contacts de masse, vous devez paramétrer en conséquence les sorties O0 et O1 dans le logiciel de configuration MSIsafesoft. Vous trouverez plus d'informations à ce sujet dans l'aide en ligne, à la rubrique « Paramétrer les entrées-/sorties du contrôleur de sécurité ».

## **3.5 Interface USB**

Via l'interface USB (Standard USB 2.0), la communication entre le contrôleur de sécurité MSI 100 et le logiciel de configuration MSIsafesoft est établie.

Ceci comprend

- le téléchargement des données de configuration (c'est-à- dire du projet MSIsafesoft),
- le téléchargement facultatif de la configuration, pour pouvoir l'ouvrir dans MSIsafesoft en tant que projet et la traiter si besoin est,
- la lecture de valeurs à partir du contrôleur de sécurité en cours de fonctionnement et l'affichage « en direct » des valeurs lues dans l'éditeur de liens de MSIsafesoft (mode en ligne),
- le forçage des signaux sur le contrôleur de sécurité en cours à des fins de mise en service (mode mise en service non sécurisé).

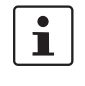

Avant le raccordement du contrôleur de sécurité MSI 100 au PC de configuration, le logiciel de configuration MSIsafesoft doit être installé avec les pilotes USB correspondants pour le module.

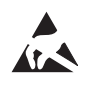

### **ATTENTION : décharge électrostatique !**

Le contrôleur de sécurité MSI 100 contient des éléments pouvant être endommagés ou détruits par des décharges électrostatiques. Lors de la manipulation de l'interface USB, respectez les mesures de sécuriténécessaires en matière de décharges électrostatiques (ESD) selon EN 61340-5-1 et EN 61340-5-2.

Après le raccordement du câble de connexion USB (connecteur Mini-USB, 5 pôles, longueur de câble max. 3 m), le PC configuré correspondant détecte automatiquement le contrôleur de sécurité.

Lorsque le logiciel de configuration MSIsafesoft est démarré, il détecte l'état du contrôleur de sécurité et l'indique dans la barre d'état en bas à droite.

Page 1, 1 Projet : éditable Commande: Session ouverte Commande: Connecté

Figure 3-7 Barre d'état du logiciel de configuration sécurisé MSIsafesoft (le contrôleur de sécurité comprend déjà un projet de configuration)

## **3.6 Module de mémoire (AC-MSI-CFG1)**

Le contrôleur de sécurité MSI 100 est équipé d'un module mémoire enfichable appelé AC-MSI-CFG1.

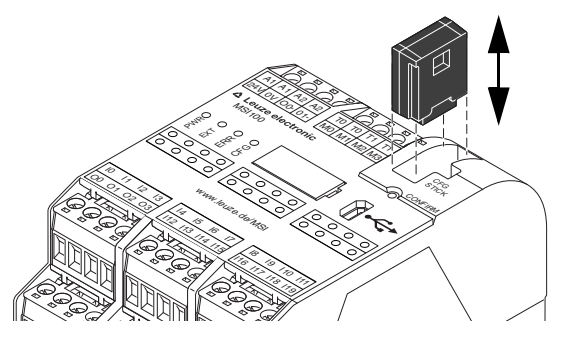

Figure 3-8 Module de mémoire AC-MSI-CFG1 sur MSI 100

**Le module de mémoire en tant que matériel obligatoire**

Le module de mémoire **doit** être enfiché dans le contrôleur de sécurité MSI 100 tant en fonctionnement normal que lors du téléchargement de données de configuration de MSIsafesoft via l'interface USB.

Si le module de mémoire n'est pas enfiché dans le contrôleur de sécurité ou en est retiré, le contrôleur de sécurité se comporte comme suit :

- Si le module de mémoire n'est pas enfiché lors du téléchargement des données de configuration, la configuration ne peut pas être copiée et MSIsafesoft émet un message d'erreur.
- Si lors du démarrage du contrôleur de sécurité, le module de mémoire n'est pas enfiché, celui-ci fait passer toutes les sorties sur FALSE et émet un état d'erreur. Le contrôleur de sécurité n'exécute aucune fonctionnalité.
- Si le module de mémoire est retiré en cours de fonctionnement, le contrôleur de sécurité fait passer toutes les sorties sur FALSE et émet un état d'erreur. Le contrôleur de sécurité n'exécute plus aucune fonctionnalité.
- Lorsque le module de mémoire est retiré du contrôleur de sécurité comme indiqué au chapitre [« Copier la configuration à l'aide du module de mémoire » à la page](#page-82-0) 5-7, puis à nouveau mis en place, le contrôleur de sécurité fait passer toutes les sorties sur FALSE et n'exécute aucune fonctionnalité tant que le module de mémoire n'est pas correctement enfiché une nouvelle fois. Le contrôleur de sécurité n'émet **pas d'état d'erreur**.

 $\mathbf i$ 

Une alternative au téléchargement de la configuration via l'interface USB consiste à lire celle-ci dans le contrôleur de sécurité MSI 100 à l'aide de le module de mémoire. Pour savoir comment procéder, consultez [« Copier la configuration à l'aide du module de mé](#page-82-0)[moire » à la page](#page-82-0) 5-7.

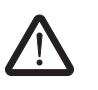

## **3.7 Installation du contrôleur de sécurité**

**AVERTISSEMENT : dommages corporels ou matériels graves.** 

Le non-respect de ces avertissements peut entraîner des dommages corporels et/ou matériels graves.

Le raccordement électrique, la mise en service et l'utilisation de cet appareil ne doivent être confiés qu'à du personnel qualifié.

Selon les consignes de sécurité figurant dans cette documentation, on entend par personnel qualifié toute personne autorisée à procéder à la mise en service, à la mise à la terre et au repérage d'appareils, de systèmes et d'installations, conformément aux spécifications techniques de sécurité. Par ailleurs, ces personnes doivent connaître tous les avertissements et toutes les mesures de maintenance contenus dans la présente documentation.

## **3.7.1 Montage du contrôleur de sécurité**

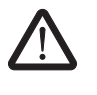

### **ATTENTION : risque de blessure et de dommages matériels.**

Ne monter et ne démonter le contrôleur de sécurité MSI 100 que lorsqu'il est hors tension.

Pour les modules d'extension non sécurisés, le contrôleur de sécurité MSI 100 est équipé, côté montage, d'une interface pour connecteur-bus sur profilé TBUS (voir [page](#page-18-0) 2-3).

### **3.7.1.1 Montage**

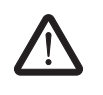

**ATTENTION : risque de dommages matériels en cas de montage non conforme.** Veuillez respecter les remarques suivantes lors du montage :

- Le raccordement du contrôleur de sécurité MSI 100 doit être réalisé uniquement avec le connecteur-bus sur profilé TBUS jaune (référence -547821). Une connexion avec tout autre connecteur-bus sur profilé est interdite.
- Le raccordement des modules d'extension non sécurisés doit être réalisé uniquement avec le connecteur-bus sur profilé TBUS gris (référence -547823). Une connexion avec tout autre connecteur-bus sur profilé est interdite.
- Les dispositifs d'extension non sécurisés doivent être montés à gauche du module de base.

Procédez comme suit pour le montage du contrôleur de sécurité MSI 100 :

**Montage d'un profilé de 35 mm**

**Montage des connecteursbus sur profilé TBUS (en option)**

- 1. Le contrôleur de sécurité doit exclusivement être monté sur des profilés de 35 mm selon DIN EN 60715. Utilisez uniquement des profilés propres et sans corrosion afin d'éviter les résistances de contact.
- 2. Si vous souhaitez utiliser des connecteurs-bus sur profilé TBUS pour former un groupement avec une alimentation système ou des modules d'extension :
	- assemblez le nombre de connecteurs-bus de profilés MSI nécessaire à votre groupement en une unité (voir [Figure](#page-47-0) 3-9, étape A).
	- pressez cette unité de connecteurs-bus sur profilés MSI sur les profilés (voir étapes B et C).

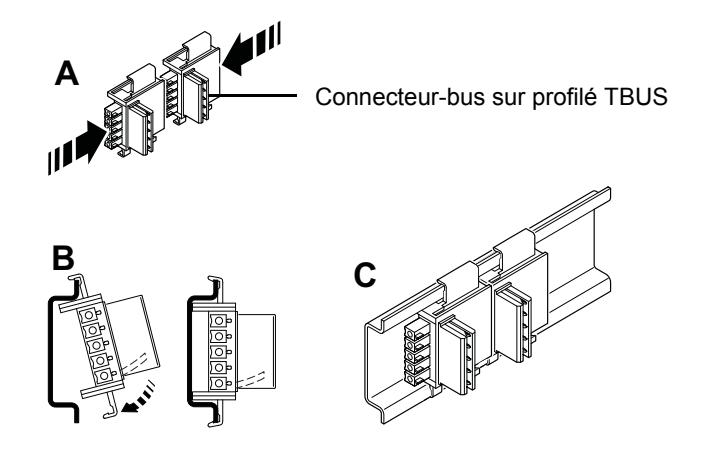

<span id="page-47-0"></span>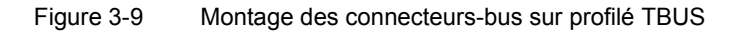

- **Montage du contrôleur de sécurité MSI 100**
- 3. Placez le module par le haut sur le profilé, comme indiqué à la [Figure](#page-47-1) 3-10, de sorte que la rainure d'arrêt supérieure du module s'enclenche dans la bordure supérieure du profilé.

Lors de l'utilisation de connecteurs-bus sur profilé MSI, veillez à ce que l'ouverture des contacts dans le fond du module soit correctement orientée sur le bloc de contacts du connecteur-bus de profilé MSI.

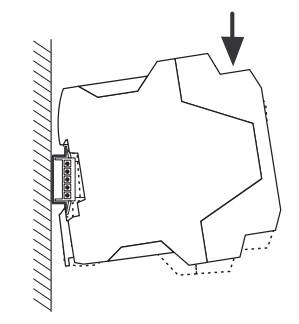

Figure 3-10 Mise en place du contrôleur de sécurité MSI 100 sur le profilé

<span id="page-47-1"></span>4. Pressez la partie inférieure du module s'écartant du profilé contre le profilé, jusqu'à ce que le module s'encliquette de façon audible.

- 5. Vérifiez que le module est correctement fixé sur le profilé.
- 6. Si vous souhaitez monter d'autres modules (p. ex. des modules d'extension passerelles ou l'alimentation en tension) sur le profilé, placez-les sur le profilé sans laisser d'espace, en contact direct avec le côté du boîtier. Tous les modules d'extension nonsécurisés doivent être montés à gauche du contrôleur de sécurité MSI 100.
- 7. Pour éviter le glissement du module/des modules du profilé, montez une butée des deux côtés du module (ou, le cas échéant, de la série de modules).

### **3.7.1.2 Démontage**

Procédez comme suit pour le démontage du contrôleur de sécurité MSI 100 :

- 1. Appuyez vers le bas, avec un tournevis p. ex., sur la barrette de fixation située sur la face inférieure du module pour débloquer le module de son emplacement sur le profilé.
- 2. Soulevez un peu la face inférieure du module du profilé.
- 3. Tirez le module du profilé vers le haut en l'inclinant légèrement.

### **3.7.2 Raccordement de la tension d'alimentation**

Le contrôleur de sécurité MSI 100 ne possède pas d'interrupteur principal et n'est activé qu'à sa mise sous tension d'alimentation.

La logique de sécurité et les sorties de signalisation sont alimentées en tension via les raccordements A1/A2, les sorties sécurisées, les sorties cycliques et les contacts de masse, via les raccordements 24V/0V.

Dès lors que le voyant d'état « PWR » est allumé, le contrôleur de sécurité MSI 100 est prêt à l'emploi.

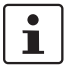

La tension d'alimentation est disponible au niveau des sorties « A1 » et « A2 » pour l'alimentation d'autres modules, p. ex. des capteurs (voir [« Raccordements d'alimentation](#page-42-0)  [A1 et A2 » à la page](#page-42-0) 3-9).

### **3.7.2.1 Raccordement direct de la tension d'alimentation au MSI 100**

Raccordez la tension d'alimentation, comme suit :

- 1. tension d'alimentation pour les sorties de modules sécurisées, les sorties cycliques et les contacts de masse sur les bornes de contact « 0V » et « 24V », comme indiqué dans la figure suivante.
- 2. tension d'alimentation pour la logique du contrôleur de sécurité et les sorties de signalisation sur les bornes de contacts « A1 » (24 V) et « A2 » 0 V).

Après la mise sous tension d'alimentation, le contrôleur de sécurité MSI 100 exécute une routine d'initialisation (toutes les LED sont allumées).

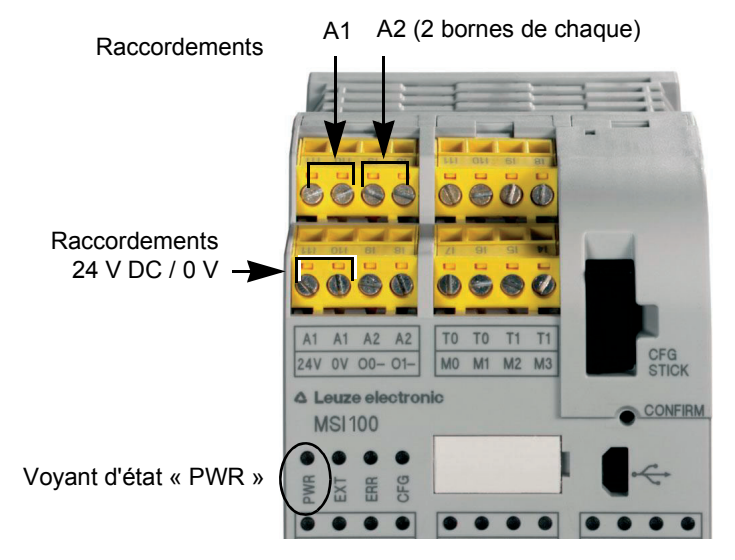

Figure 3-11 Raccordement de la tension d'alimentation à A1/A2 et 24V/0V

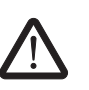

## **3.7.3 Raccordement des lignes de signal**

### **ATTENTION : Garantir la redondance de signal.**

Veillez, lors du raccordement des lignes de signal des dispositifs de commande et des capteurs à deux canaux aux entrées du contrôleur de sécurité, à garantir la redondance de signal. Consultez à ce sujet [« Entrées de signal » à la page](#page-40-0) 3-7.

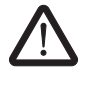

### **ATTENTION : Éviter les courts-circuits transversaux et les courts-circuits.**

Empêchez les courts-circuits transversaux et les courts-circuits en installant les câbles de manière appropriée. Profitez de la possibilité de réaliser une détection des courts-circuits transversaux (voir [« Détection des courts-circuits transversaux » à la page](#page-41-0) 3-8).

**Longueur des câbles** De nombreuses applications utilisent généralement plusieurs capteurs ou dispositifs de commande. Selon la taille de la machine ou de l'installation, le câblage des capteurs peut nécessiter des longueurs de câbles importantes. Assurez-vous de ne pas dépasser les longueurs de câbles définies, afin de permettre un fonctionnement correct du circuit de sécurité et, avec cela, garantir la conformité aux exigences de sécurité.

> Pour un raccordement fiable et protégé contre les contacts fortuits, isolez les extrémités à raccorder comme suit :

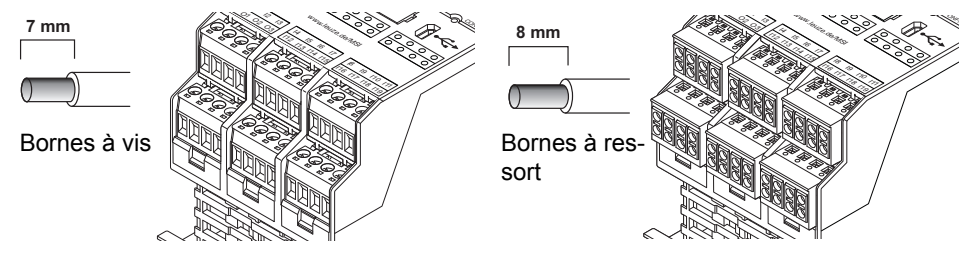

Figure 3-12 Raccordement aux bornes à vis (gauche) et à ressort (à droite)

# **4 Le logiciel de configuration MSIsafesoft**

## **4.1 Installation de MSIsafesoft**

La routine d'installation du logiciel de configuration contient également l'installation du pilote indispensable pour l'interface USB. Ce pilote est nécessaire pour permettre la communication entre le PC sur lequel est installé MSIsafesoft et le contrôleur de sécurité MSI 100.

# $\overline{\mathbf{i}}$

Afin que le contrôleur de sécurité soit automatiquement et correctement reconnu par le logiciel de configuration, ce dernier doit être intégralement installé avant la première connexion de l'appareil à l'ordinateur.

Marche à suivre :

1. Si vous avez **téléchargé** le logiciel de configuration, décompressez le fichier d'archive téléchargé et démarrez le programme d'installation (fichier Setup).

Si vous disposez du **kit de mise en service MSI-SWC1**, insérez le CD inclus dans le lecteur. Un menu graphique s'affiche, à partir duquel vous pouvez lancer le programme d'installation depuis le menu « Installation du logiciel ». (Si vous avez désactivé la fonction de démarrage automatique, ouvrez le dossier

« MSIsafesoft » du CD et exécutez le fichier Setup.)

- 2. Commencez par sélectionner la langue souhaitée pour la routine d'installation. (Ce faisant vous réglez également la langue de l'interface utilisateur de MSIsafesoft, qui sera ainsi définie après la première exécution.)
- 3. Le programme d'installation vous guide pas à pas tout au long de l'installation. Suivez les instructions à l'écran.
- 4. Une fois MSIsafesoft installé, il vous est demandé si vous souhaitez installer le pilote pour le contrôleur de sécurité. Suivez les instructions à l'écran.
- 5. Sélectionnez l'option « Installer automatiquement le logiciel (recommandé) » dans la
- boîte de dialogue Windows d'installation des pilotes.

Un message s'affiche alors, vous confirmant que le logiciel de configuration et les pilotes pour le contrôleur de sécurité ont été installés.

## **4.2 Aperçu des fonctions et des performances**

Le logiciel de configuration sécurisé MSIsafesoft sert exclusivement à la configuration du contrôleur de sécurité MSI 100. Le logiciel vous assiste au long de toutes les phases de travail, de la projection de l'application jusqu'à la mise en service du contrôleur de sécurité MSI 100 et la documentation du système en passant par la configuration.

Les fonctions de MSIsafesoft permettent :

**Création d'une logique de sécurité** La création de la logique de sécurité à l'aide d'un éditeur de liens graphique. Le circuit auquel est lié le contrôleur de sécurité est constitué de liens graphiques entre des composants sécurisés certifiés PLCopen, des lignes de connexion et des fonctions sécurisées. Les fonctions sécurisées vont des liaisons logiques, telles que AND, OR, etc., aux fonctions d'horloge et de déclenchement.

## **Le logiciel de configuration MSIsafesoft**

## △ Leuze electronic

<span id="page-53-0"></span>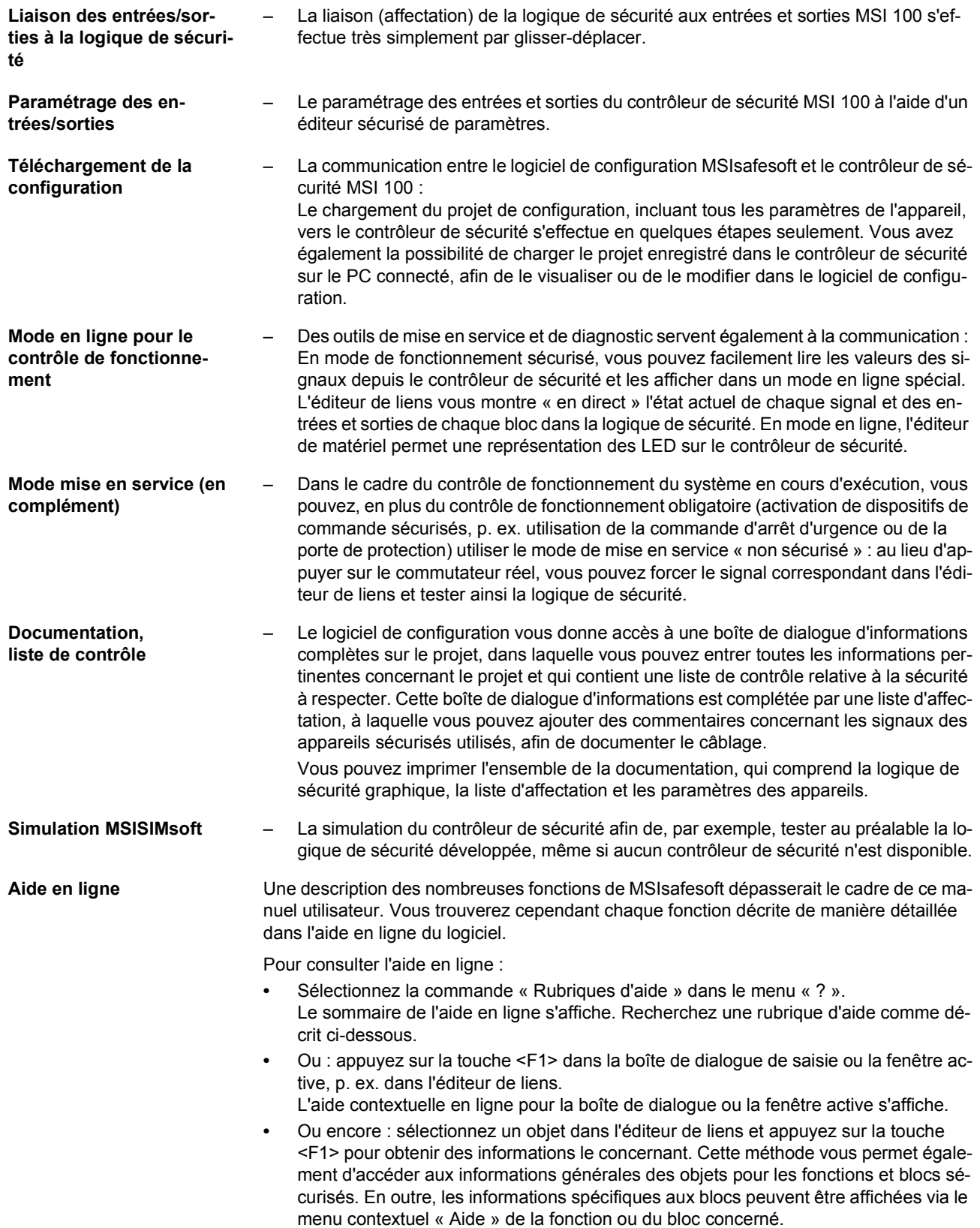

## **4.3 Description de l'interface utilisateur**

Cette section vous donne un aperçu de l'interface utilisateur du logiciel de configuration MSIsafesoft. Pour plus de détails, veuillez consulter l'aide en ligne (voir également [« Aide](#page-53-0)  [en ligne » à la page](#page-53-0) 4-2).

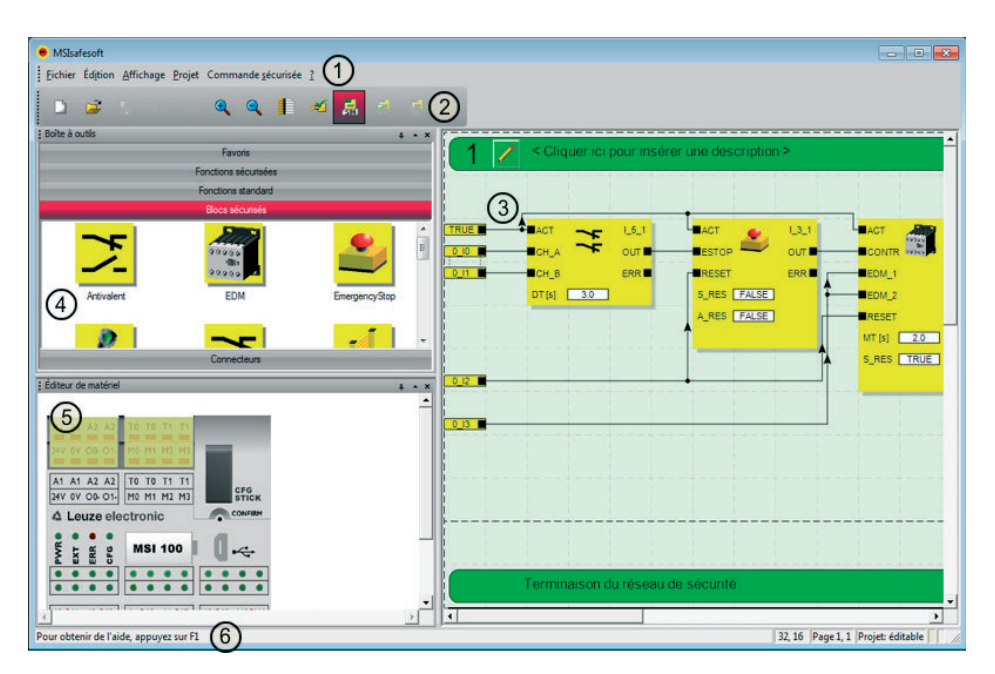

Figure 4-1 Interface utilisateur MSIsafesoft

 $\overline{\mathbf{i}}$ 

La disposition des fenêtres lors de la livraison du logiciel ou après que vous ayez personnalisé le programme selon vos goûts peut être différente de la représentation affichée ici.

L'interface utilisateur se compose des éléments suivants :

1. **Menu**

Les menus contiennent les commandes disponibles pour l'utilisation du logiciel de configuration MSIsafesoft.

2. **Barre d'outils**

Les symboles de la barre d'outils permettent l'accès rapide aux fonctions fréquemment utilisées.

3. **Éditeur de liens**

L'éditeur de liens vous permet de développer la logique de sécurité, en plaçant dans le circuit les blocs graphiques de la boîte à outils et les signaux de la fenêtre de matériel (par glisser-déplacer) et en les reliant entre eux.

4. **Boîte à outils**

La boîte à outils contient les blocs sécurisés et les fonctions sécurisées. Ces éléments peuvent être facilement glissés de la boîte à outils à l'éditeur de liens.

### 5. **Éditeur de matériel**

L'éditeur de matériel contient une représentation graphique du contrôleur de sécurité MSI 100. Lors de la configuration de la logique de sécurité, vous déplacez les signaux d'entrée et de sortie dans l'éditeur de liens par glisser-déplacer. Pour démarrer l'éditeur de paramétrage d'équipement sécurisé, double-cliquez sur l'éditeur de matériel (non représenté dans l'illustration).

### 6. **Barre d'état**

La barre d'état affiche différents messages et informations lors du travail avec le logiciel de configuration, ainsi que l'état de connexion actuel, l'état du contrôleur de sécurité et la progression de la transmission lors du téléchargement de la configuration vers ou depuisle contrôleur de sécurité.

Les fenêtres et boîtes de dialogue suivantes ne sont pas représentées dans l'illustration :

### – **Fenêtre de messages**

Vous pouvez suivre l'avancement du contrôle du projet dans la fenêtre de messages. Une fois que vous avez lancé le contrôle, la fenêtre de messages s'ouvre automatiquement. Si le système détecte une erreur lors du contrôle du projet, vous pouvez accéder directement à cette erreur en double-cliquant sur le message dans la fenêtre de messages.

### – **Liste d'affectation pour les signaux**

La liste d'affectation pour les signaux contient les affectations de signal des différentes entrées et sorties du contrôleur de sécurité MSI 100. Elle sert de « Documentation sur le câblage » afin de rendre plus compréhensible le projet et éviter toute erreur de connexion dans l'éditeur de liens.

### – **Boîte de dialogue d'informations sur le projet**

Cette boîte de dialogue vous permet de saisir ou d'afficher les informations les plus importantes sur le projet de configuration en cours (p. ex. des données relatives au projet, les données du fabricant, l'utilisateur, le lieu d'utilisation, les données sur les contrôles de sécurité et un historique des modifications du projet).

## **4.4 Fonctions et blocs sécurisés**

La configuration du contrôleur de sécurité MSI 100 s'effectue dans le logiciel de configuration MSIsafesoft via le raccordement graphique de fonctions et blocs sécurisés définis.

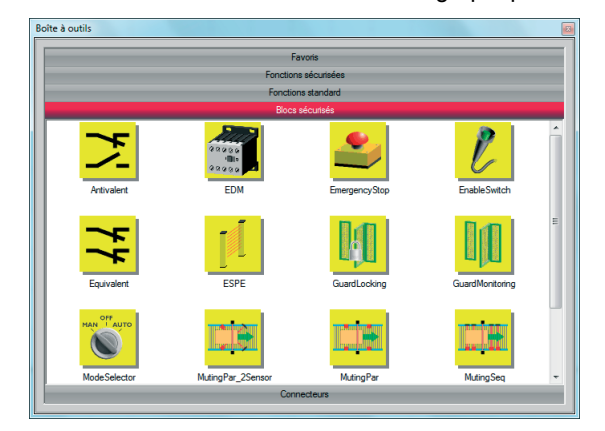

Figure 4-2 Blocs sécurisés dans la boîte à outils (extrait)

La connexion des raccords s'effectue de manière intuitive avec la souris, l'éditeur empêchant toute connexion erronée (par ex. entre des sorties déterminées).

Font partie des fonctions sécurisées, outre les opérations booléennes les plus simples, des fonctions de bases connues de la technologie numérique non-sécurisée.

**Fonctions sécurisées** Les fonctions sécurisées suivantes, classées par ordre alphabétique, sont disponibles dans la boite à outils de MSIsafesoft et peuvent être facilement insérées dans la logique de sécurité par glisser-déplacer :

- AND (opération booléenne ET)
- EQ (comparaison booléenne)
- F\_TRIG (détection d'un front descendant)
- NOT (complément ou négation)
- NOT\_EQ (comparaison d'inégalité booléenne)
- OR (opération booléenne OU)
- PULSE\_GEN (générateur d'impulsions sécurisé)
- R\_TRIG (détection d'un front montant)
- RS (fonction bistable : réinitialisation prioritaire)
- SR (fonction bistable : réglage prioritaire)
- TOF (horloge pour temporisation à la coupure)
- TON (horloge pour temporisation à l'enclenchement)
- TP (codeur d'impulsions)
- XOR (opération booléenne OU EXCLUSIF)

**Blocs sécurisés** Les blocs sécurisés mettent à disposition des fonctionnalités fondamentales, pertinentes pour la sécurité, en vue de la réalisation des circuits de sécurité nécessaires. Les blocs disponibles sont présentés par ordre alphabétique dans le [Tableau](#page-57-0) 4-1.

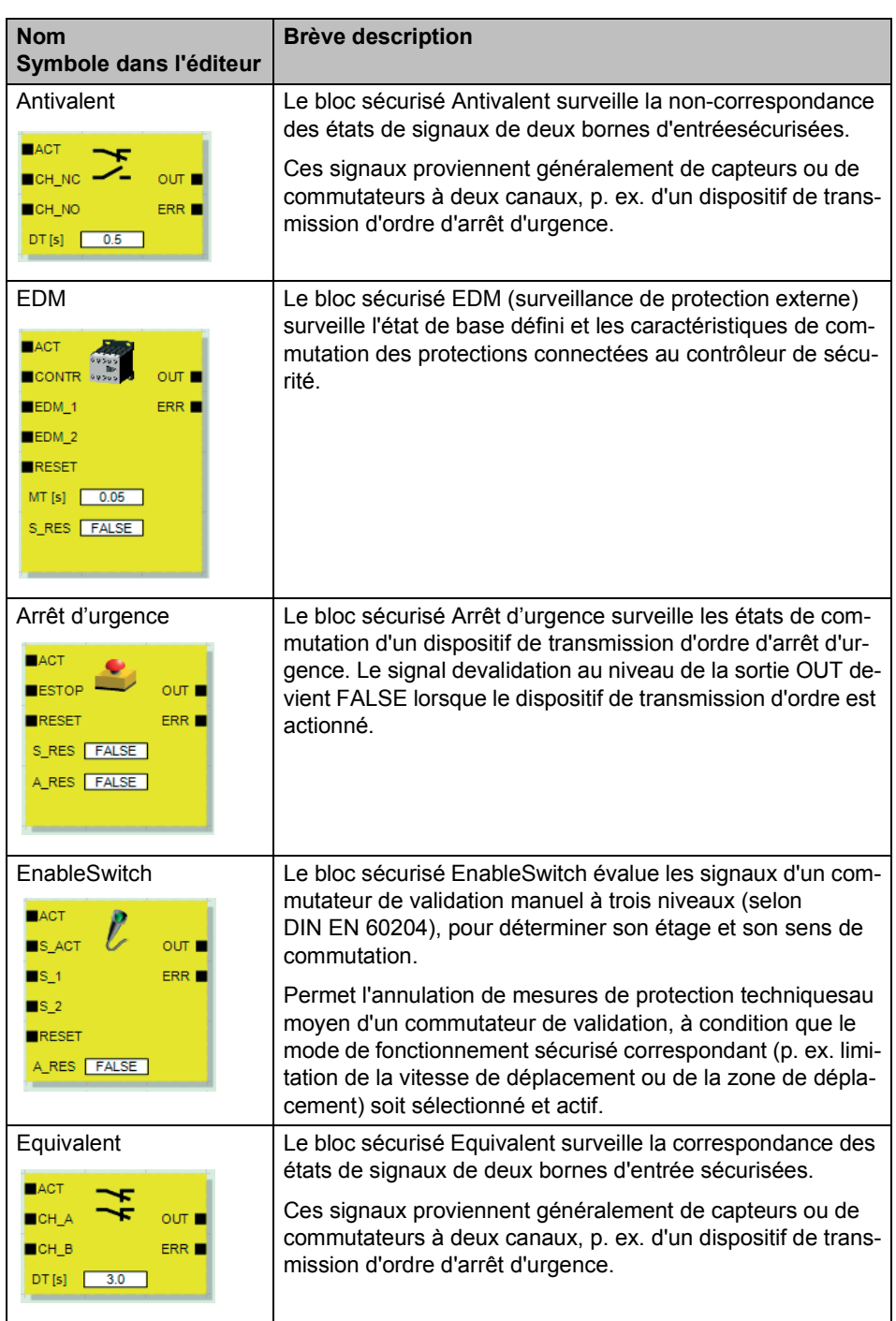

<span id="page-57-0"></span>Tableau 4-1 Blocs sécurisés

## △ Leuze electronic

## **Le logiciel de configuration MSIsafesoft**

| <b>Nom</b><br>Symbole dans l'éditeur                                                                                                    | <b>Brève description</b>                                                                                                    |
|----------------------------------------------------------------------------------------------------|----------------------------------------------------------------------------------------------------|
| <b>ESPE</b><br>$H$ ACT<br>ESPE<br>$\circ$ ur $\blacksquare$<br><b>RESET</b><br><b>ERR</b><br>S_RES   FALSE<br>A_RES FALSE                                                                                           | Le bloc sécurisé ESPE (Electro Sensitive Protection Equip-<br>ment) surveille les états de commutation d'un équipement de<br>protection électro-sensible (p. ex. barrière lumineuse). Le si-<br>gnal devalidation de la sortie OUT est FALSE lorsque l'équi-<br>pement de protection s'est déclenché, c.-à-d. que le rayon de<br>lumière de la barrière lumineuse a été interrompu. |
| GuardLocking<br>$IACT$<br><b>G MON</b><br>OUT I<br>ULOCK <sup>I</sup><br>$\blacksquare$ <sub>S_ACT</sub><br>$\blacksquare$ G $\blacksquare$ LOC<br>ERR <sub>I</sub><br>U_REQ<br>RESET<br>S_RES FALSE<br>A RES FALSE | Le bloc sécurisé GuardLocking assiste la surveillance d'un-<br>dispositif sectionneur de protection avec dispositif de blocage<br>(surveillance de porte de protection avec verrouillage à<br>quatre niveaux selon la norme DIN EN 1088).                                                                                                    |
| GuardMonitoring<br>$AACT$<br>OUT<br>$\blacksquare$ s_1<br>ERR <sub>I</sub><br>$\blacksquare$ s_2<br>RESET<br>$3.00 -$<br>DT[s]<br>S_RES FALSE<br>A_RES FALSE                                                        | Le bloc sécurisé GuardMonitoring surveille un dispositif sec-<br>tionneur de protection (p. ex. porte de protection) avec ver-<br>rouillage à deux niveaux selon la norme DIN EN 1088.                                                                                                    |
| ModeSelector<br>ACT<br>OUT 0<br>M <sub>0</sub><br>OUT_1<br>$M_1$<br>OUT_2<br>$M_2$<br>$M_3$<br>OUT_3<br>OUT_4<br>$M_4$<br><b>ULOCK</b><br>ERR <sub>I</sub><br><b>SETM</b><br>RESET<br>AUTOM FALSE<br>$MT [s]$ 1.0   | Le bloc ModeSelector contrôle les états d'un sélecteur de<br>mode de fonctionnement à un maximum de 5 positions.<br>Il est ainsi possible, p. ex., de régler au moyen d'un sélecteur<br>de mode de fonctionnement mécanique un certain niveau de<br>sécurité (p. ex. mode d'entretien, de réglage, de nettoyage,<br>etc.) pour le fonctionnement de l'application sécurisée.        |

Tableau 4-1 Blocs sécurisés (Fortsetzung)

| <b>Nom</b><br>Symbole dans l'éditeur                                                                                                    | <b>Brève description</b>                                                                                                    |
|----------------------------------------------------------------------------------------------------|----------------------------------------------------------------------------------------------------|
| MutingPar_2Sensor<br>$AACT$<br>OUT<br>$A$ IN<br>$MS_111$<br>M ACT<br>ERR <b>N</b><br>$MS_12$<br><b>MLAMP</b><br>ENAB<br>RESET<br>DTE[s]<br>1.0<br>MMT[s]<br>1.0<br>S_RES FALSE | Le bloc sécurisé MutingPar_2Sensor évalue les signaux de<br>deux capteurs de muting et d'un dispositif de protection op-<br>toélectronique (p. ex. barrière lumineuse) dans une applica-<br>tion destinée au muting parallèle à deux capteurs et règle le<br>signal de validation sur la sortie OUT.                                               |
|                                                                                                    | Cette fonction permet p. ex. à un dispositif de protection réa-<br>lisé à l'aide d'une barrière lumineuse d'être désactivé provi-<br>soirement (en anglais, to mute = mettre en mode muet), afin<br>de laisser passer sur la chaîne de montage un objet détecté<br>comme autorisé par les capteurs de muting (pour la procé-<br>dure de muting).   |
|                                                                                                    | En revanche, si la barrière lumineuse est interrompue par<br>exemple par la main d'un opérateur, la sortie OUT passe sur<br>FALSE afin d'écarter le danger, étant donné que le dispositif<br>de protection n'a pas été réglé sur le « mode muet ».                                                                                                 |
| MutingPar<br>$H$ ACT<br><b>A</b> IN<br>OUT<br>$MS_111$<br>M ACT <sup>I</sup><br><b>ERR</b>                                                                                     | Le bloc sécurisé MutingPar évalue les signaux de quatre<br>capteurs de muting et d'un dispositif de protection optoélec-<br>tronique (par ex. barrière immatérielle) dans une application<br>destinée au muting parallèle à quatre capteurs et commande<br>le signal de validation à la sortie OUT.                                                |
| $MS_12$<br>$MS_21$<br>$MS_22$<br><b>MLAMP</b><br>ENAB<br>RESET<br>DT1[s]<br>1.0<br>$-1.0$<br>DT2[s]<br>$MMT[s]$ 1.0<br>S_RES FALSE                                             | Cette fonction permet par ex. à un dispositif de protection<br>réalisé à l'aide d'une barrière immatérielle d'être désactivé<br>provisoirement (en anglais, to mute = mettre en mode si-<br>lence), afin de laisser passer sur la chaîne de montage un<br>objet détecté comme autorisé par les capteurs de muting<br>(pour l'opération de muting). |
|                                                                                                    | En revanche, si la barrière immatérielle est interrompue, par<br>exemple par la main d'un opérateur, la sortie OUT passe à<br>FALSE afin d'écarter le danger, puisque le dispositif de pro-<br>tection n'a pas été préalablement "mis en mode silence".                                                                                            |
|                                                                                                    | L'utilisation des quatre capteurs de muting permet de surveil-<br>ler le temps maximal autorisé de l'opération de muting.                                                                                                    |

Tableau 4-1 Blocs sécurisés (Fortsetzung)

| <b>Nom</b>                                                                                                    | <b>Brève description</b>                                                                                                    |
|----------------------------------------------------------------------------------------------------|----------------------------------------------------------------------------------------------------|
| Symbole dans l'éditeur                                                                                                    |                                                                                                    |
| MutingSeq<br>ACT<br>$A$ <sub>IN</sub><br>OUT<br>$MS_111$<br>M ACT■<br>$MS_12$<br>ERR <sup>I</sup><br>$MS_21$<br>$MS_22$<br><b>MLAMP</b><br><b>ENAB</b><br>RESET<br>MMT [s] 1.0<br>S_RES FALSE    | Le bloc sécurisé MutingSeq évalue les signaux de quatre<br>capteurs de muting et d'un dispositif de protection optoélec-<br>tronique (par ex. barrière immatérielle) dans une application<br>destinée au muting séquentiel à quatre capteurs et com-<br>mande le signal de validation à la sortie OUT.                                             |
|                                                                                                    | Cette fonction permet par ex. à un dispositif de protection<br>réalisé à l'aide d'une barrière immatérielle d'être désactivé<br>provisoirement (en anglais, to mute = mettre en mode si-<br>lence), afin de laisser passer sur la chaîne de montage un<br>objet détecté comme autorisé par les capteurs de muting<br>(pour l'opération de muting). |
|                                                                                                    | En revanche, si la barrière immatérielle est interrompue, par<br>exemple par la main d'un opérateur, la sortie OUT passe à<br>FALSE afin d'écarter le danger, puisque le dispositif de pro-<br>tection n'a pas été préalablement "mis en mode silence".                                                                                            |
|                                                                                                    | L'utilisation des quatre capteurs de muting permet de surveil-<br>ler le temps maximal autorisé de l'opération de muting.                                                                                                    |
| TestableSafetySensor<br>$RACT$<br>OSSD<br>OUT<br><b>START</b><br><b>TEST</b><br>RESET<br><b>TPOSS</b> ■<br>$0.01$ TDONE<br>TT[s]<br>NO_ET TRUE<br>ERR <sub>I</sub><br>S_RES FALSE<br>A_RES FALSE | Le bloc TestableSafetySensor évalue l'état d'un dispositif de<br>protection optoélectronique connecté (p. ex. rideau de lu-<br>mière).<br>En outre, le bloc dispose d'une fonction de test permettant de<br>contrôler le dispositif de protection raccordé.                                                                                        |
| TwoHandControlTypell<br>$AACT$<br>JГ.<br>$\blacksquare$ s_1<br>O(11)<br>$\blacksquare$ s_2<br>ERR <b>E</b>                                                                                       | Le bloc sécurisé TwoHandControlTypell évalue les caracté-<br>ristiques de commutation d'une commande bimanuelle de<br>type II connectée au contrôleur de sécurité.                                                                                                    |
| TwoHandControlTypeIII<br>$IACT$<br>our<br>$\blacksquare$ S_1<br>$\blacksquare$ s_2<br>ERR <sub>I</sub>                                                                                           | Le bloc sécurisé TwoHandControlTypeIII évalue les caracté-<br>ristiques de commutation d'une commande bimanuelle de<br>type III connectée au contrôleur de sécurité.                                                                                                    |

Tableau 4-1 Blocs sécurisés (Fortsetzung)

 $\boxed{\mathbf{i}}$ 

Une description détaillée de chaque bloc et fonction existe sous forme d'aide en ligne. Pour ouvrir cette aide relative à un bloc sécurisé ou une fonction sécurisée en particulier, effectuez un clic droit sur le bloc concerné dans l'éditeur de liens de MSIsafesoft et choisissez l'entrée « Aide » dans le menu contextuel.

## **4.5 Utilisation du logiciel de configuration MSIsafesoft**

**Utilisation intuitive** Le logiciel de configuration MSIsafesoft respecte les normes Windows pour toutes les activités utilisateur.

> Cependant, MSIsafesoft offre une large gamme de fonctions dépassant de loin les performances usuelles dans ce secteur, et notamment grâce aux outils de diagnostic en ligne ou à la simulation du contrôleur de sécurité.

**Détails dans l'aide en ligne** La description de toutes les fonctions dépasserait le cadre de ce manuel utilisateur, c'est pourquoi nous vous conseillons de consulter l'aide en ligne. Vous trouverez dans cette dernière une description détaillée de chaque fonction logicielle.

> Vous trouverez un aperçu schématique des étapes nécessaires dans le cadre d'un projet dans [« Aperçu de la configuration de A à Z » à la page](#page-76-0) 5-1 de ce manuel utilisateur.

> Les sections suivantes donnent un bref aperçu des fonctions les plus importantes du logiciel.

### **4.5.1 Création d'un projet de configuration**

Lors de la création d'un nouveau projet, vous pouvez soit utiliser un modèle de projet, soit créer un projet vide à l'aide de l'assistant de projet.

« Vide » signifie que l'éditeur de liens ne contient encore aucune logique de sécurité, même si le contrôleur de sécurité est déjà disponible dans l'éditeur de matériel pour le « câblage » des signaux.

Si vous utilisez un modèle de projet, l'éditeur de liens contient déjà un circuit préparé que vous pouvez utiliser ou enrichir, selon vos besoins.

Pour la création d'un nouveau projet, sélectionnez dans le menu « Fichier » la commande « Nouveau projet... » ou utilisez la combinaison de touches <Ctrl>+<N> ou encore cliquez sur le symbole suivant :

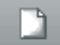

Dans la boîte de dialogue « Nouveau projet » qui s'affiche, sélectionnez soit l'assistant projet, soit un modèle de projet défini.

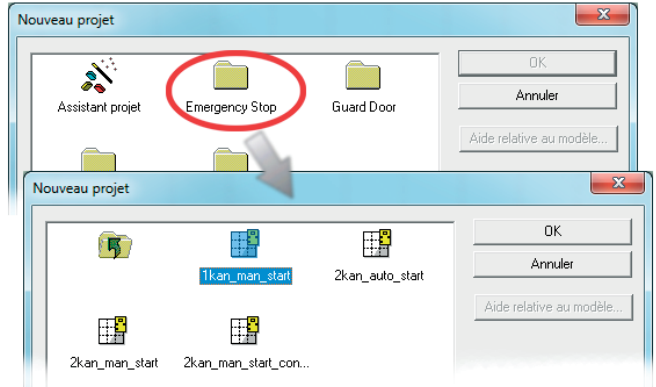

Figure 4-3 Assistant projet pour la création d'un nouveau projet de configuration, utilisation d'un modèle de projet

### <span id="page-62-0"></span>**4.5.2 Ajout et liaison des fonctions, blocs et signaux dans la logique de sécurité**

Vous pouvez créer une logique de sécurité dans l'éditeur de liens sous la forme d'un réseau composé de fonctions et de blocs sécurisés. Ceux-ci sont disponibles dans les différents compartiments de la boîte à outils et doivent être ajoutés dans l'éditeur de liens.

Afin de pouvoir traiter les différents signaux (entrées, sorties et sorties de signalisation du contrôleur de sécurité MSI 100) dans l'éditeur de liens, vous devez ajoutez les signaux depuis l'éditeur de matériel dans l'éditeur de liens et une fois là, les relier à d'autres objets.

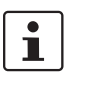

L'ajout de signaux d'entrée et de sortie depuis l'éditeur de matériel dans l'éditeur de liens et leur liaison à des blocs, est uniquement possible si vous vous êtes connecté avec le mot de passe du projet (commande « Ouverture de session » du menu « Projet »).

**Blocs et fonctions dans la boîte à outils**

Les blocs/fonctions sécurisés et les constantes sont ajoutés par glisser-déplacer depuis la boîte à outils dans l'éditeur de liens. Procédez de la façon suivante :

- 1. Affichez la boîte à outils (Menu « Affichage », commande « Boîte à outils »). Si la fonction Auto-Hide est activée, placez le pointeur de la souris sur la fenêtre minimisée, comme indiqué dans l'illustration [Figure](#page-63-0) 4-5 de l'éditeur de matériel.
- 2. Ouvrez le compartiment souhaité de la boîte à outils, puis cliquez sur la barre de navigation correspondante (« Fonctions sécurisées », « Blocs sécurisés » ou « Favoris »).
- 3. Déplacez l'objet souhaité depuis le compartiment de la boîte à outils dans l'éditeur de liens :
	- Cliquez avec le bouton gauche de la souris sur l'objet souhaité et maintenez le bouton de la souris enfoncé.
	- En maintenant le bouton gauche de la souris enfoncé, déplacez l'objet depuis la boîte à outils dans la logique de sécurité, à un emplacement libre, puis relâchez le bouton de la souris.
	- Concernant les constantes de signal, vous pouvez les déplacer directement sur les connexions de bloc et ainsi établir instantanément la connexion en les insérant.

L'objet est alors placé à l'endroit choisi (orienté sur la trame de l'éditeur de liens).

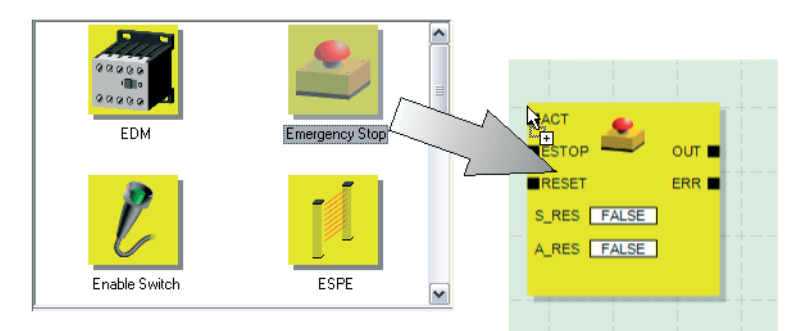

Figure 4-4 Ajout de fonctions et de blocs sécurisés depuis la boîte à outils dans l'éditeur de liens

**Entrées et sorties de signal dans l'éditeur de matériel**

Les signaux d'entrée et de sortie du contrôleur de sécurité sont ajoutés par glisser-déplacer depuis l'éditeur de matériel dans l'éditeur de liens. Procédez de la façon suivante :

## **△ Leuze electronic**

1. Affichez l'éditeur de matériel (commande « Éditeur de matériel » du menu « Affichage »). Si la fonction Auto-Hide est activée, placez le pointeur de la souris sur la fenêtre minimisée, comme indiqué dans l'illustration suivante.

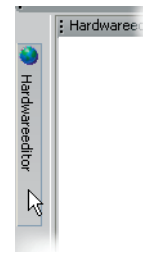

<span id="page-63-0"></span>Figure 4-5 Ouverture de l'éditeur de matériel avec fonction Auto-Hide activée

- 2. Déplacez le (double) signal d'entrée ou de sortie souhaité depuis l'éditeur de matériel dans l'éditeur de liens (voir [Figure](#page-63-1) 4-6, [page](#page-63-1) 4-12) :
	- Cliquez avec le bouton gauche de la souris sur le (double) signal souhaité et maintenez le bouton de la souris enfoncé. Pour l'utilisation des doubles signaux, veuillez respecter les indications ci-dessous.
	- Tout en maintenant le bouton de la souris enfoncé, déplacez le (double) signal depuis l'éditeur de matériel directement sur une connexion non utilisée (sur deux connexions pour un double signal) de la logique de sécurité puis relâchez le bouton de la souris.
	- Vous pouvez également déposer les signaux sur un emplacement libre de votre choix de l'éditeur de liens. Ensuite, vous devez relier manuellement les signaux à des connexions de bloc non utilisées (voir [« Liaison d'objets » à la page](#page-65-0) 4-14).

Le (double) signal est placé à l'endroit souhaité (orienté sur la trame) et, le cas échéant, directement relié à la connexion correspondante.

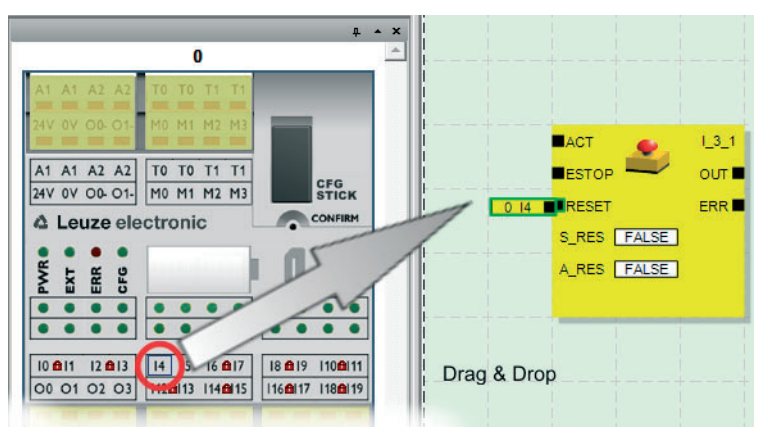

<span id="page-63-1"></span>Figure 4-6 Ajout d'un signal dans l'éditeur de liens

 $\overline{\mathbf{1}}$ 

**Garantir la redondance de signal en utilisant les doubles signaux :** 

Lors de l'utilisation de capteurs ou dispositifs de commande à deux canaux, les deux canaux doivent généralement être reliés par les doubles signaux.

Les doubles signaux sont toujours composés d'un signal d'entrée « pair » et d'un signal d'entrée « impair », par exemple I0 et I1.

Étant donné que les signaux d'entrée avec identification paire et impaire sont traités de différentes manières dans le contrôleur de sécurité, l'utilisation de doubles signaux garantit le traitement redondant par le contrôleur de sécurité.

Le cas échéant, vous pouvez séparer les doubles signaux en deux signaux simples.

**Tenez compte des points suivants :** les doubles signaux ne sont pas connectés entre eux en interne, il s'agit seulement d'un regroupement.

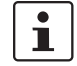

**Signaux d'état non sécurisés M0 à M3 :** le contrôleur de sécurité propose, en plus des 20 entrées et quatre sorties sécurisées, quatre sorties de signalisation non sécurisées. Ces sorties de signalisation permettent, par exemple, de commander une API non sécurisée ou encore une simple unité de signalisation (p. ex. un voyant). Les signaux d'état n'étant pas sécurisés, ils ne sont pas représentés en jaune dans l'éditeur de liens, mais en gris.

Vous pouvez modifier les sorties de signalisation de la même manière que les signaux d'entrée et de sortie.

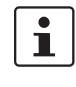

Les **sorties de cycle T0 et T1** du contrôleur de sécurité peuvent être déplacées dans l'éditeur de liens par glisser-déplacer. Afin de réaliser la détection des courts-circuits transversaux à l'aide des deux cycles de test, vous devez plutôt paramétrer les entrées du contrôleur de sécurité correspondantes de façon appropriée.

<span id="page-65-0"></span>**Liaison d'objets** Comme indiqué dans la Figure [4-6 à la page](#page-63-1) 4-12, les entrées et sorties de signal ainsi que les constantes peuvent être reliées dès leur ajout dans l'éditeur de liens (par glisser-déposer).

Vous pouvez relier les points de connexion libres comme décrit ci-après.

### **Liaison d'objets à l'aide d'une ligne de connexion**

- 1. Placez votre pointeur de souris sur la surface de connexion à partir de laquelle la ligne de connexion doit commencer. Le pointeur de souris prend alors la forme d'une croix (voir (1) dans l'illustration suivante).
- 2. Cliquez sur le bouton gauche de la souris, maintenez-le enfoncé et déplacez la souris directement sur la surface de connexion cible. Lorsque la connexion est établie, la ligne devient verte. Si la connexion entre les deux objets n'est pas autorisée, la ligne ne devient pas verte. Dans ce cas, la connexion ne peut pas être établie.
- 3. Relâchez le bouton de la souris afin d'établir la connexion. L'éditeur de liens définit luimême le trajet de la ligne de connexion (auto-routage).

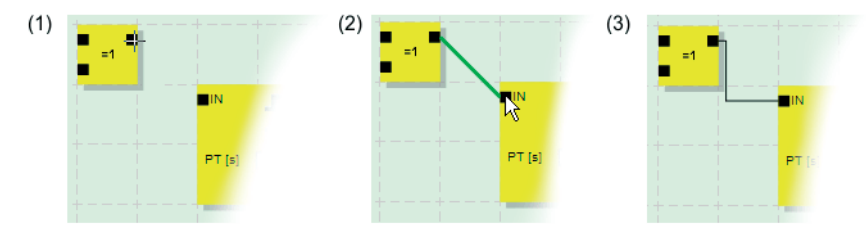

Figure 4-7 Liaison d'objets via une ligne

### **Liaison d'objets par glisser-déplacer**

Cette méthode est adaptée uniquement au raccordement de signaux d'entrée et de sortie et de constantes de signal.

- 1. Cliquez avec le bouton gauche de la souris sur le (double) signal ou la constante à relier et maintenez le bouton de la souris enfoncé (voir [Figure](#page-65-1) 4-8).
- 2. Déplacez l'objet sur le point de connexion cible souhaité. Relâchez le bouton de la souris lorsque les signaux et les surfaces de connexion concernés sont entourés de vert, (comme indiqué dans la [Figure](#page-65-1) 4-8 (1)). Si la connexion entre les deux objets n'est pas autorisée, ceux-ci ne sont pas encadrés

de vert. Dans ce cas, la connexion ne peut pas être établie.

L'objet déplacé est automatiquement positionné et la ligne de connexion est également automatiquement déplacée (auto-routage).

Si besoin, vous pouvez déplacer des objets ultérieurement, l'éditeur de liens gère automatiquement les lignes de connexion.

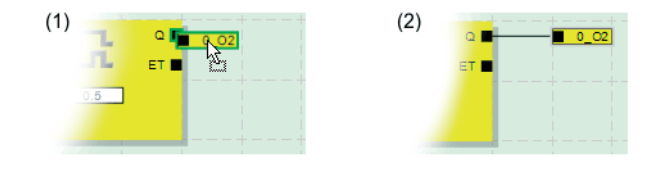

<span id="page-65-1"></span>Figure 4-8 Raccordement de signaux non connectés à des blocs ou fonctions par glisser-déplacer

### **4.5.3 Paramétrage de l'appareil dans l'éditeur deparamètres sécurisé**

Les entrées et sorties du contrôleur de sécurité sont paramétrables. Dans un éditeur de paramètres sécurisé spécial, vous pouvez définir les propriétés de chaque entrée et sortie.

Lors du contrôle du projet dans le logiciel de configuration MSIsafesoft, un fichier de paramétrage est créé à partir de ces données. Ce fichier sera ensuite automatiquement transmis au contrôleur de sécurité en tant qu'élément du projet de configuration.

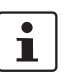

Vous pouvez modifier les paramètres uniquement si vous vous êtes connecté avec le mot de passe du projet (commande « Ouverture de session » du menu « Projet »).

### **Ouverture de l'éditeur de paramétrage d'équipement**

L'éditeur de paramétrage d'équipement fait partie de l'éditeur de matériel. Pour ouvrir cet éditeur pour toutes les entrées/sorties (vue d'ensemble), double-cliquez sur la représentation du contrôleur de sécurité dans l'éditeur de matériel.

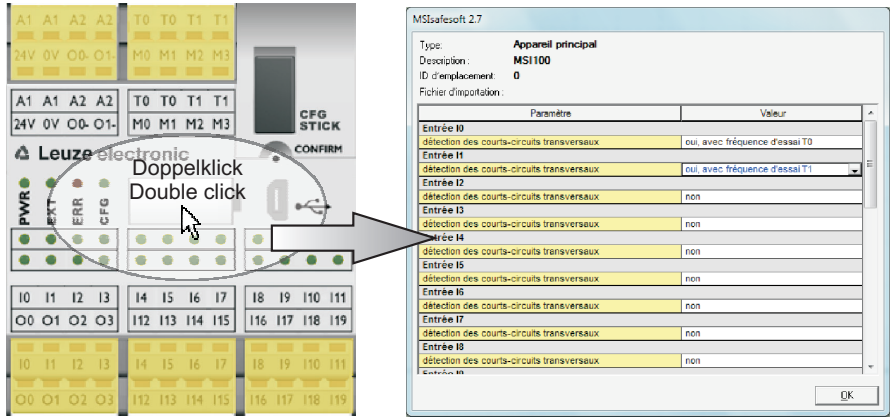

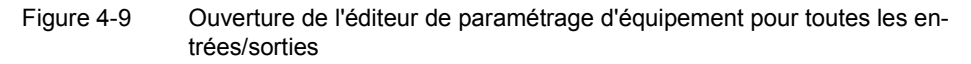

Pour ouvrir l'éditeur de paramétrage d'équipement uniquement pour certaines entrées/sorties, double-cliquez sur le signal souhaité dans la représentation graphique de l'équipement :

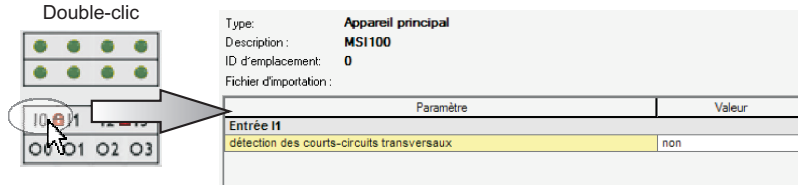

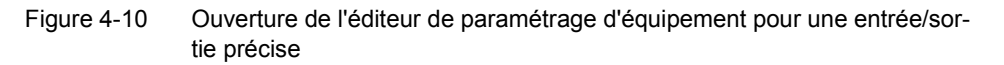

Vous pouvez ouvrir l'éditeur de paramétrage d'équipement soit par double-clic, soit via le menu contextuel. Pour ce faire, cliquez avec le bouton droit de la souris, soit directement sur une entrée/sortie particulière afin d'afficher les paramètres de l'entrée/la sortie concernée, soit sur un « emplacement libre » de votre choix dans la représentation de l'appareil pour ouvrir la vue d'ensemble.

Dans les deux cas, choisissez l'entrée « Paramètre » dans le menu contextuel.

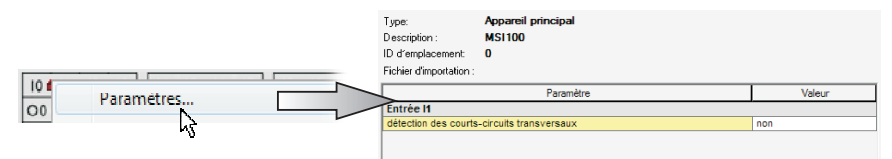

Figure 4-11 Ouverture de l'éditeur de paramétrage d'équipement via le menu contextuel

**Ouverture de l'éditeurde paramétrage d'équipement**

**Modification des para-**

Les paramètres pouvant être définis sont classés dans un tableau.

En haut à gauche de ce tableau est indiqué le type d'équipement, ou l'identifiant de l'équipement et son « Indicatif local », qui constituent une identification de sécurité claire de l'appareil sécurisé. Chaque équipement sécurisé peut être facilement reconnu grâce à cette identification. Si vous avez importé des paramètres; le nom du fichier d'import est affiché en dessous (voir « Importation/Exportation » ci-après).

Les paramètres disponibles sont ensuite répertoriés ligne par ligne (voir la description des paramètres d'entrée et des paramètres de sortie). Chaque paramètre (correspondant chacun à une ligne du tableau) est constitué d'une valeur (modifiable) et d'un nom de paramètre (non modifiable). Pour en savoir plus à ce sujet, consultez la section suivante.

**mètres des équipements** Pour des raisons de sécurité, vous pouvez sélectionner uniquement des valeurs de paramètres prédéfinies. Procédez de la façon suivante :

- 1. Cliquez dans le champ blanc du paramètre que vous souhaitez modifier. Une flèche permettant l'ouverture de la liste déroulante s'affiche.
- 2. Cliquez sur la flèche pour afficher la liste.
- 3. Cliquez sur la valeur souhaitée. La liste se referme et la valeur choisie apparaît dans le champ.

| <b>Paramètre</b>                           | Valeur                            |
|--------------------------------------------|-----------------------------------|
| Entrée IO                                  |                                   |
| détection des courts-circuits transversaux | oui, avec fréquence d'essai T0    |
| Entrée I1                                  | non                               |
| détection des courts-circuits transversaux | lloui, avec fréquence d'essai T0. |

<span id="page-67-0"></span>Figure 4-12 Modification des paramètres de l'équipement dans l'éditeur de paramétrage d'équipement

Tant que l'éditeur de paramétrage d'équipement n'est pas fermé et qu'aucun autre équipement n'a été sélectionné, plusieurs étapes de modification peuvent être annulées (<Ctrl>+<Z>) et rétablies (<Ctrl>+<Y>).

Si vous avez modifié des paramètres puis fermé l'éditeur avec « OK », vous êtes invité à enregistrer les modifications effectuées.

**Paramètre d'entrée du contrôleur de sécurité : détection des courts-circuits transversaux**

Ce type de court-circuit est une connexion accidentelle erronée entre des circuits électriques redondants. Pour aider à la détection des courts-circuits transversaux, le contrôleur de sécurité fournit les sorties cycliques T0 et T1.

Pour activer la détection des courts-circuits transversaux d'une entrée, vous devez définir le paramètre approprié « Détection des courts-circuits transversaux « non » / « oui », avec cycle de test T... » sur « oui, avec cycle de test T... ». (voir [Figure](#page-67-0) 4-12 ci-dessus).

Le logiciel de configuration MSIsafesoft indique les signaux de cycle à utiliser : pour les entrées « paires » (I0, I2, I4, ..., I18), la détection des courts-circuits transversaux est réalisée avec le cycle de test T0. Pour les entrées « impaires » (I1, I3, I5, ..., I19), la détection des courts-circuits transversaux est réalisée avec le cycle de test T1.

Vous trouverez de plus amples informations sur la détection des courts-circuits transversaux dans [« Entrées de signal » à la page](#page-40-1) 3-7 et [« Détection d'erreur dans la périphérie](#page-23-1)  [» à la page](#page-23-1) 2-8. Vous y trouverez également un exemple d'application.

**Paramètre de sortie du contrôleur de sécurité : contact de masse**

Le paramètre « Commutation de masse supplémentaire « non » / « oui », avec O...- » n'est disponible que pour les sorties O0 et O1. La sortie O0 est reliée au contact de masse O0- , et la sortie O1 au contact de masse O1-.

Avec ces paramètres, vous définissez si le contact de masse indiqué doit également être relié à la sortie du module correspondante, ce qui permettrait de déconnecter en toute sécurité une application à un canal.

 $\mathbf{i}$ 

 $\mathbf{i}$ 

L'utilisation des contacts de masse O0- et O1- permet, entre autres, d'augmenter le niveau de protection contre les courts-circuits transversaux. Vous trouverez de plus amples informations sur l'utilisation des contacts de masse O0- et O1-, ainsi qu'un exemple d'application correspondant au chapitre [« Contacts de masse O0- et O1- » à la](#page-43-1)  [page](#page-43-1) 3-10.

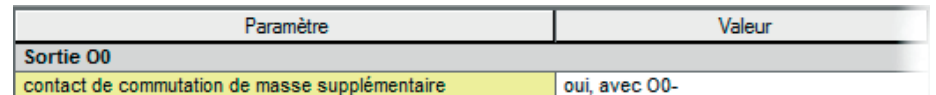

Figure 4-13 Réglage des paramètres d'équipement pour l'utilisation du contact de masse O0-

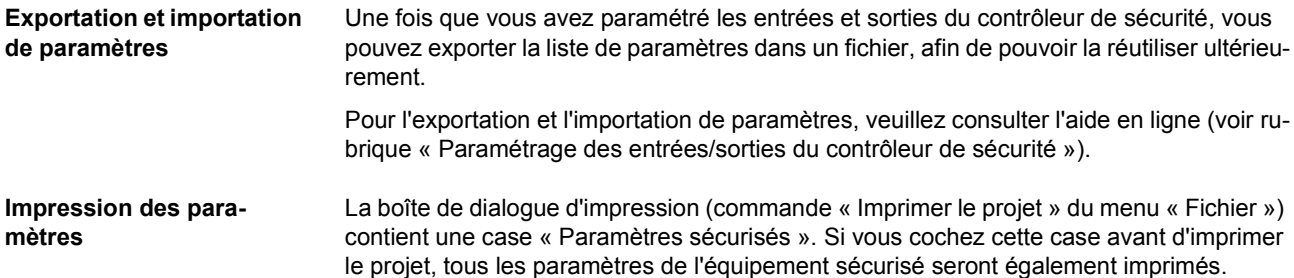

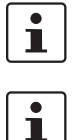

**4.5.4 Contrôle, téléchargement et mise en service du projet**

passe du projet (commande « Ouverture de session » du menu « Projet »).

Si le projet en cours n'a pas encore été enregistré, l'enregistrement se fait automatiquement avant le contrôle.

Vous pouvez contrôler le projet uniquement si vous vous êtes connecté avec le mot de

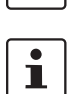

**Valeurs de contrôle (CRC) :** afin d'être sûr de détecter toute altération des données de configuration lors du transfert vers le contrôleur de sécurité programmable, une valeur de contrôle (CRC) est calculée dans le logiciel de configuration lors du contrôle du projet. Le contrôleur de sécurité détermine également la valeur de contrôle des données téléchargées. Si les valeurs de contrôle sont les mêmes dans le contrôleur de sécurité et dans le logiciel de configuration, toutes les données ont été enregistrées sans erreur dans le contrôleur de sécurité. Dans le cas contraire, un message d'erreur est émis.

Des **modifications ultérieures** au projet dans le logiciel de configuration n'ayant pas encore été téléchargées sur le contrôleur de sécurité entraînent également un écart par rapport à la valeur de contrôle (CRC). Ainsi, une modification de la valeur de contrôle peut également être due à une modification dans la documentation du projet par ex.

Une fois le développement du projet de configuration terminé, c.-à-d. le développement de la logique de sécurité et du paramétrage d'équipement, vous devez contrôler le projet. Il vous faut alors contrôler que la logique de sécurité ne contient pas d'erreur, comme une entrée de fonction ouverte par ex.

Procédez comme suit pour contrôler le projet :

1. Cliquez sur le symbole « Contrôler le projet » de la barre d'outils.

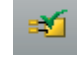

2. Vous pouvez suivre l'avancement du contrôle dans la fenêtre de messages qui s'ouvre automatiquement.

Si le logiciel de configuration détecte une erreur, vous pouvez aller directement à l'emplacement de l'erreur en double-cliquant avec le bouton gauche de la souris sur le message dans la fenêtre de messages.

Dans l'exemple suivant, une entrée n'a pas été connectée. Si vous double-cliquez sur le message d'erreur, l'objet concerné est sélectionné (cadre vert) dans l'éditeur de liens.

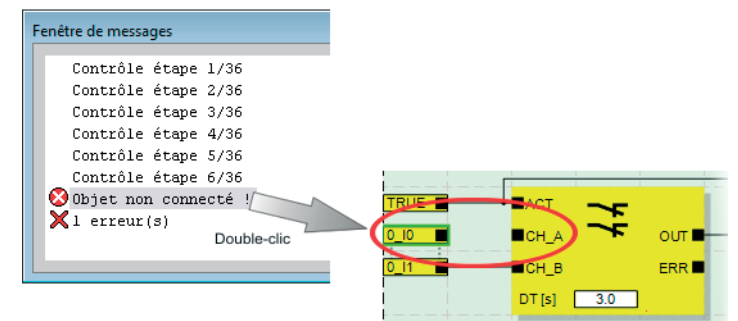

Figure 4-14 Accès direct à un emplacement d'erreur dans la logique de sécurité depuis la fenêtre de messages lors du contrôle du projet de configuration

- 3. Corrigez l'erreur et contrôlez à nouveau le projet.
- 4. Lorsque vous obtenez un contrôle sans erreur, vous pouvez charger le projet sur le contrôleur de sécurité. Le téléchargement d'un projet de configuration et la mise en service subséquente du contrôleur de sécurité sont décrits dans [« Téléchargement de](#page-79-0)  [la configuration de MSIsafesoft](#page-79-0) », à partir de la [page](#page-79-0) 5-4.

### **4.5.5 Documentation de l'affectation des signaux et du projet**

### **Documentation de l'affectation des signaux**

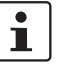

Le système offre la possibilité d'élaborer une liste des signaux ou, plus précisément, une liste d'affectation des signaux.

Il est fortement recommandé de tenir cette « documentation sur le câblage » à jour car la compréhension de la logique de sécurité établie et du projet dans son ensemble peut permettre d'éviter de mauvais raccordements dans l'éditeur de liens. En pratique, il est recommandé d'effectuer l'entrée des noms de signal avant de modifier la logique de sécurité, les textes saisis s'affichant sous forme d'infobulle dans l'éditeur de liens.

1. Cliquez sur le symbole suivant de la barre d'outils :

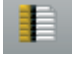

La boîte de dialogue « Liste d'affectation » s'affiche.

2. Dans le champ situé à droite de la liste, entrez une brève description explicite pour chaque entrée utilisée, en double-cliquant sur le champ puis en saisissant le texte.

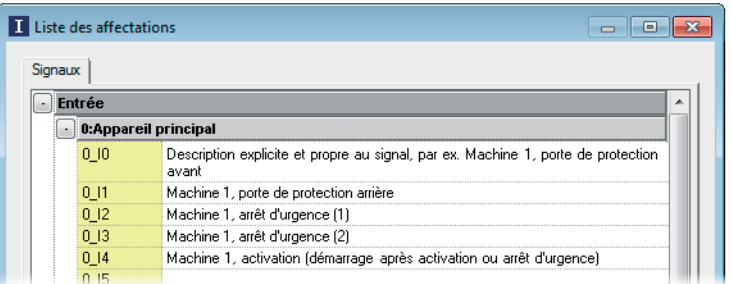

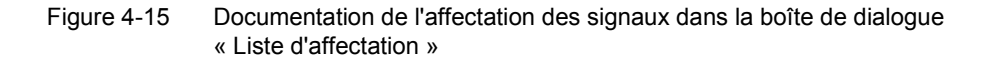

3. Une fois tous les textes saisis, cliquez sur « OK » pour valider et enregistrer la liste des signaux modifiée.

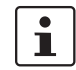

Pour de plus amples informations sur les signaux, accédez à l'aide en ligne via la touche <F1> alors que la boîte de dialogue « Liste d'affectation » est active.

**Saisie de la documenta-**Ouvrez la boîte de dialogue « Informations projet » en sélectionnant la commande **tion du projet** « Informations projet... » dans le menu « Projet ». Dans cette boîte de dialogue, vous pouvez saisir ou afficher les informations les plus importantes concernant le projet en cours, des données relatives au projet (description de l'application, désignation, nom de l'auteur/du modificateur, etc.) aux données relatives aux contrôles de sécurité et un historique des modifications du projet, en passant par les données du fabricant, l'utilisateur et le lieu d'utilisation.  $\overline{\mathbf{i}}$ Afin de travailler dans le respect des normes, vous devez remplir les champs à en-tête jaune à chaque fois que vous développez une nouvelle version de projet. Les champs avec un fond gris sont moins importants. Il est cependant recommandé de renseigner tous les champs.  $\mathbf{i}$ **Valeurs de contrôle (CRC) :** la modification de la documentation du projet entraîne également une nouvelle détermination de la valeur de contrôle, c.-à-d. que le système reconnaît que le projet diffère du projet de configuration au niveau du contrôleur de sécurité. Si les valeurs de contrôle ne sont pas les mêmes dans le contrôleur de sécurité et dans le logiciel de configuration, un message correspondant est alors émis.  $\mathbf{i}$ Pour de plus amples informations sur le projet et la documentation du projet, accédez à l'aide en ligne via la touche <F1> alors que la boîte de dialogue « Informations projet » est active.

### **Impression de la documentation du projet**

Vous pouvez terminer en imprimant le projet complet.

- 1. Sélectionnez la commande « Imprimer le projet » dans le menu « Fichier ». Une boîte de dialogue du même nom apparaît.
- 2. Cochez toutes les cases de la boîte de dialogue et cliquez sur « OK ».

 $\mathbf{i}$ 

Pour de plus amples informations sur l'impression, la mise en page et les paramètres d'impression, accédez à l'aide en ligne via la touche <F1> alors que la boîte de dialogue « Imprimer le projet » est active.
#### **4.6 Mode simulation dans MSIsafesoft**

<span id="page-72-2"></span>Le logiciel de configuration MSIsafesoft contient la simulation de commande MSISIMsoft à l'aide de laquelle vous pouvez simuler l'exécution de la logique de sécurité

- si aucun contrôleur de sécurité MSI 100 n'est disponible ou
- s'il est recommandé d'effectuer une simulation de contrôle de fonctionnement avant la mise en service du « vrai » contrôleur de sécurité MSI 100.

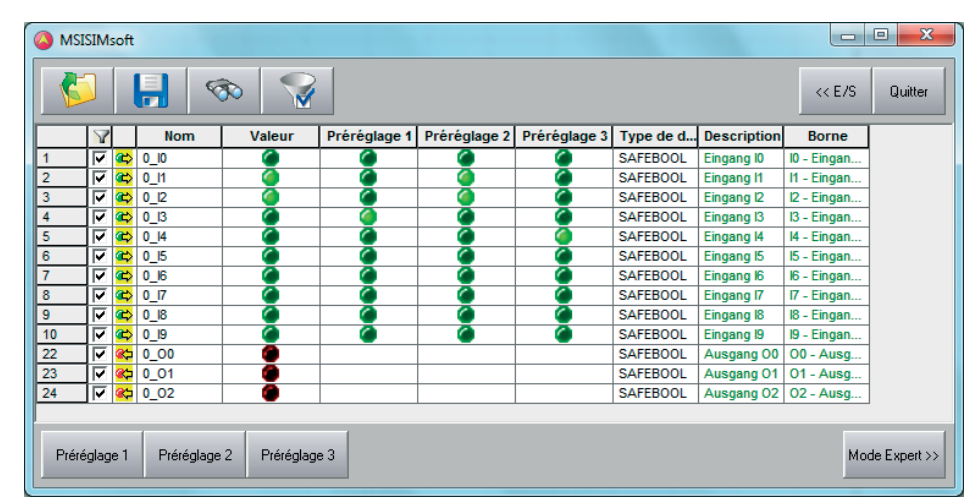

<span id="page-72-0"></span>Figure 4-16 Simulation du contrôleur de sécurité dans MSIsafesoft

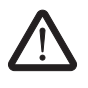

#### **AVERTISSEMENT : une simulation ne remplace pas le contrôle de fonctionnement.**

La simulation de l'application de sécurité ne peut **en aucun cas** remplacer le vrai contrôle de fonctionnement effectué à l'aide du contrôleur de sécurité et des dispositifs de commande/capteurs/actionneurs sécurisés. Le contrôle effectué avec la simulation peut être réalisé uniquement en complément du contrôle de fonctionnement normal, par exemple en tant que contrôle préliminaire.

Si vous travaillez avec la simulation MSISIMsoft plutôt qu'avec le contrôleur de sécurité,

- l'éventuel contrôleur de sécurité connecté n'est pas activé, c.-à-d. qu'aucune entrée n'est lue et aucune sortie n'est écrite.
- dans le logiciel de configuration MSIsafesoft, suivez les mêmes étapes qu'avec le vrai contrôleur de sécurité, en veillant tout de même à ce que le symbole « Simuler le contrôleur de sécurité programmable » de la barre d'outils soit enfoncé (voir Figure [4-17 à la page](#page-73-0) 4-22). Cela signifie que vous pouvez forcer des signaux ou afficher des valeurs en ligne dans l'éditeur de liens, comme d'habitude. La simulation se déroule en arrière-plan, mais le symbole (nommé Systray, abréviation de System Tray) est visible dans le champ d'information de la barre des tâches.
- <span id="page-72-1"></span>– vous pouvez, pour l'application en cours, configurer la simulation et « confirmer » directement les entrées dans la simulation, observer les conséquences au niveau des sorties et ainsi simuler les entrées/sorties des matériels réels.
- en mode expert, vous pouvez simuler les séquences temporelles de la machine/installation.

<span id="page-73-2"></span><span id="page-73-1"></span><span id="page-73-0"></span>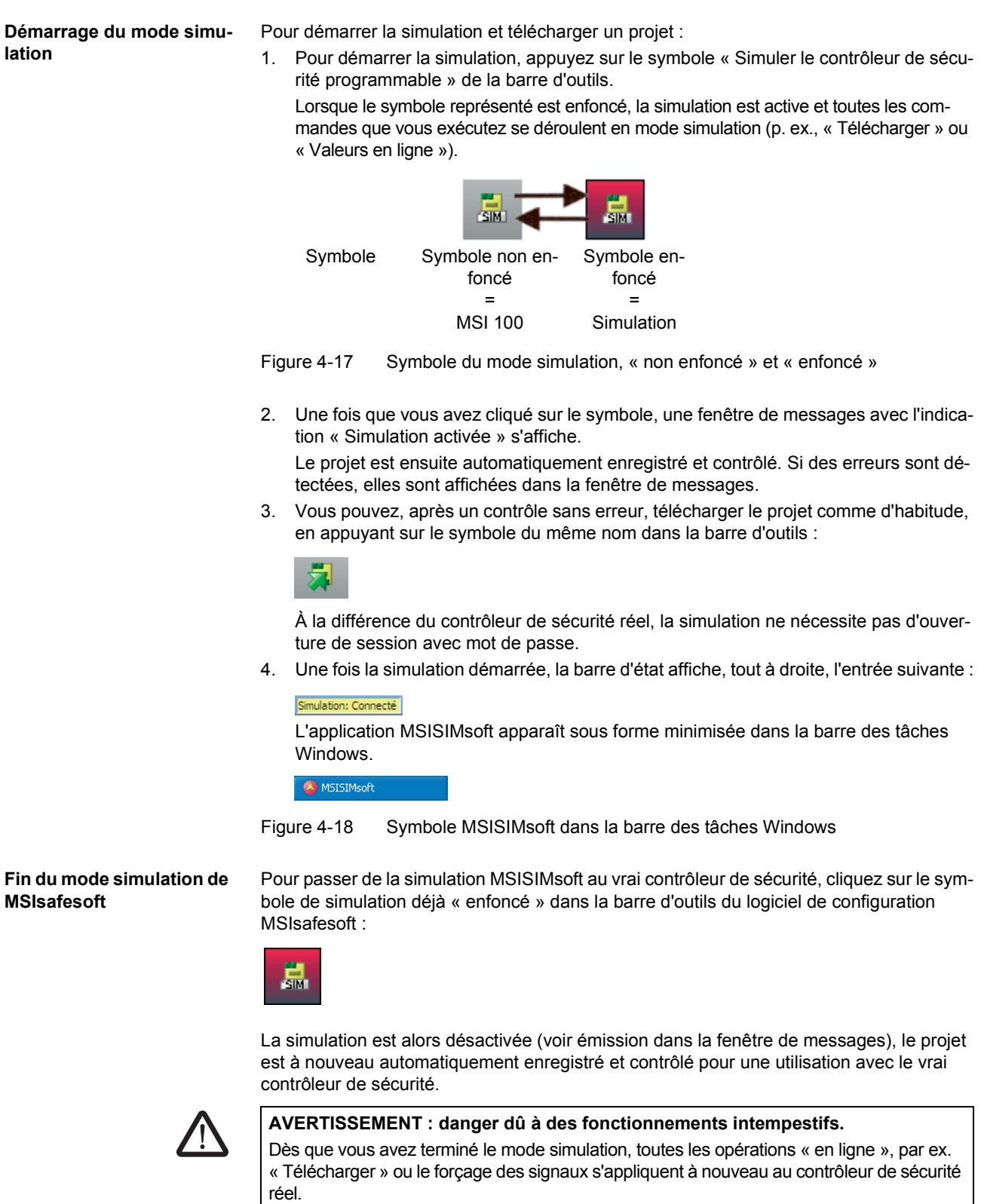

#### **Le logiciel de configuration MSIsafesoft**

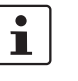

#### **Quitter le mode simulation ne signifie pas terminer la simulation MSISIMsoft !**

Une fois que vous avez appuyé à nouveau sur le symbole « Simuler le contrôleur de sécurité programmable », le système cible de la simulation MSISIMsoft est adapté, dans le logiciel de configuration, au vrai contrôleur de sécurité MSI 100. Vous coupez donc uniquement la connexion entre le logiciel de configuration et le logiciel de simulation. L'application de simulation MSISIMsoft ne se ferme pas automatiquement (voir ci-dessous).

#### **Fin de la simulation MSISIMsoft**

Pour terminer la simulation MSISIMsoft

- 1. quittez tout d'abord le mode simulation dans logiciel de configuration (en désélectionnant le bouton « Simuler le contrôleur de sécurité programmable ») et
- 2. choisissez l'entrée « Terminer » dans le menu contextuel MSISIMsoft (dans la barre des tâches Windows) ou cliquez sur « Exit » dans la fenêtre MSISIMsoft.

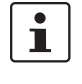

Si vous quittez MSISIMsoft alors que dans MSIsafesoft le bouton « Simuler le contrôleur de sécurité programmable » est toujours enfoncé, MSISIMsoft redémarrera automatiquement.

**Informations supplémentaires sur l'utilisation d'MSISIMsoft**

Vous trouverez des informations supplémentaires sur la simulation de commande MSISIMsoft dans la rubrique « Simulation de commande MSISIMsoft » de l'aide en ligne du logiciel de configuration MSIsafesoft :

- Utilisation d'MSISIMsoft
- Simulation des laps de temps en mode expert MSISIMsoft
- État de la simulation MSISIMsoft

# <span id="page-76-0"></span>**5 Configuration et mise en service**

### <span id="page-76-2"></span>**5.1 Aperçu de la configuration de A à Z**

Le diagramme suivant décrit de façon simplifiée le déroulement d'un projet, c.-à-d. la procédure habituelle pour le développement d'un projet et la mise en service du contrôleur de sécurité MSI 100. Vous trouverez de plus amples informations dans les différents chapitres ainsi que dans l'aide en ligne de MSIsafesoft.

<span id="page-76-6"></span><span id="page-76-5"></span><span id="page-76-4"></span><span id="page-76-3"></span><span id="page-76-1"></span>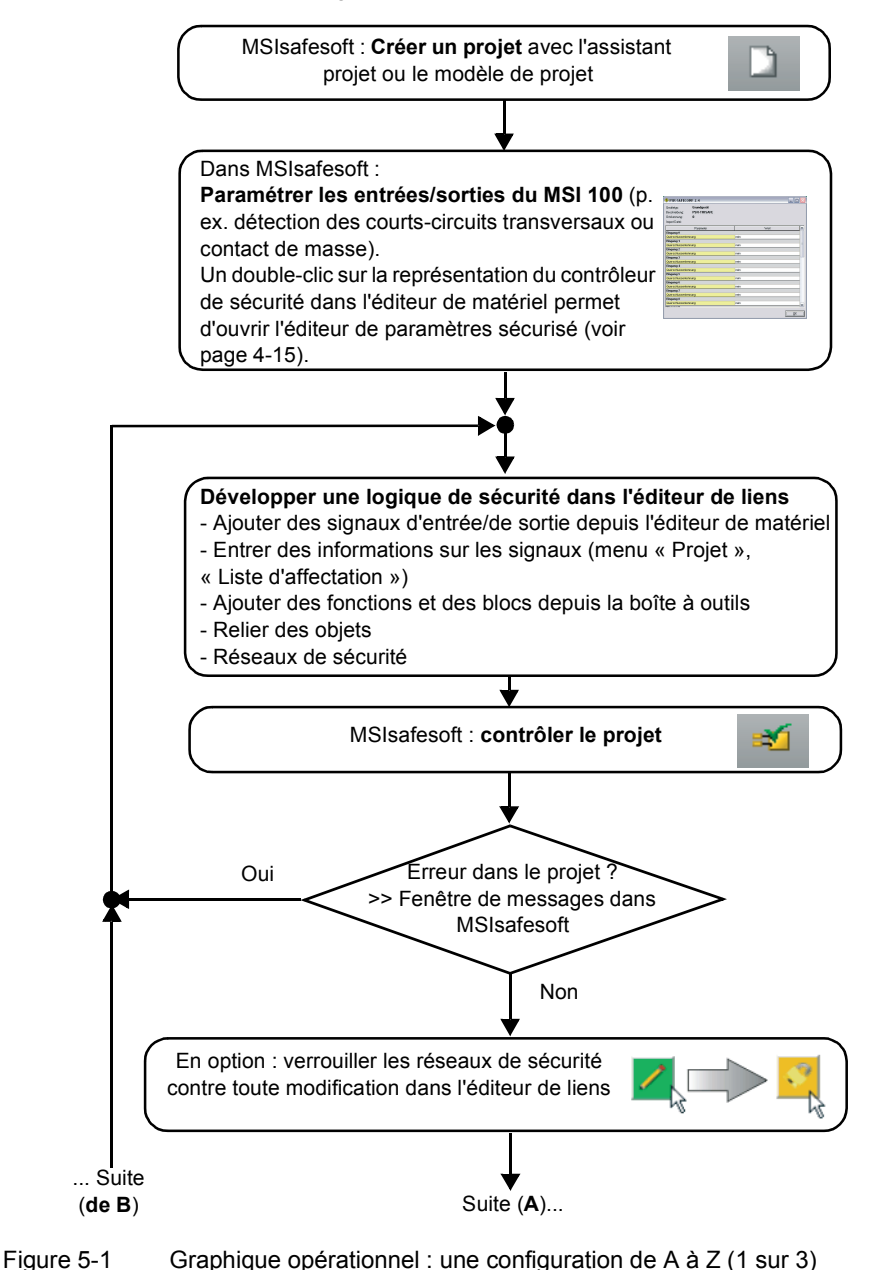

<span id="page-77-9"></span><span id="page-77-5"></span><span id="page-77-3"></span><span id="page-77-1"></span>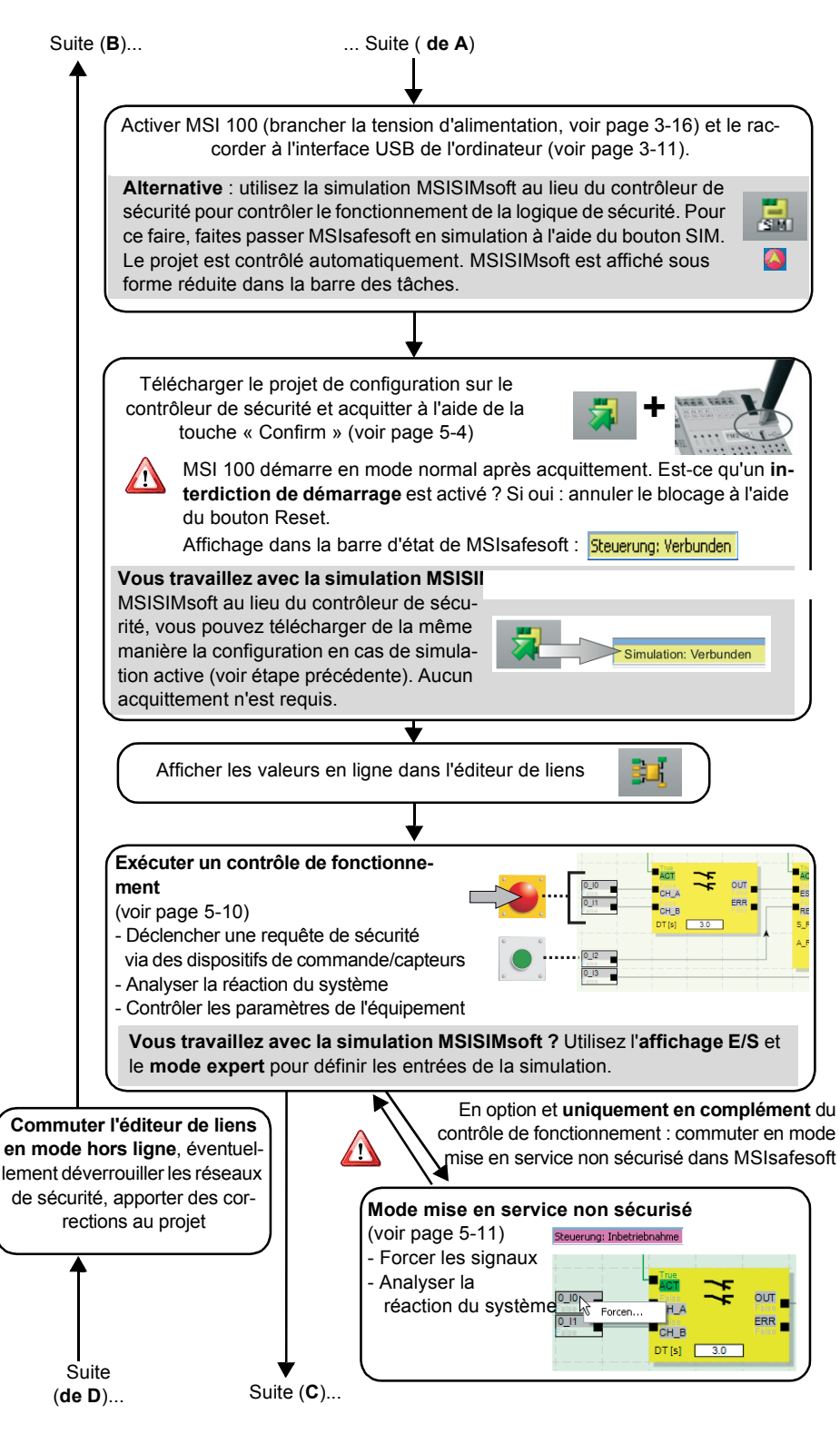

<span id="page-77-8"></span><span id="page-77-7"></span><span id="page-77-6"></span><span id="page-77-4"></span><span id="page-77-2"></span><span id="page-77-0"></span>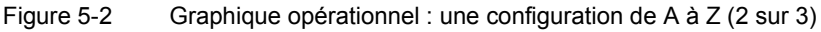

**5-2 MSI 100** Leuze electronic

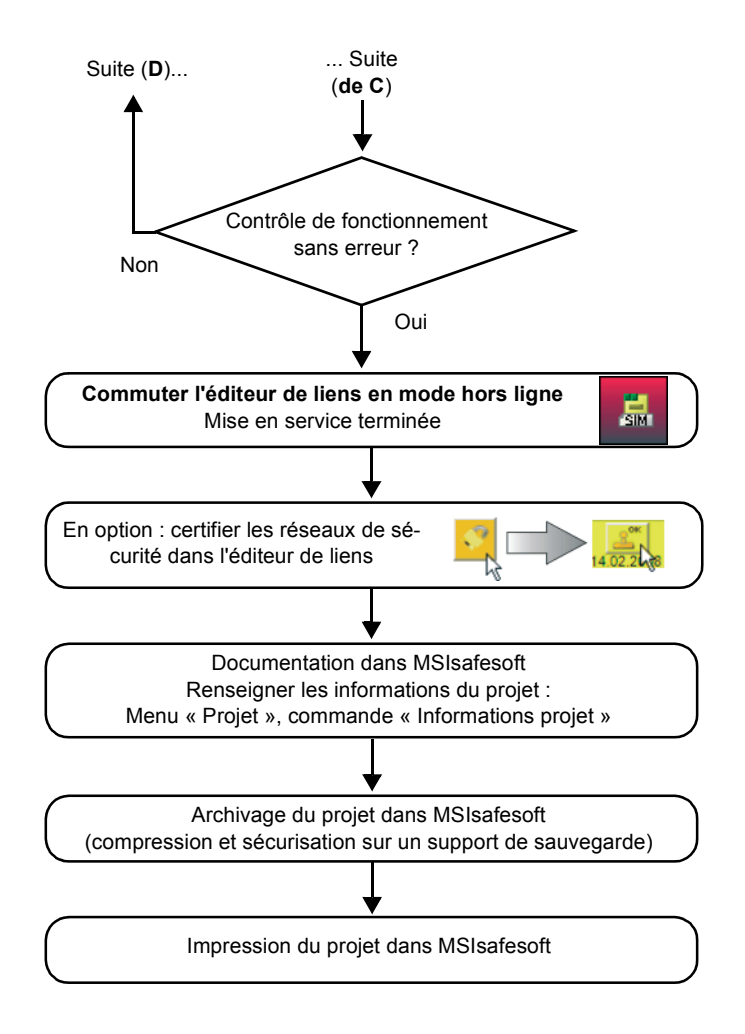

<span id="page-78-1"></span><span id="page-78-0"></span>Figure 5-3 Graphique opérationnel : une configuration de A à Z (3 sur 3)

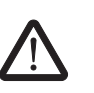

### <span id="page-79-0"></span>**5.2 Téléchargement de la configuration de MSIsafesoft**

**AVERTISSEMENT : risque d'endommagement dû à un fonctionnement intempestif/erroné.** Avant la mise en service, assurez-vous qu'un éventuel fonctionnement intempestif ou er-

roné du contrôleur de sécurité ne présente aucun danger.

La configuration, incluant le paramétrage de l'équipement, est créée dans le logiciel de configuration MSIsafesoft sous forme de projet et doit être chargée, après finalisation, dans le contrôleur de sécurité MSI 100. Cette transmission des données s'effectue généralement via l'interface USB du contrôleur de sécurité.

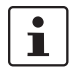

<span id="page-79-1"></span>La configuration peut également être copiée en connectant un module de mémoire contenant les données correspondantes. Pour de plus amples informations sur ce sujet, reportez-vous au chapitre [« Copier la configuration à l'aide du module de mémoire » à](#page-82-0)  [la page](#page-82-0) 5-7.

- 1. Assurez-vous
	- que le contrôleur de sécurité MSI 100 est bien activé ;
	- que le logiciel de configuration MSIsafesoft est bien installé sur l'ordinateur de configuration (cette installation doit également contenir les pilotes nécessaires) ;
	- que le logiciel de configuration MSIsafesoft est en cours d'exécution ;
	- qu'un module de mémoire est raccordé au contrôleur de sécurité. Dans le cas contraire, la configuration ne peut pas être copiée.
- 2. Raccordez le câble USB au contrôleur de sécurité MSI 100 (connecteur Mini-USB, 5 pôles, longueur max de 3 m) et à un port USB de l'ordinateur.

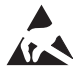

#### <span id="page-79-2"></span>**ATTENTION : décharge électrostatique !**

Le contrôleur de sécurité MSI 100 contient des éléments pouvant être endommagés ou détruits par des décharges électrostatiques. Lors de la manipulation de l'interface USB, respectez les mesures de sécuriténécessaires en matière de décharges électrostatiques (ESD) selon EN 61340-5-1 et EN 61340-5-2.

<span id="page-80-1"></span>Après raccordement du câble de connexion, l'ordinateur correctement configuré reconnaît automatiquement le contrôleur de sécurité et affiche l'état de ce dernier en bas à droite dans la barre d'état (voir [Figure](#page-54-0) 4-1 à la [page](#page-54-0) 4-3).

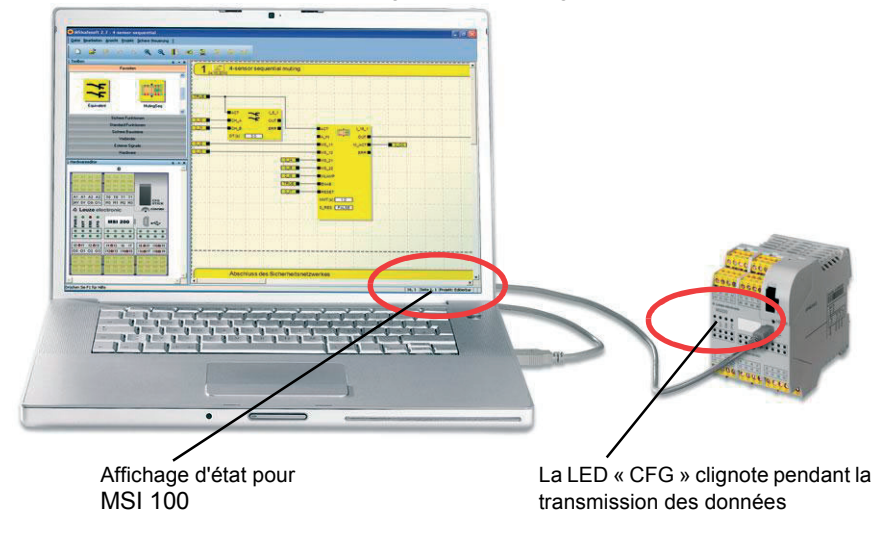

<span id="page-80-0"></span>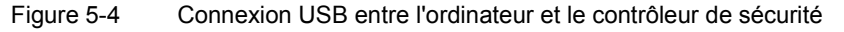

- 3. Le téléchargement du projet dans le contrôleur de sécurité MSI 100 n'est possible qui si vous avez ouvert une session dans MSIsafesoft avec le **mot de passe de commande** approprié. Sélectionnez la commande « Ouverture de session » du menu « Commande sécurisée », entrez le mot de passe de commande dans la boîte de dialogue et cliquez sur « OK ».
- 4. À condition que le projet en cours a été au préalable **contrôlé sans erreur** (voir chapitre [page](#page-69-0) 4-18 ou l'aide en ligne MSIsafesoft), vous pouvez télécharger vers le contrôleur de sécurité le projet chargé dans MSIsafesoft en cliquant sur le symbole suivant :

<span id="page-80-2"></span>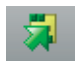

#### **Existe-t-il déjà un projet sur le contrôleur de sécurité ?**

Si la barre d'état affiche à droite l'entrée en jaune « Commande : pas de projet », la procédure d'envoi vers le contrôleur de sécurité programmable démarre alors sans interrogation supplémentaire.

Cependant, si un autre projet ou une autre version du même projet est ouvert sur le contrôleur de sécurité et en cours d'exécution, une boîte de dialogue s'affiche pour vous en informer. Cliquez sur « Oui » dans cette boîte de dialogue pour écraser la configuration de commande en cours sur le contrôleur de sécurité.

#### **Lors de la transmission des données**

- une barre de progression est affichée dans la barre d'état de MSIsafesoft,
- l'affichage d'état « CFG » clignote rapidement (env. 6 Hz) sur le contrôleur de sécurité MSI 100.

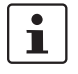

Si lors du téléchargement la transmission des données s'interrompt, veuillez vous reporter au chapitre [«Problèmes et solutions»](#page-92-0) à partir de la [page](#page-92-0) 7-1.

5. Une fois la transmission de données réussie, l'affichage d'état « CFG » clignotelentement (env. 1,5 Hz) et une boîte de dialogue affiche un message correspondant dans le logiciel de configuration.

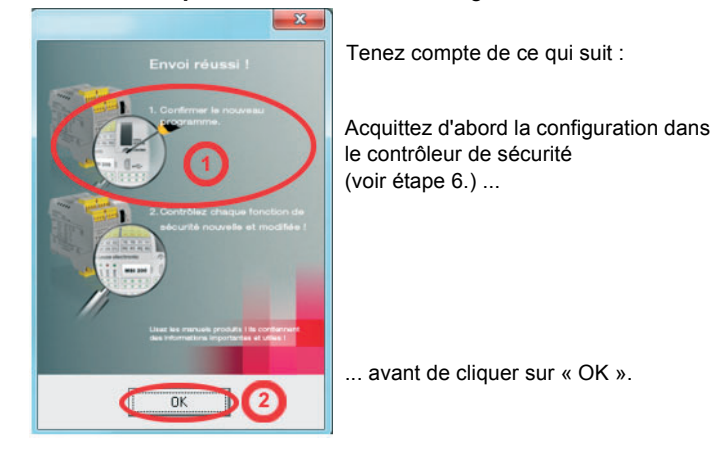

**Ne confirmez pas** tout de suite ce message, effectuez d'abord l'étape suivante.

<span id="page-81-2"></span>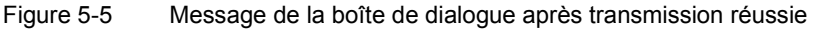

<span id="page-81-0"></span>6. Confirmez la nouvelle configuration en appuyant sur la touche « Confirm » à l'aide d'un stylo (voir [Figure](#page-81-1) 5-6).

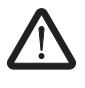

#### <span id="page-81-4"></span>**AVERTISSEMENT : danger dû à des sorties activées.**

Le contrôleur de sécurité démarre la mise en marche immédiatement après l'acquittement décrit dans cette étape. Tant qu'aucun interdiction de démarrage (devant être désactivé manuellement) n'est actif, les sorties sont activées immédiatement après le démarrage. Assurez-vous que le démarrage du contrôleur de sécurité ne présente aucun danger.

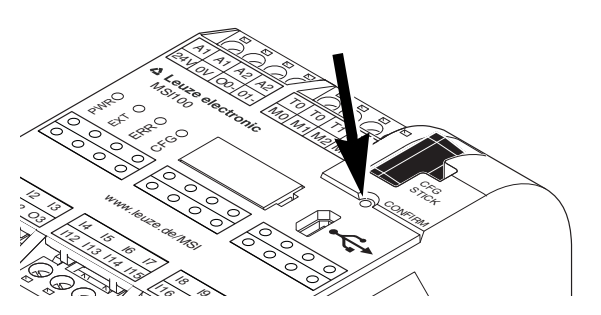

<span id="page-81-1"></span>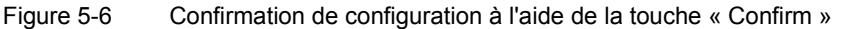

Le contrôleur de sécurité est alors réinitialisé (tous les voyants d'état s'allument brièvement) et passe ensuite en fonctionnement normal sécurisé (seule la LED « PWR » est allumée).

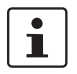

#### **L'interdiction de démarrage est-il actif ?**

<span id="page-81-3"></span>Si l'interdiction de démarrage a été défini dans la configuration, celui-ci est actif dès le démarrage. Pour désactiver l'interdiction de démarrage, appuyez sur une touche Reset raccordée, conformément à la configuration, au contrôleur de sécurité.

Pour de plus amples informations à ce propos, veuillez consulter [« Comportement de dé](#page-20-0)[marrage et de redémarrage du système » à la page](#page-20-0) 2-5.

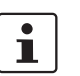

<span id="page-82-3"></span>Si le contrôleur de sécurité ne devait pas être initialisé correctement, veuillez suivre les instructions du chapitre [«Problèmes et solutions»](#page-92-0) à partir de la [page](#page-92-0) 7-1.

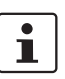

**Étapes supplémentaires** Veuillez ensuite poursuivre avec le contrôle de fonctionnement (voir [« Contrôle de fonc](#page-85-0)[tionnement » à la page](#page-85-0) 5-10).

> **Valeurs de contrôle (CRC) :** afin d'être sûr de détecter toute altération des données de configuration lors du transfert vers le contrôleur de sécurité programmable, une valeur de contrôle (CRC) est calculée dans le logiciel de configuration lors du contrôle du projet. Le contrôleur de sécurité détermine également la valeur de contrôle des données téléchargées. Si les valeurs de contrôle sont les mêmes dans le contrôleur de sécurité et dans le logiciel de configuration, toutes les données ont été enregistrées sans erreur dans le contrôleur de sécurité. Dans le cas contraire, un message d'erreur est émis.

> <span id="page-82-5"></span>Des **modifications ultérieures** au projet dans le logiciel de configuration n'ayant pas encore été téléchargées sur le contrôleur de sécurité entraînent également un écart par rapport à la valeur de contrôle (CRC). Ainsi, une modification de la valeur de contrôle peut également être due à une modification dans la documentation du projet par ex.

### <span id="page-82-2"></span><span id="page-82-0"></span>**5.3 Copier la configuration à l'aide du module de mémoire**

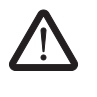

**AVERTISSEMENT : risque d'endommagement dû à un fonctionnement intempestif/erroné.**

<span id="page-82-4"></span>Avant la mise en service, assurez-vous qu'un éventuel fonctionnement intempestif ou erroné du contrôleur de sécurité ne présente aucun danger.

<span id="page-82-1"></span>Les configurations peuvent non seulement être téléchargées via l'interface USB, mais elles peuvent également être copiées à l'aide du module de mémoire. Il est ainsi possible de

« cloner » la configuration d'un appareil pour un autre contrôleur de sécurité. Cela peut s'avérer utile quand sur le lieu d'utilisation aucun ordinateur de configuration n'est disponible ou si après le remplacement d'un appareil, la configuration doit être transmise au nouvel appareil.

Veuillez procéder comme suit pour le remplacement du module de mémoire. Cet ordre permet d'éviter que la configuration actuelle ne soit écrasée suite au raccordement erroné d'un module de mémoire.

**Retrait du module de mémoire** 1. Vous ne devez pas remplacer le module de mémoire pendant le fonctionnement du contrôleur de sécurité. Si le contrôleur de sécurité est déjà en cours de fonctionnement, vous devez

- a) d'abord éteindre l'appareil,
- b) éteindre le contrôleur de sécurité et
- c) retirer le module de mémoire actuel.

**Insertion du nouvel module de mémoire**

2. Insérez le nouvel module de mémoire dans le contrôleur de sécurité éteint. Le module de mémoire est codé mécaniquement et ne peut pas être utilisé dans l'appareil de manière erronée.

- 3. Allumez le contrôleur de sécurité et attendez qu'il soit initialisé (les quatre LED d'état s'allument une fois lors de l'initialisation). Le contrôleur de sécurité reconnaît maintenant le module de mémoire jusqu'alors non
	- reconnu et signale cet état en clignotant dans l'affichage d'état « CFG ».
- 4. Retirez à nouveau le module de mémoire.
- 5. Appuyez sur la touche « Confirm » de l'appareil et **maintenez-la** enfoncée.
- <span id="page-83-3"></span>6. Réinsérez le module de mémoire, **tout en maintenant** la touche « Confirm » enfoncée.

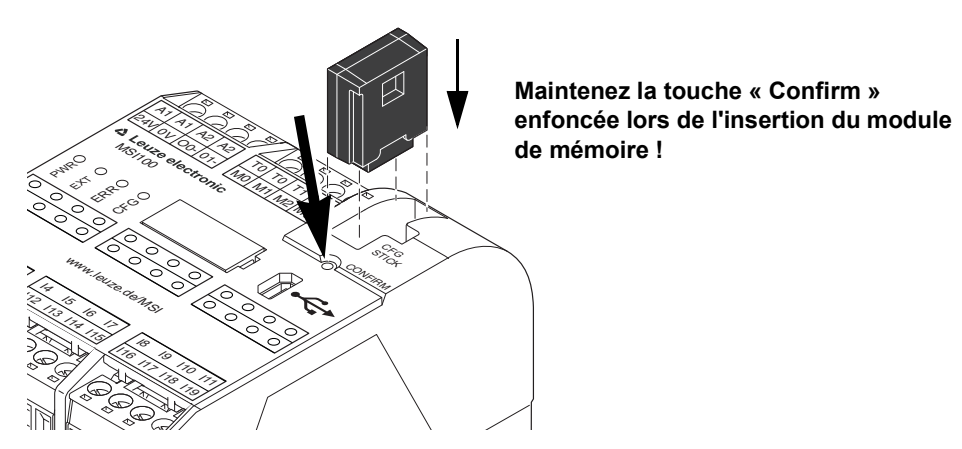

Figure 5-7 Actionnement de la touche « Confirm » lors de l'insertion du module de mémoire

<span id="page-83-0"></span>7. Relâchez la touche « Confirm » une fois que le module de mémoire est correctement inséré. Le contrôleur de sécurité s'initialise alors avec la nouvelle configuration.

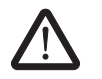

#### **AVERTISSEMENT : danger dû à des sorties activées.**

Il est possible que des sorties soient activées suite au remplacement du module de mémoire. Une fois que vous avez copié la configuration de cette manière, le contrôleur de sécurité exécute le programme. Lorsqu'aucun interdiction de démarrage (devant être désactivé manuellement) n'est actif, les sorties sont activées immédiatement après le démarrage. Assurez-vous que le démarrage du contrôleur de sécurité ne présente aucun danger.

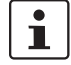

#### **L'interdiction de démarrage est-il actif ?**

<span id="page-83-1"></span>Si l'interdiction de démarrage a été défini dans la configuration, celui-ci est actif dès le démarrage. Pour désactiver l'interdiction de démarrage, appuyez sur une touche Reset raccordée, conformément à la configuration, au contrôleur de sécurité.

Pour de plus amples informations à ce propos, veuillez consulter [« Comportement de dé](#page-20-0)[marrage et de redémarrage du système » à la page](#page-20-0) 2-5.

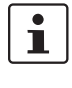

Si le contrôleur de sécurité ne devait pas être initialisé correctement, veuillez suivre les instructions du chapitre [« Problèmes et solutions » à la page](#page-92-0) 7-1.

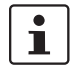

Une fois que le module de mémoire a été correctement retiré, toutes les sorties du contrôleur de sécurité affichent l'état FALSE. Au moment où le module de mémoire est retiré, le contrôleur de sécurité programmable ne fonctionne pas.

<span id="page-83-2"></span>Si vous n'avez pas retiré correctement le module de mémoire, le contrôleur de sécurité affiche en outre un message d'erreur.

### <span id="page-84-2"></span>**5.4 Téléchargement de la configuration depuis le contrôleur de sécurité MSI 100**

Un projet téléchargé sur le contrôleur de sécurité MSI 100 y est enregistré et peut être, si besoin, à nouveau chargé sur le PC et dans le logiciel de configuration.

Cela peut s'avérer utile, par exemple lorsque vous devez charger le projet depuis le contrôleur de sécurité à des fins de diagnostic.

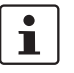

Il est également possible de charger le projet depuis le contrôleur de sécurité dans le logiciel de configuration sans le mot de passe de commande. Pour pouvoir modifier le projet chargé, vous devez entrer le mot de passe du projet.

Procédez comme suit pour télécharger le projet :

- 1. Si un projet est momentanément ouvert dans le logiciel de configuration, enregistrezle avant de charger le projet depuis le contrôleur de sécurité.
- 2. Le cas échéant, mettez fin au mode mise en service et au mode en ligne dans le logiciel de configuration.

<span id="page-84-1"></span><span id="page-84-0"></span>Le symbole « Valeurs en ligne » ne doit pas être enfoncé avant le début du chargement et la barre d'état doit afficher l'état de commande « Commande : connecté ».

3. Cliquez sur le symbole « Charger » de la barre d'outils :

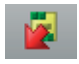

- 4. Confirmez le chargement en cliquant sur « Oui » dans la boîte de dialogue qui s'affiche.
- 5. La transmission depuis le contrôleur de sécurité vers le PC démarre et vous pouvez suivre son évolution grâce à la barre de progression de la barre d'état de MSIsafesoft.
- 6. Si un projet ayant le même nom que le projet chargé existe déjà sur le PC, un message vous demande si vous voulez écraser le projet existant.

Cliquez alors sur

– « Oui » pour écraser les données du projet existant et les remplacer par celles du projet chargé.

Les données du projet en cours seront perdues et ne pourront pas être récupérées.

« Non » pour enregistrer le projet chargé sous un autre nom ou dans un autre répertoire.

<span id="page-84-3"></span>La boîte de dialogue « Enregistrer le projet sous » s'affiche. Sélectionnez un répertoire, entrez un nom de fichier et cliquez sur « Enregistrer ».

7. Il vous est maintenant demandé d'entrer le mot de passe du projet. Une fois le mot de passe entré, vous pouvez comme d'habitude modifier le projet, le contrôler, le charger dans le contrôleur de sécurité et le mettre en marche.

### <span id="page-85-3"></span><span id="page-85-2"></span><span id="page-85-0"></span>**5.5 Contrôle de fonctionnement**

<span id="page-85-4"></span>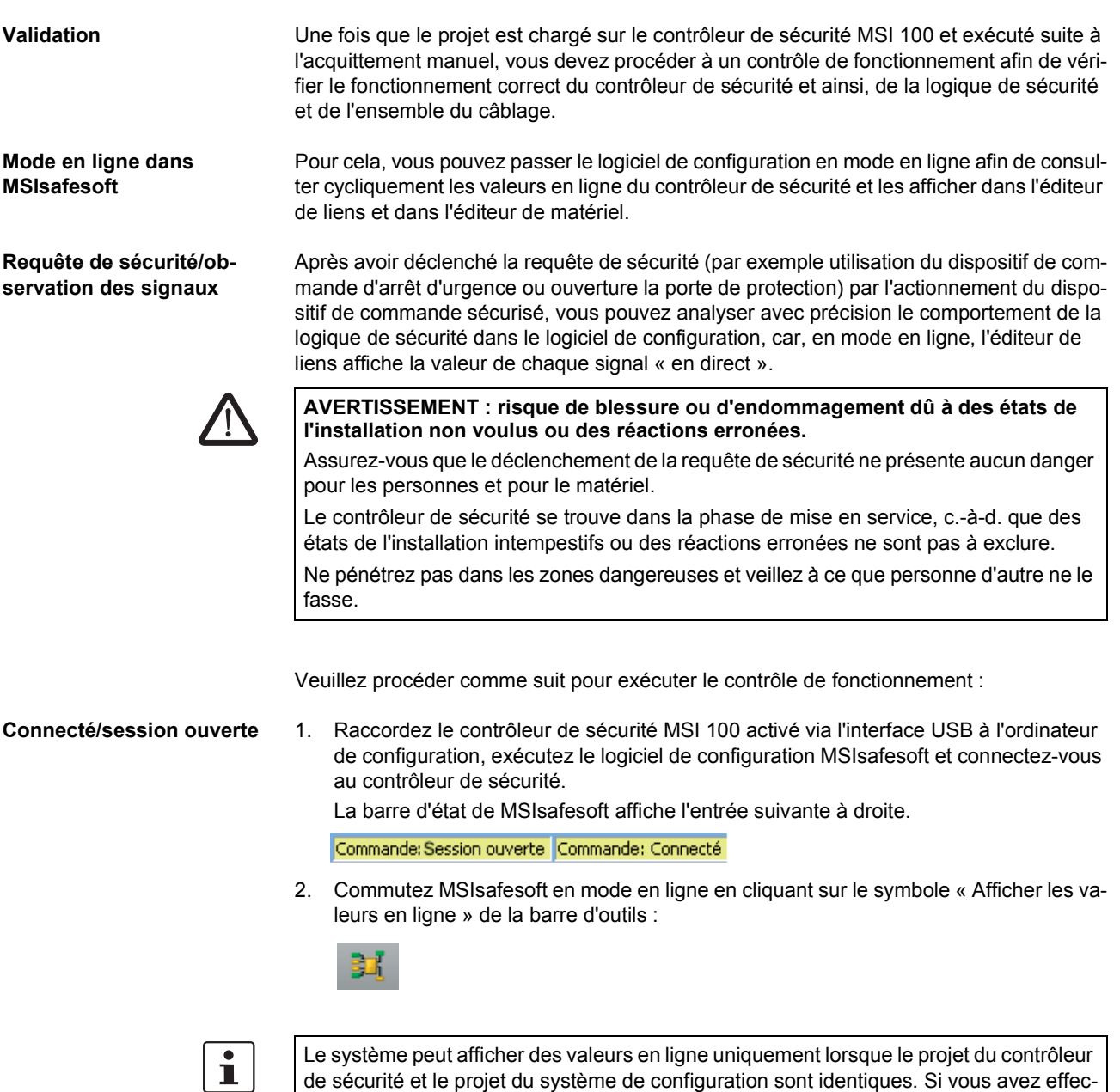

<span id="page-85-1"></span>de sécurité et le projet du système de configuration sont identiques. Si vous avez effectué des modifications sur le projet après la mise en service (un déplacement d'objet est considéré comme une modification), vous devez à nouveau contrôler le projet et le télécharger vers le contrôleur de sécurité avant de pouvoir afficher les valeurs en ligne.

Les « lignes de signaux » et les connexions de bloc sont maintenant affichées dans l'éditeur de liens dans différentes couleurs, selon leur état (TRUE/FALSE), et avec les valeurs actuelles. L'éditeur de matériel participe également au contrôle de fonctionnement via des LED « allumées ».

3. Déclenchez maintenant la requête de sécurité à l'aide des dispositifs de commande sécurisés. Observez la réaction de la machine et de la configuration dans l'éditeur de liens en ligne.

#### **Exemple :**

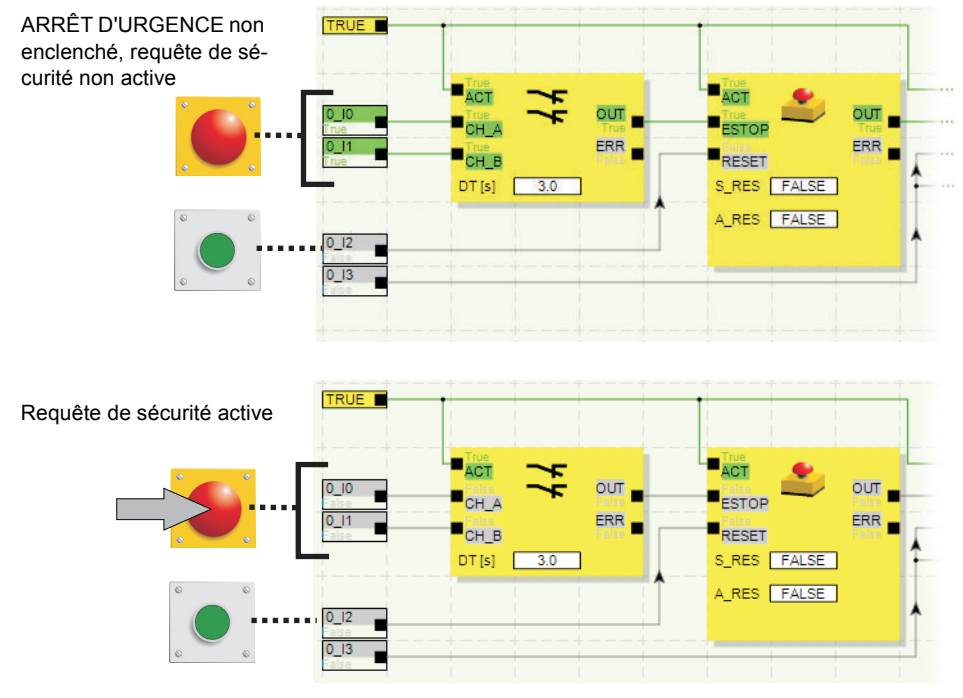

<span id="page-86-1"></span>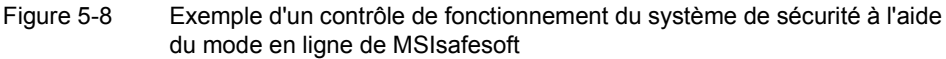

#### <span id="page-86-2"></span><span id="page-86-0"></span>**5.6 Mode mise en service**

Vous pouvez utiliser le mode mise en service **en complément** du contrôle de fonctionnement obligatoire à l'aide du mode en ligne (voir [« Contrôle de fonctionnement » à la](#page-85-0)  [page](#page-85-0) 5-10).

Au lieu d'appuyer sur le dispositif de transmission d'ordre d'arrêt d'urgence ou d'ouvrir la porte de protection par exemple, vous pouvez, avec le mode mise en service, forcer le signal correspondant au dispositif de commande sécurisé dans l'éditeur de liens.

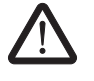

#### **AVERTISSEMENT : le contrôle en mode mise en service ne remplace pas le véritable contrôle de fonctionnement.**

Le contrôle de l'application de sécurité effectué à l'aide du mode mise en service ne peut en aucun cas remplacer le vrai contrôle de fonctionnement effectué à l'aide des dispositifs de commande sécurisés. Le contrôle effectué en mode mise en service peut être réalisé uniquement en complément du contrôle de fonctionnement normal, par exemple en tant que contrôle préliminaire.

En effectuant un forçage des signaux dans la représentation en ligne de l'éditeur de liens, vous pouvez agir directement sur le contrôleur de sécurité. Le terme « Forcing » (en anglais to force = forcer) s'est imposé pour désigner ce type d'influence.

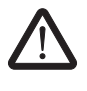

#### **AVERTISSEMENT : Supprimer les risques**

Avant le forçage des signaux, assurez-vous que personne ni aucun matériel ne peut être mis en danger !

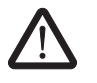

**AVERTISSEMENT : le mode mise en service n'est pas un mode d'exploitation sécurisé**

Comme en mode en ligne, l'éditeur de liens affiche les valeurs en ligne qui sont lues par le contrôleur de sécurité. Cependant, comme les signaux peuvent être influencés en mode mise en service, ce dernier dispose d'un mode d'exploitation du contrôleur de sécurité non sécurisé, contrairement au mode diagnostic.

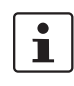

Après le contrôle de fonctionnement assisté en mode mise en service, vous devez désactiver le mode mise en service. Les signaux forcés sont alors réinitialisés.

**Démarrage du modemise en service**

- 1. Sélectionnez la commande « Mode mise en service » du menu « Commande sécurisée » de MSIsafesoft.
- 2. Un message s'affiche, pour vous informer des dangers potentiels : En cliquant sur « Oui » dans cette boîte de dialogue, vous quittez le mode d'exploitation sécurisé et passez au mode mise en service, non sécurisé.

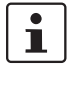

**Limitation dans le temps :** vous disposez de 30 secondes pour changer de mode d'exploitation (en cliquant sur « Oui »). Après de délai, un message d'erreur correspondant s'affiche et vous devez à nouveau activer la commande « Mode mise en service » du menu « Commande sécurisée ».

<span id="page-87-2"></span><span id="page-87-0"></span>Dans la barre d'état du logiciel de configuration, l'arrière-plan rose du champ de statut indique clairement que le contrôleur de sécurité fonctionne en mode non sécurisé :

#### Commande: Mise en service

L'éditeur de liens continue d'afficher les valeurs en lignes, c.-à-d. les signaux et les connexions qui ont la valeur TRUE sont affichés en vert, ceux qui ont la valeur FALSE sont affichés en gris. De même, l'éditeur de matériel est affiché en mode en ligne.

<span id="page-87-1"></span>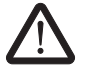

**Forçage des signaux** 3. Pour forcer un signal, cliquez dans l'éditeur de liens avec le bouton droit de la souris sur le signal concerné et choisissez « Forcer » dans le menu contextuel.

#### **AVERTISSEMENT : suppression des risques dus au forçage**

Soyez extrêmement prudent lorsque vous effectuez un forçage des signaux pendant que le contrôleur de sécurité fonctionne. Le forçage signifie que la configuration sécurisée est exécutée avec les valeurs des signaux que vous avez forcés.

Vous pouvez également effectuer le forçage en double-cliquant sur le signal avec le bouton gauche de la souris.

La boîte de dialogue « Forcer » s'affiche.

4. La désignation des signaux apparaît en haut de la boîte de dialogue. La valeur à forcer est déterminée automatiquement par la valeur de signal actuelle et définie dans la boîte de dialogue.

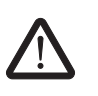

valeur définie.

ci sont réinitialisés.

#### **AVERTISSEMENT : suppression des risques dus au forçage**

Avant le forçage des signaux, assurez-vous que personne ni aucun matériel ne peut être mis en danger !

5. Cliquez sur le bouton « Forcer », pour effectuer le forçage du signal concerné sur la

6. Une boîte de dialogue affiche un message indiquant que vous devez à nouveau confirmer expressément le forçage. Cliquez sur « Oui » pour poursuivre l'installation.

Le signal conserve la valeur forcée jusqu'à ce que vous réinitialisiez le forçage.

**Réinitialisation du forçage** Effectuez un clic-droit sur le signal que vous voulez réinitialiser et choisissez la commande « Forcer » dans le menu contextuel. La boîte de dialogue « Forcer » s'affiche.

> Dans cette boîte de dialogue, vous pouvez rétablir soit le signal forcé sélectionné, soit tous les signaux forcés.

Si vous mettez fin au mode mise en service alors que des signaux ont été forcés, ceux-

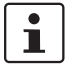

**Arrêt du mode mise en service**

Pour mettre fin au mode mise en service, passez au mode « normal » en ligne, ce qui permet au contrôleur de sécurité de fonctionner à nouveau en mode d'exploitation sécurisé.

- 1. Pour cela, choisissez l'élément de menu sélectionné « Mode mise en service » (le symbole situé à côté de l'élément de menu apparaît enfoncé lorsque le mode mise en service est activé).
- 2. Une boîte de dialogue de confirmation s'affiche ensuite, cliquez sur « Oui » pour quitter le mode mise en service.

À droite de la barre d'état, l'arrière-plan jaune du champ d'état affiche à nouveau le mode normal sécurisé.

# <span id="page-90-0"></span>**6 Exemples d'application**

<span id="page-90-3"></span>**Aide spécifique aux blocs : application pour chaque bloc**

<span id="page-90-1"></span>Vous trouverez des exemples d'application dans l'aide en ligne relative aux blocs sécurisés.

<span id="page-90-2"></span>Vous y trouverez la description d'au moins une application typique par bloc, ainsi que la représentation schématique de la logique de sécurité configurée dans MSIsafesoft et du circuit de protection du contrôleur de sécurité MSI 100.

Par ailleurs, vous y trouverez également des diagrammes de signaux typiques illustrant le comportement de chaque bloc.

Dans l'aide en ligne relative aux blocs, vous trouverez, entre autres, les exemples d'application suivants :

- Circuits d'arrêt d'urgence à un ou deux canaux.
- Surveillances de porte de protection à un ou deux canaux, avec et sans verrouillage.
- Sélection du mode de fonctionnement avec verrouillage du mode de fonctionnement réglé et acquittement manuel du mode de fonctionnement.
- Évaluation d'un commutateur de validation à trois niveaux avec confirmation du mode de fonctionnement sécurisé sélectionné.
- Muting parallèle avec deux capteurs.
- Évaluation d'un rideau de lumière raccordé à un canal.
- Commandes bimanuelles de type II et de type III.

# <span id="page-92-0"></span>**7 Problèmes et solutions**

<span id="page-92-1"></span>Dans ce chapitre, vous trouverez la liste des problèmes pouvant survenir lors de l'utilisation du logiciel de configuration MSIsafesoft et du contrôleur de sécurité MSI 100. Il est indiqué pour chaque problème les mesures à prendre et des conseils utiles pour résoudre le problème.

Les descriptions suivantes sont répertoriées en catégories, selon les différentes parties du logiciel de configuration.

# **7.1 Généralités**

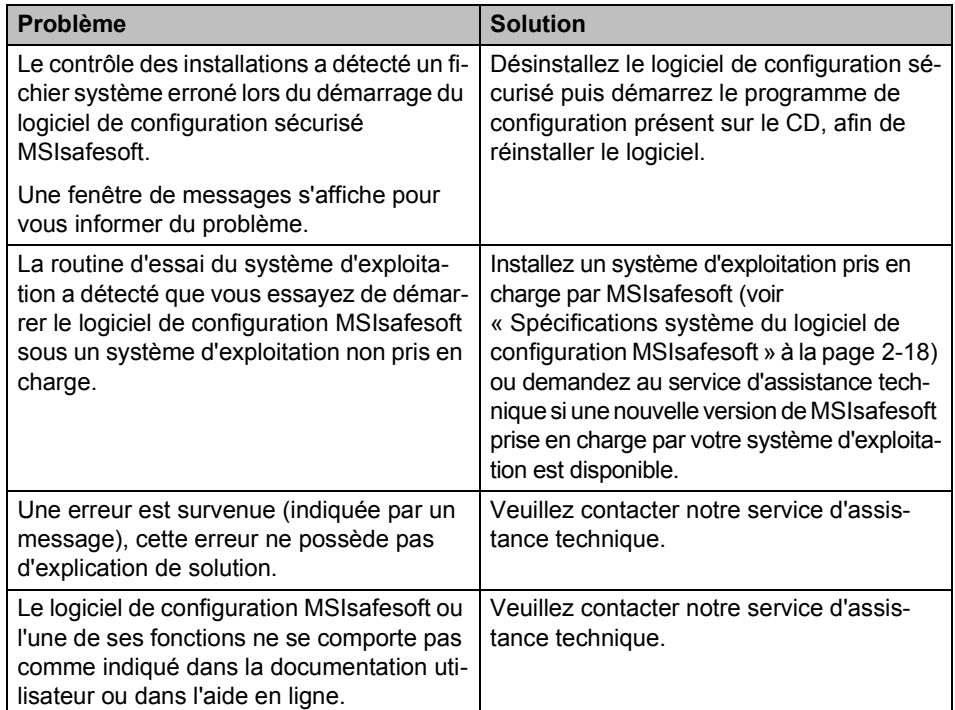

Tableau 7-1 Solutions aux problèmes généraux

# <span id="page-93-0"></span>**7.2 Éditeur de liens graphique**

Tableau 7-2 Solutions aux problèmes liés à l'éditeur de liens graphique

| <b>Problème</b>                                                                                                    | <b>Solution</b>                                                                                                    |
|----------------------------------------------------------------------------------------------------|----------------------------------------------------------------------------------------------------|
| Vous avez essayé d'ouvrir un projet mais la<br>logique de sécurité n'a pas pu être chargée<br>à cause d'une erreur du total de contrôle.<br>Une fenêtre de messages s'affiche pour<br>vous informer du problème. | Le projet concerné est endommagé et n'est<br>plus exploitable.                                                                                        |
|                                                                                                    | Récupérez la dernière copie de sauve-<br>garde du projet (voir l'aide en ligne, ru-<br>brique « Compresser et décompresser des<br>projets $\infty$ ). |
|                                                                                                    |                                                                                                    |
| Lors de l'édition, une fenêtre de messages<br>vous indique que des données de l'éditeur<br>de liens sont endommagées ou que celui-<br>ci a rencontré une erreur sporadique ou<br>systématique.                   | Le projet est fermé automatiquement.<br>Vous ne pouvez pas enregistrer les der-<br>nières modifications effectuées.                                   |
|                                                                                                    | Si le problème persiste lorsque vous ou-<br>vrez à nouveau le projet, veuillez contacter<br>notre service d'assistance technique.                     |

# <span id="page-93-1"></span>**7.3 Éditeur de paramétrage d'équipement**

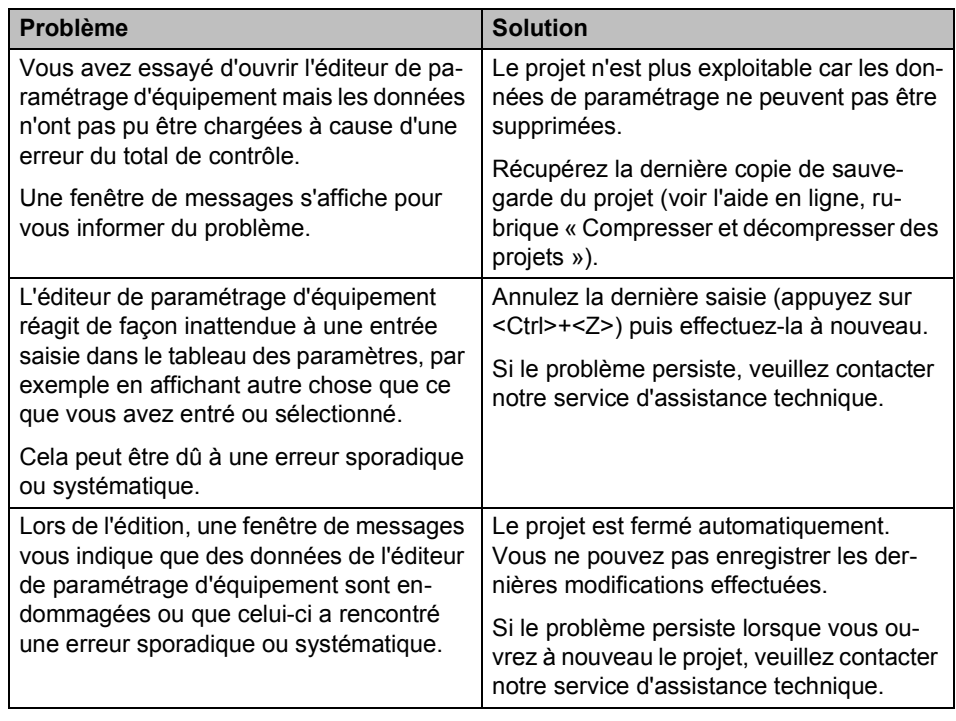

Tableau 7-3 Solutions aux problèmes relatifs à l'éditeur de paramétrage d'équipement

### **7.4 Communication en ligne entre MSIsafesoft et le contrôleur de sécurité MSI 100**

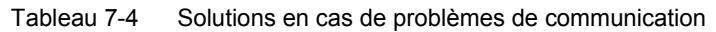

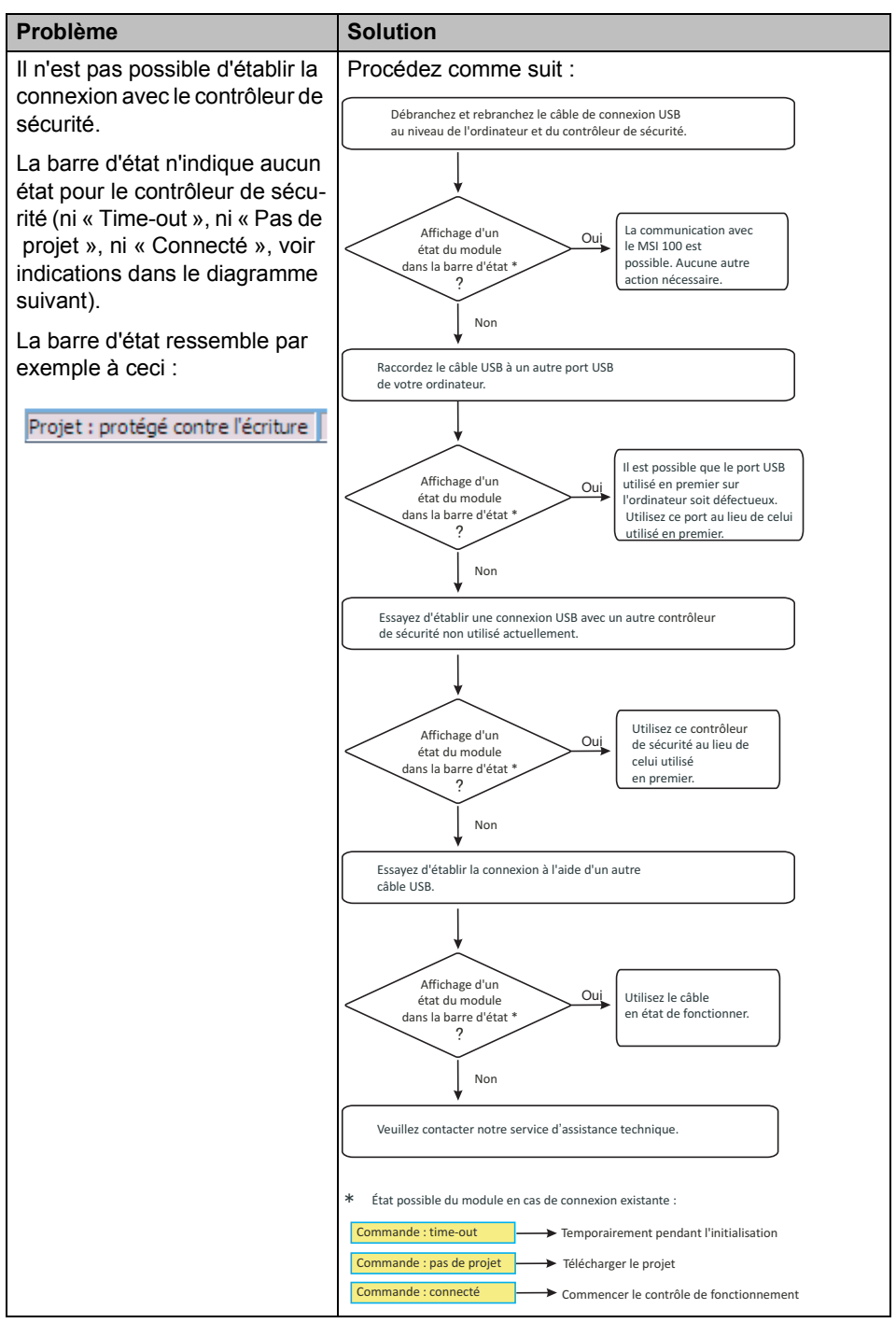

| Problème                                                                                                    | <b>Solution</b>                                                                                                    |
|----------------------------------------------------------------------------------------------------|----------------------------------------------------------------------------------------------------|
| Transfert annulé pendant le té-<br>léchargement.                                                                                                    | $\mathbf 1$<br>Démarrez à nouveau le transfert.<br>2.<br>Si le téléchargement échoue à nouveau, retirez le<br>câble USB de la prise de l'ordinateur de configura-<br>tion puis rebranchez-le.<br>3.<br>Une fois que le contrôleur de sécurité est correc-<br>tement détecté (voir l'affichage dans la barre<br>d'état), démarrez à nouveau le téléchargement.                                                                                                    |
| Une fois le projet téléchargé, le<br>logiciel de configuration sécu-<br>risé MSIsafesoft détecte que le<br>total de contrôle du projet au ni-<br>veau du contrôleur de sécurité<br>est différent de celui au niveau<br>du PC. Une fenêtre de mes-<br>sages s'affiche pour vous infor-<br>mer du problème. | Procédez comme suit :<br>Téléchargez à nouveau le projet sur le module de sécurité et<br>confirmez-le en appuyant sur la touche "Confirm".<br>Une erreur<br>Procédure terminée.<br>Non<br>de somme de contrôle<br>Vous pouvez lancer<br>est toujours<br>le contrôle de<br>fonctionnement.<br>signalée ?<br>Oui<br>Téléchargez le projet vers un autre module de sécurité<br>qui n'est actuellement pas utilisé.<br>Une erreur<br>Utilisez le second<br>Non<br>de somme de contrôle<br>module de sécurité<br>est toujours<br>à la place du premier.<br>signalée ?<br>Oui<br>Veuillez contacter notre service d'assistance technique. |

Tableau 7-4 Solutions en cas de problèmes de communication

### **7.5 Messages relatifs au contrôleur de sécurité**

Tableau 7-5 Solutions en cas de messages du contrôleur de sécurité MSI 100

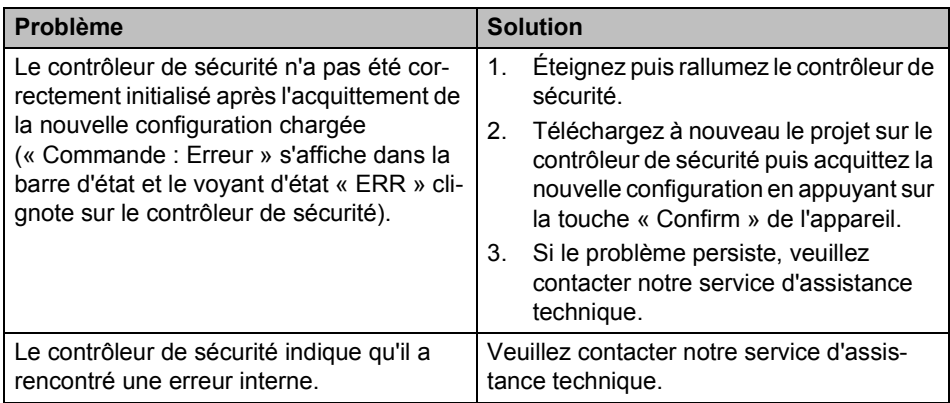

# **8 Annexe « Répertoire »**

# **8.1 Liste des figures**

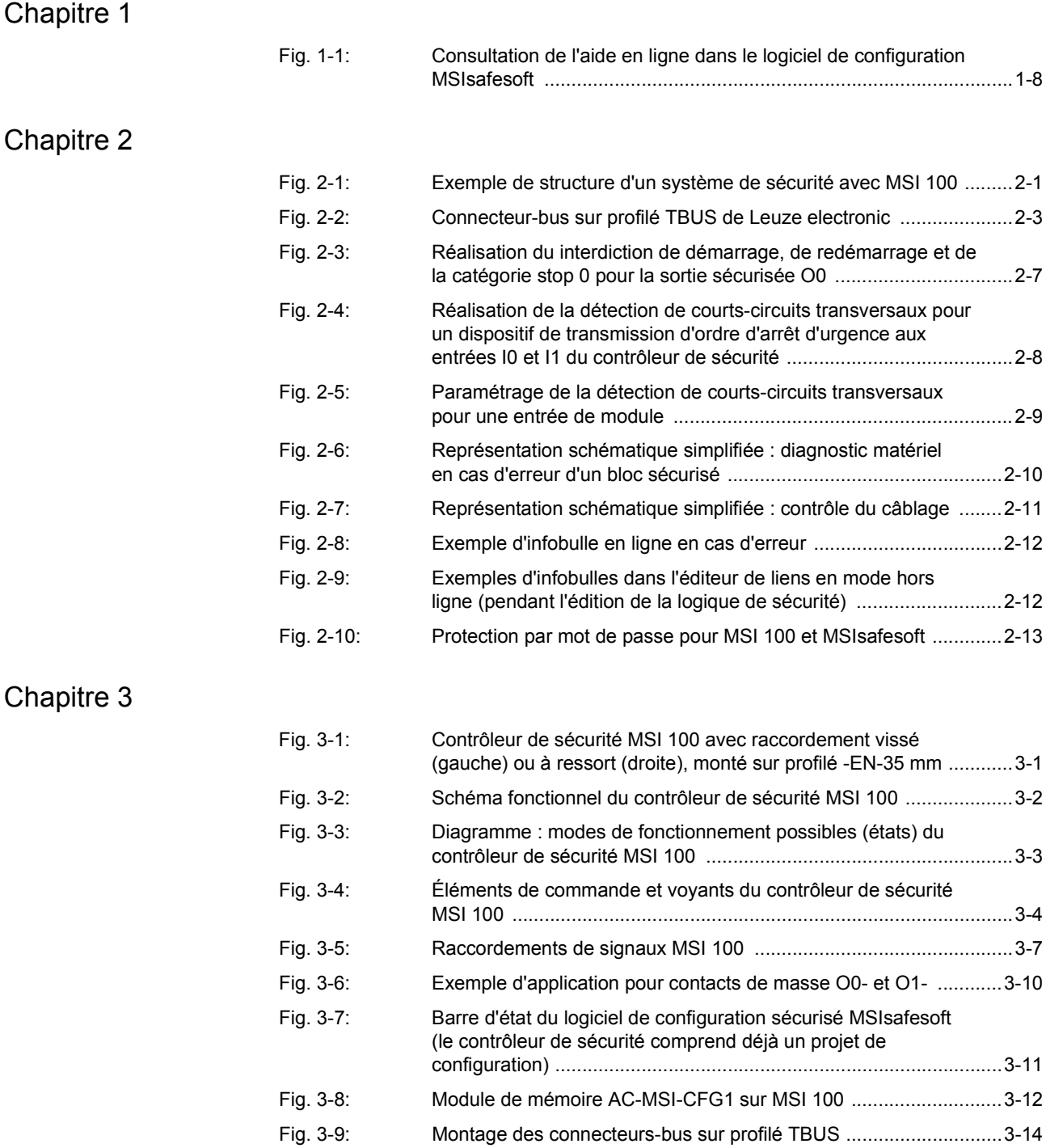

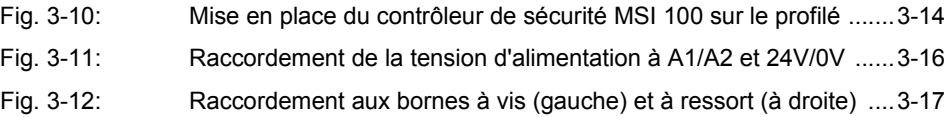

# Chapitre 4

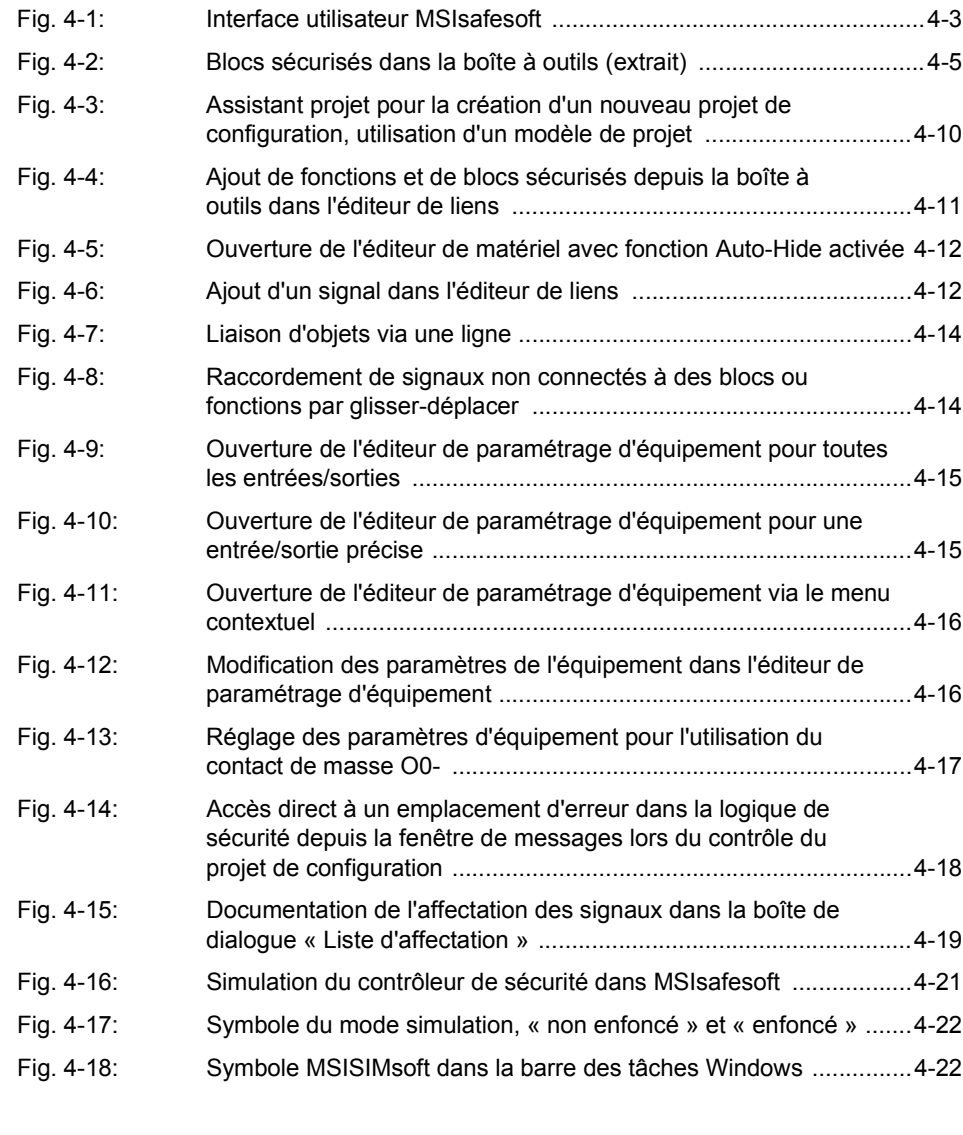

# [Chapitre 5](#page-76-0)

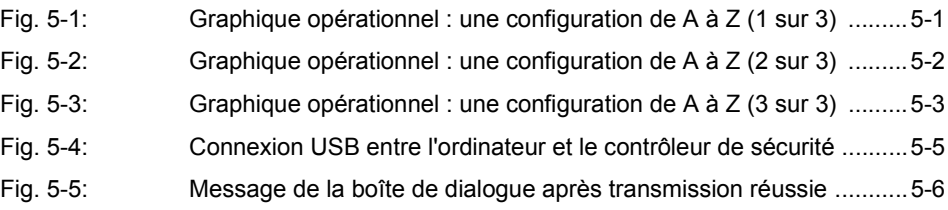

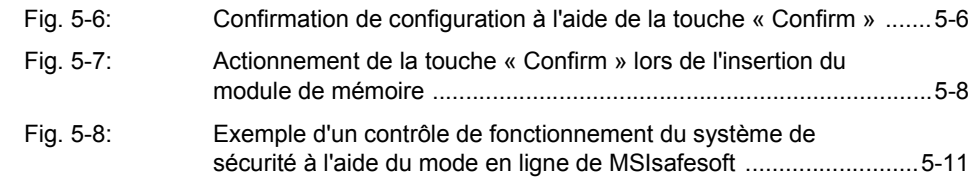

# **8.2 Index**

# A

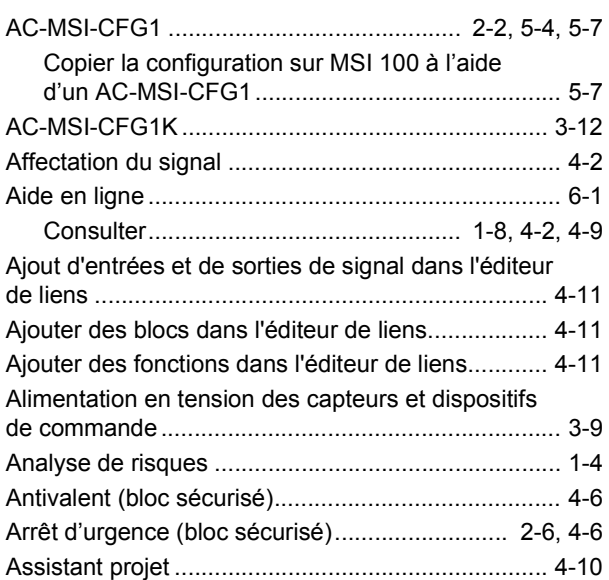

# B

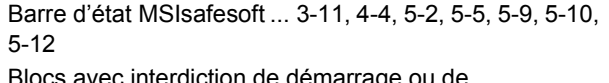

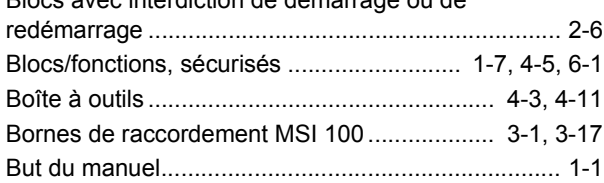

# C

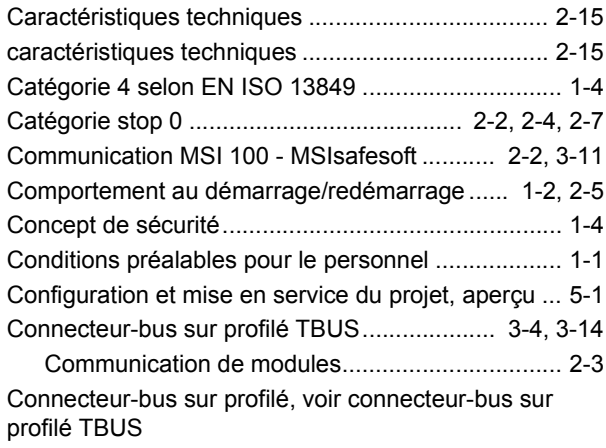

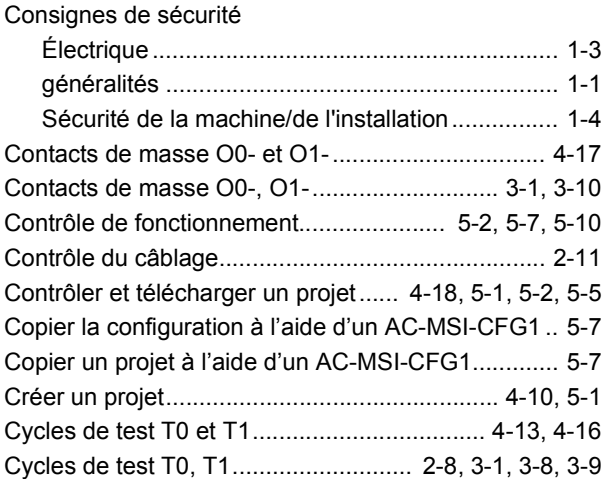

# D

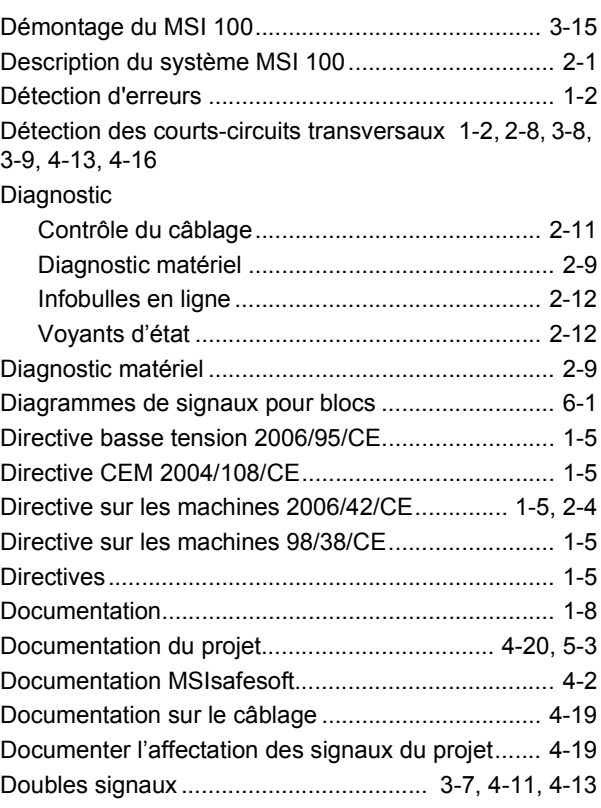

# E

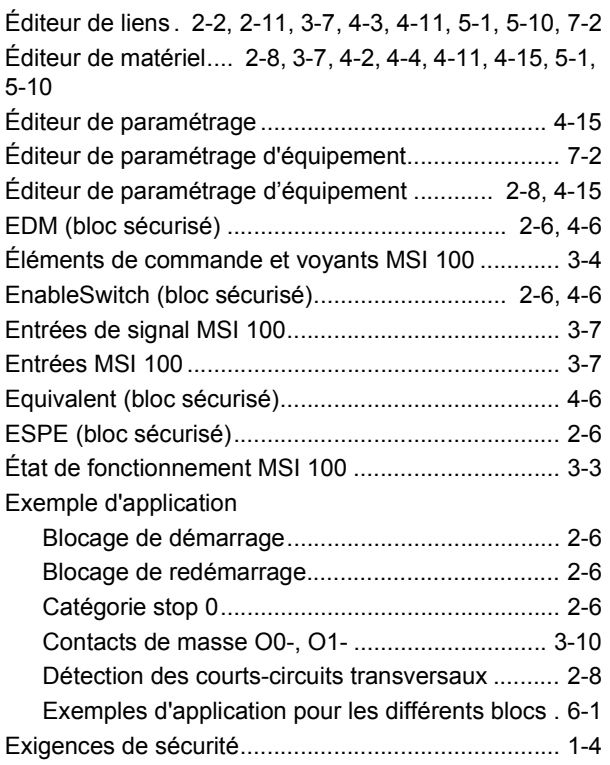

# F

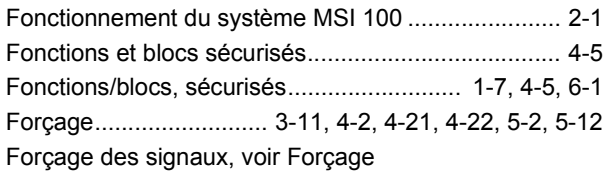

# G

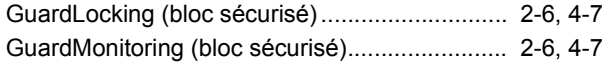

# I

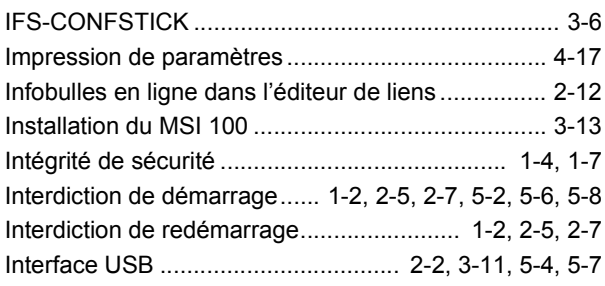

# L

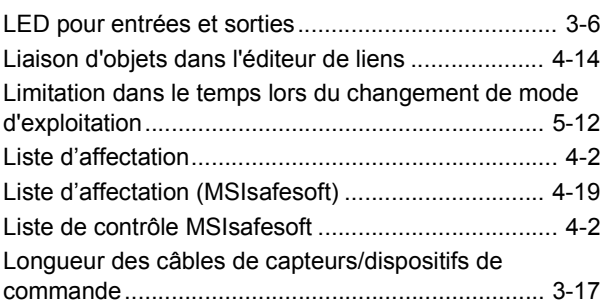

### M

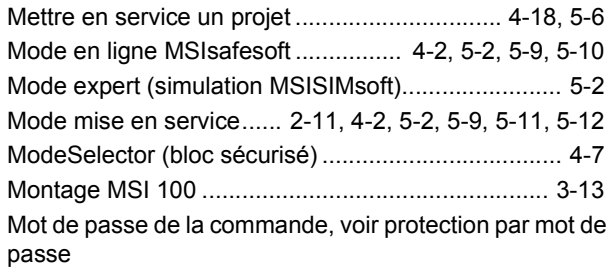

[Mot de passe du projet, voir protection par mot de passe](#page-28-2)

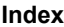

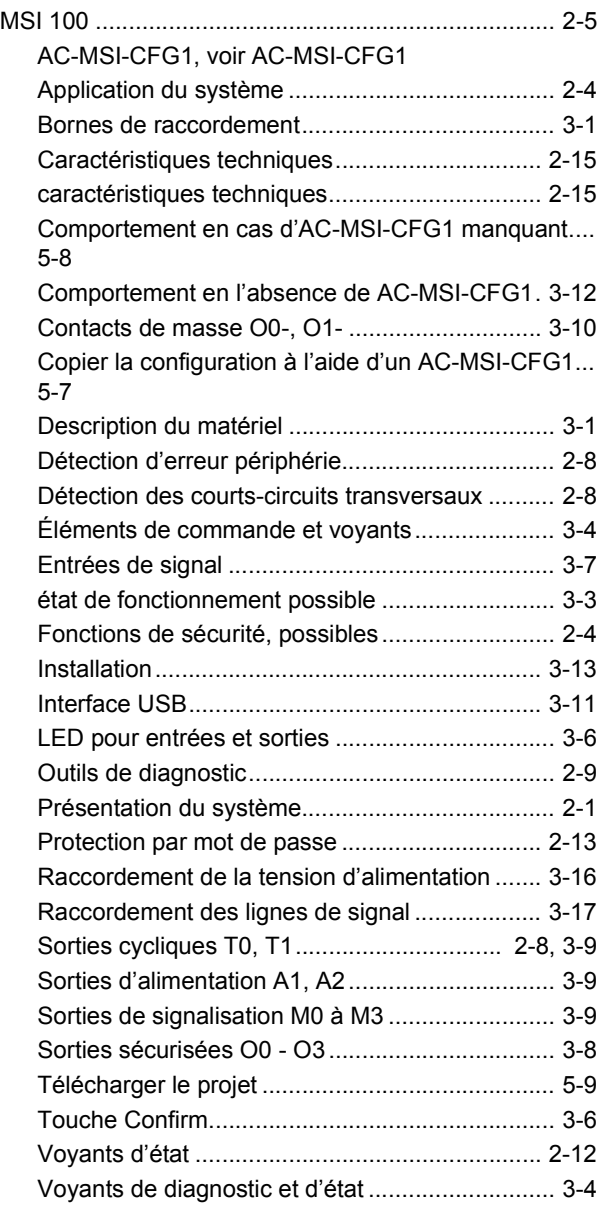

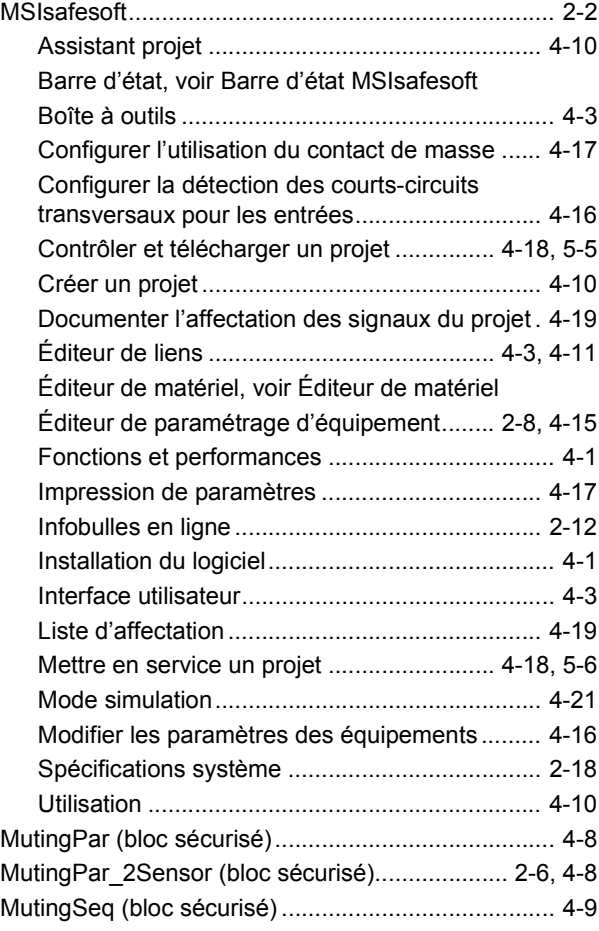

### N

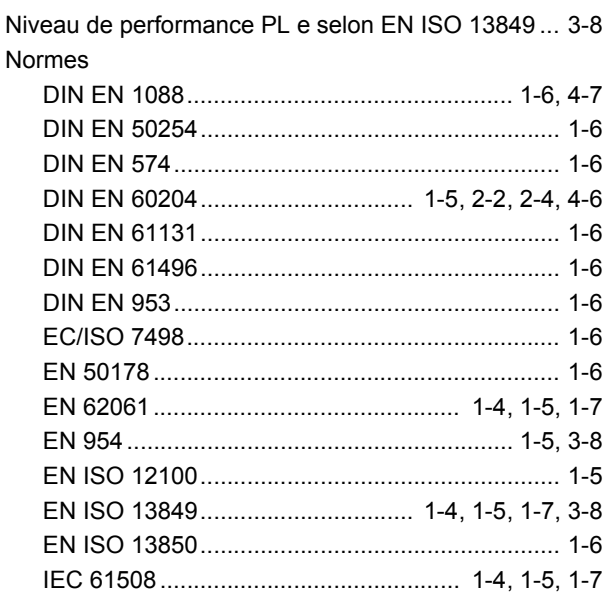

### **MSI 100**

# O

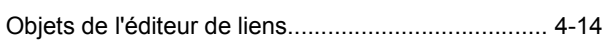

### P

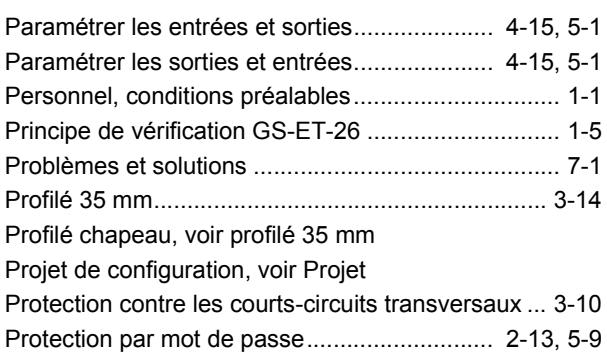

# Q

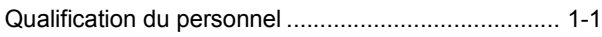

# R

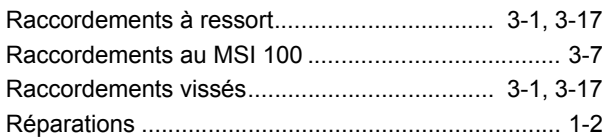

# S

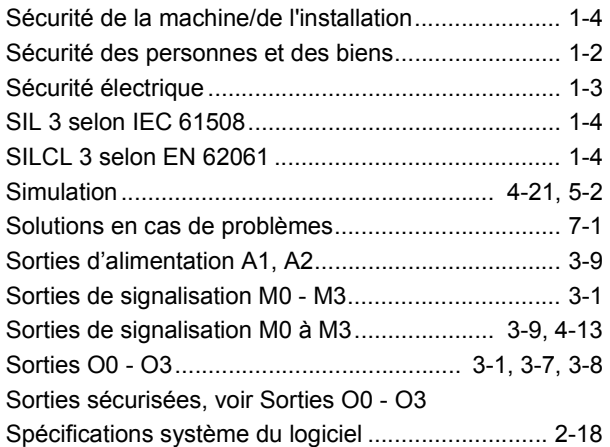

# T

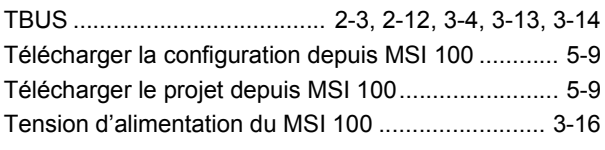

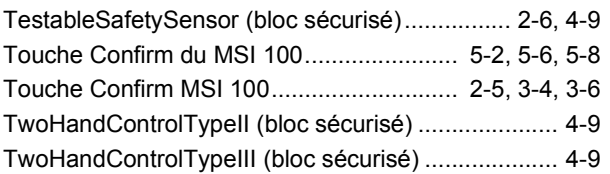

# U

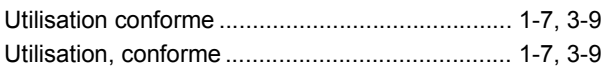

# V

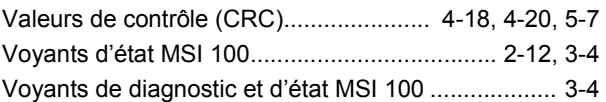